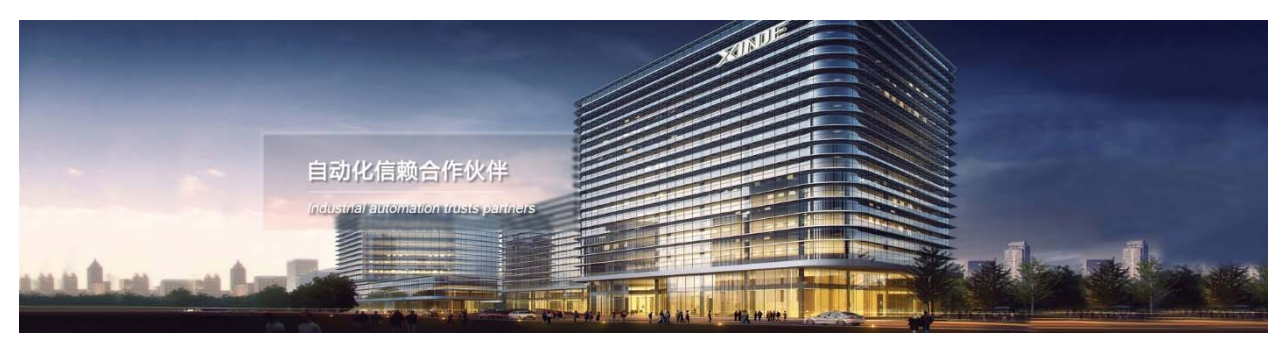

# Интерфейсный модуль расширения серии LC3‐AP Руководство по эксплуатации

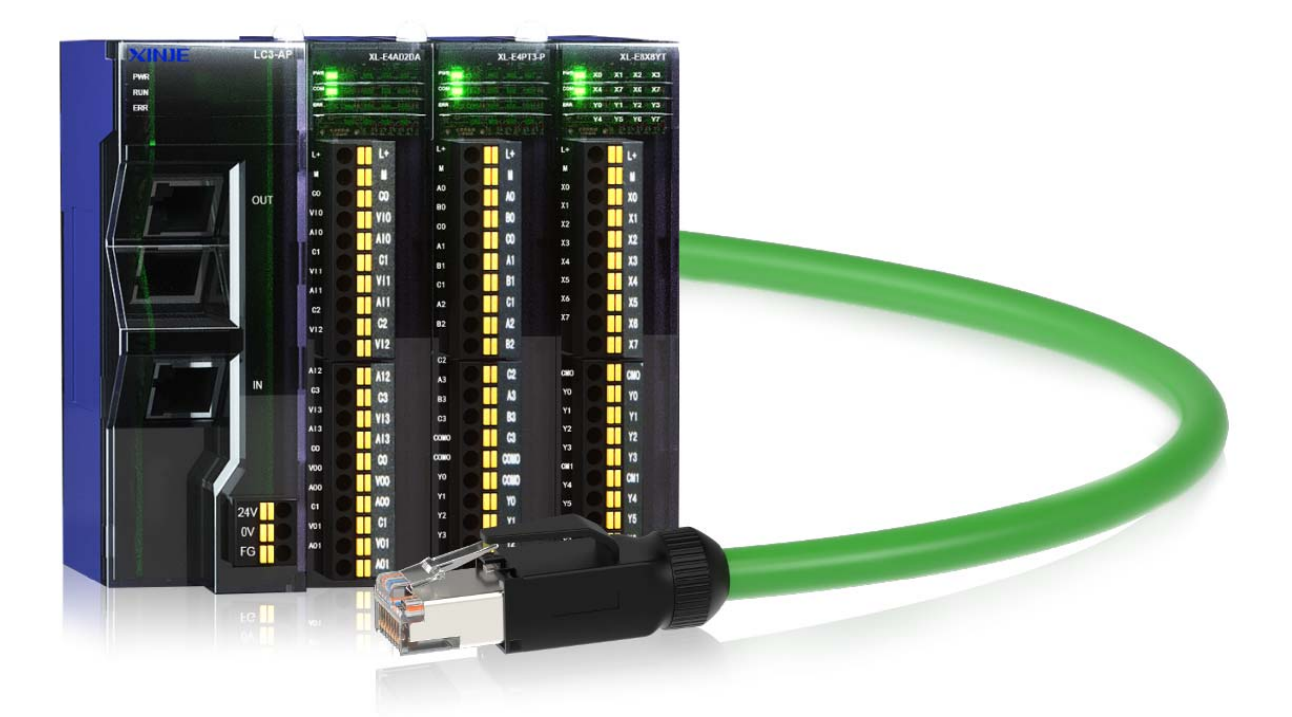

Адрес: МО, г. Люберцы, Октябрьский проспект, д 112 кор.3 Телефон: +7(495)9892117 Почтовый адрес: 109156, Москва, А/Я 7, ООО "Силиум" Сайт: www.siliumtech.com WUXI XINJE ELECTRIC CO., LTD. Все права защищены

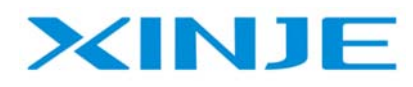

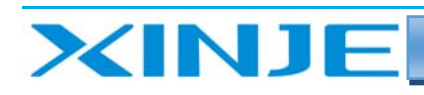

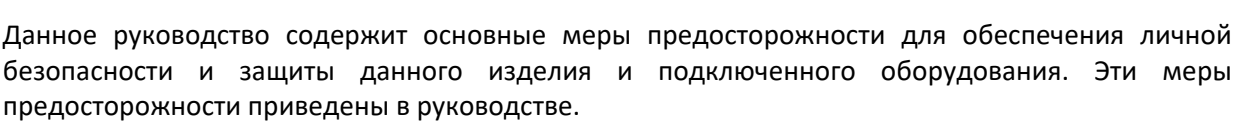

## Примечания:

Только специалисты с определенными знаниями в области электротехники могут выполнять монтажные и другие операции с данным изделием. Если у Вас возникли вопросы или недопонимания, пожалуйста, обратитесь в наш технический отдел или представительство в Вашей стране.

Примеры, перечисленные в руководстве, и другие технические данные предназначены только для понимания и справки.

При использовании этого продукта в сочетании с другими продуктами, пожалуйста, проверьте, соответствует ли продукт третьей стороны требованиям и принципам работы нашего продукта.

При использовании этого продукта, пожалуйста, убедитесь, что его применение, соответствует требованиям безопасности.

Пожалуйста, самостоятельно настройте функции резервного копирования и прав доступа, чтобы избежать возможного отказа или повреждения данных, вызванных неисправностью нашего продукта.

### Заявление об ответственности

■ Несмотря на то, что содержание руководства было тщательно проверено, ошибки неизбежны, и мы не можем гарантировать полное соответствие информации, изложенной ниже.

**и Мы обязуемся проверять содержание руководства и вносить исправления в последующие** версии. Приветствуется внесение изменений или исправлений, контакты для обращения по этим вопросам можете направлять в службу технической поддержки или представительство Вашей страны.

**и Данные, изложенные в руководстве, могут быть изменены без предварительного уведомления.** 

#### Связаться с нами

Если у вас есть какие-либо вопросы об использовании нашего продукта, пожалуйста, свяжитесь с агентом или представительством, в котором был приобретен продукт, или вы можете напрямую связаться с компанией.

Телефон: 400-885-0136

Факс: 0510-85111290

Адрес: № 816, Западная дорога Цзяньчжу, район Биньху, город Уси, провинция Цзянсу, Китай Почтовый индекс: 214072

Веб-сайт: www.xinje.com

#### WUXI XINJE ELECTRIC CO., LTD. Все права защищены

Этот материал и его содержимое не должны копироваться, передаваться или использоваться без явного письменного разрешения. Нарушители несут ответственность за причиненные убытки. Все права, предусмотренные в патентной лицензии и регистрации, включая полезные модули или конструкции, защищены.

Март 2023 года

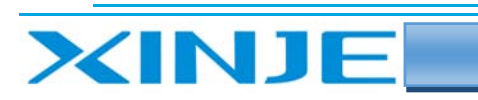

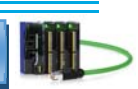

## Оглавление

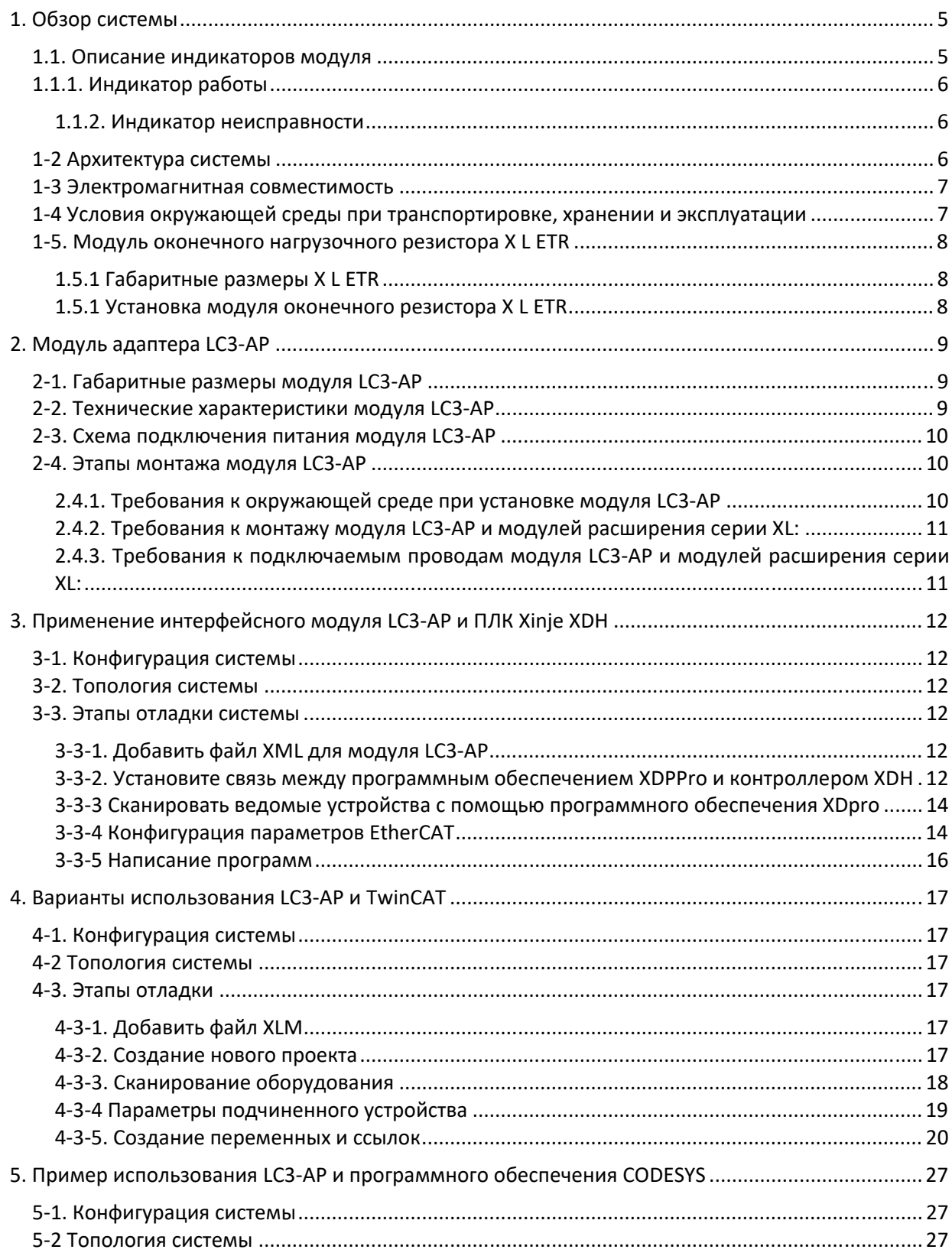

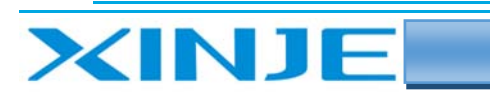

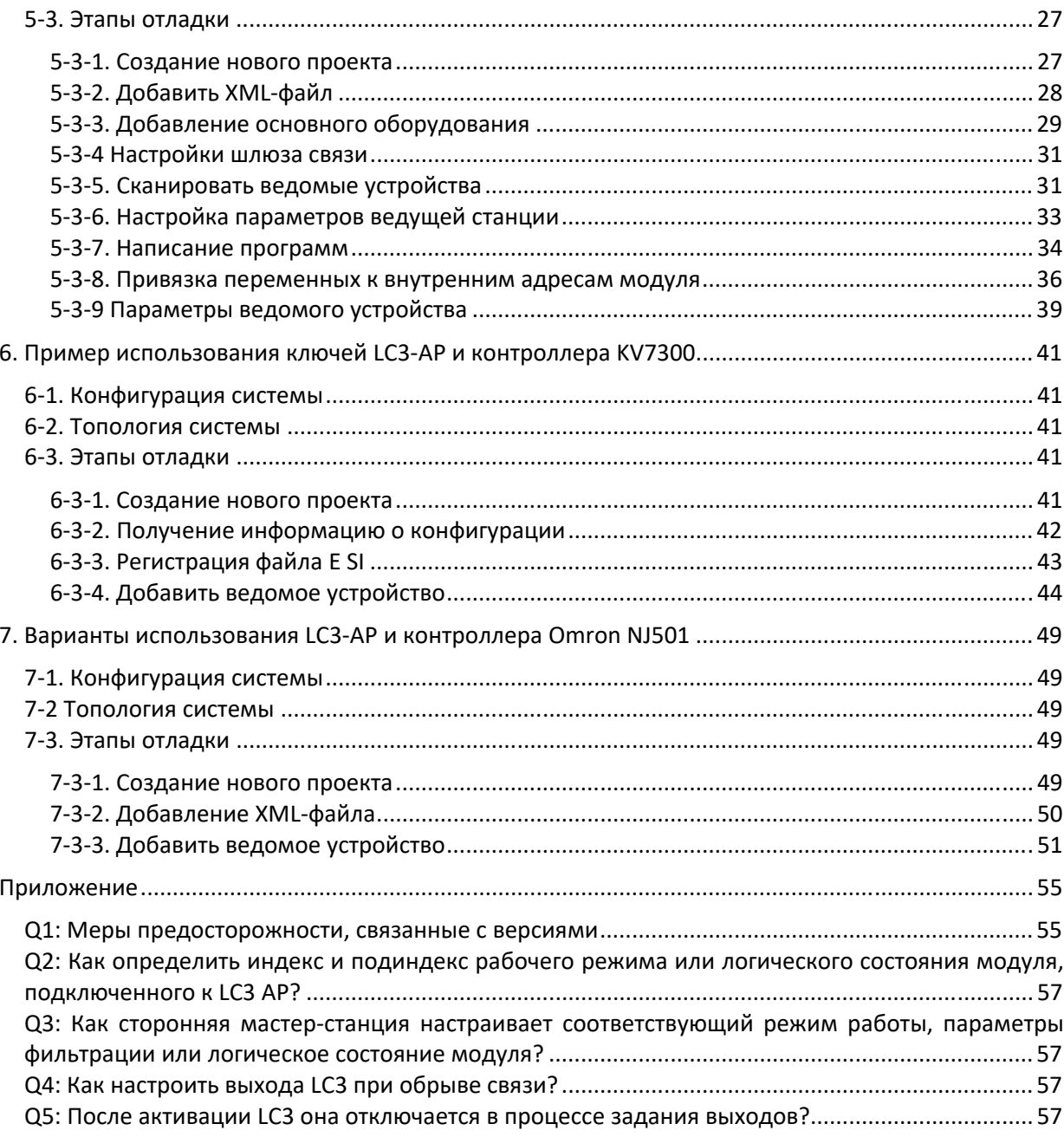

H

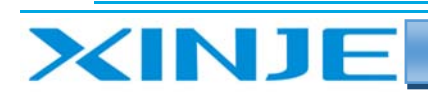

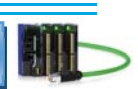

## 1. Обзор системы

Модуль удаленного распределения ввода‐вывода состоит из адаптера Xinjie LC3‐AP и модулей серии XL.

Среди них адаптер LC3‐AP поддерживает ведущие станции по шине EtherCAT, такие как Xinjie XDH, XLH, XL5H, XG2, XS3, XSDH, XSLH, XSA и XA, а количество поддерживаемых подчиненных станций определяется количеством узлов, поддерживаемых мастером. Подбирая различные типы и количество модулей ввода‐вывода, он может удовлетворить различные фактические потребности пользователей.

Модуль стабилен и безопасен, имеет красивый внешний вид, небольшой размер и невысокую стоимость.

Подключение проводов без винтовых клеммных колодок делает проводку простой и надежной, уменьшает нагрузку на модуль и сэкономит время установки.

В настоящее время модуль удаленного ввода‐вывода широко используется в различных случаях промышленной автоматизации. Продукт обладает высокой стабильностью, сильной защитой от

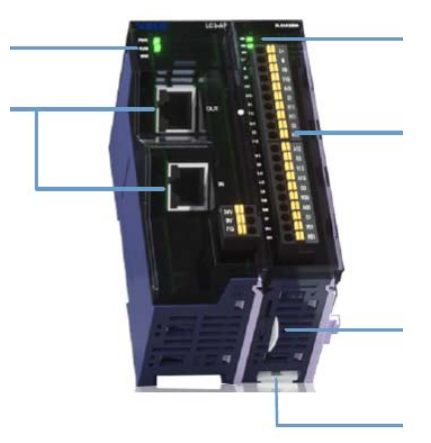

помех и отличной производительностью, что высоко ценится пользователями.

#### 1.1. Описание индикаторов модуля

Индикаторы имеют следующие описание:

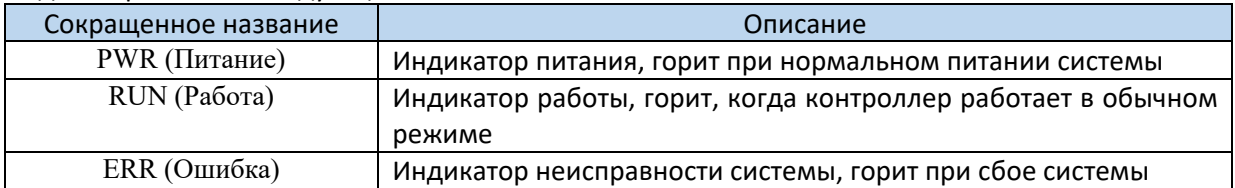

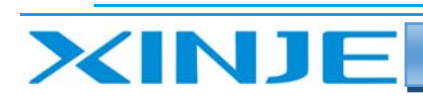

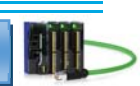

### 1.1.1. Индикатор работы

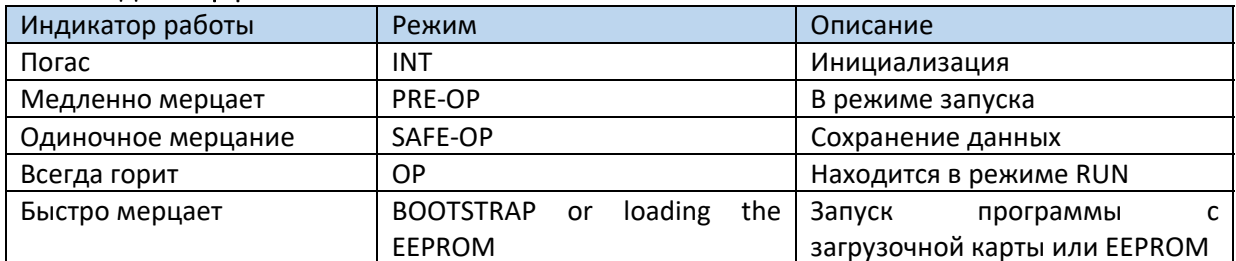

#### 1.1.2. Инликатор неисправности

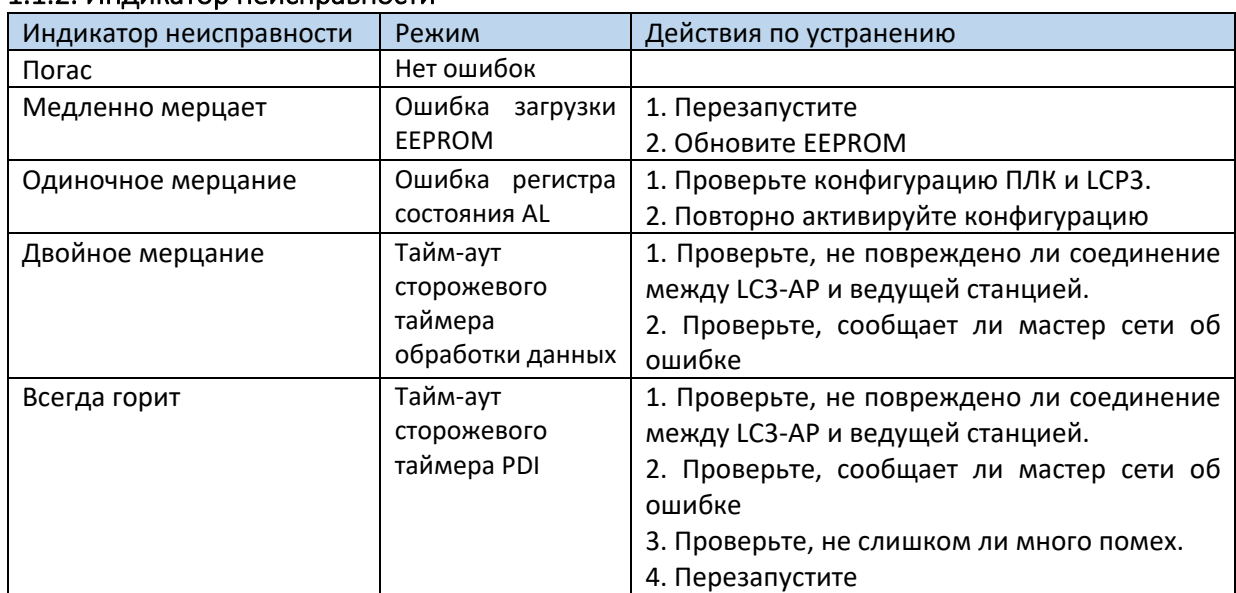

#### 1-2 Архитектура системы

Подключение модуля удаленного ввода-вывода Xinje очень просто благодаря тому, что имеет топологию «звезда» EtherCAT протокола, которую можно заменить простой линейной структурой. Поскольку для EtherCAT не требуются концентраторы и коммутаторы, несколько ведомых станций можно легко каскадировать. Это сокращает количество кабелей и перемычек, а также значительно снижает рабочую нагрузку на проектирование соединений и проверку разъемов. Позволяя сэкономить дополнительные средства при установке и вводе в эксплуатацию. Для подключения шины EtherCAT рекомендуется использовать подключение в линию. Способ этого подключения показан на рисунке ниже:

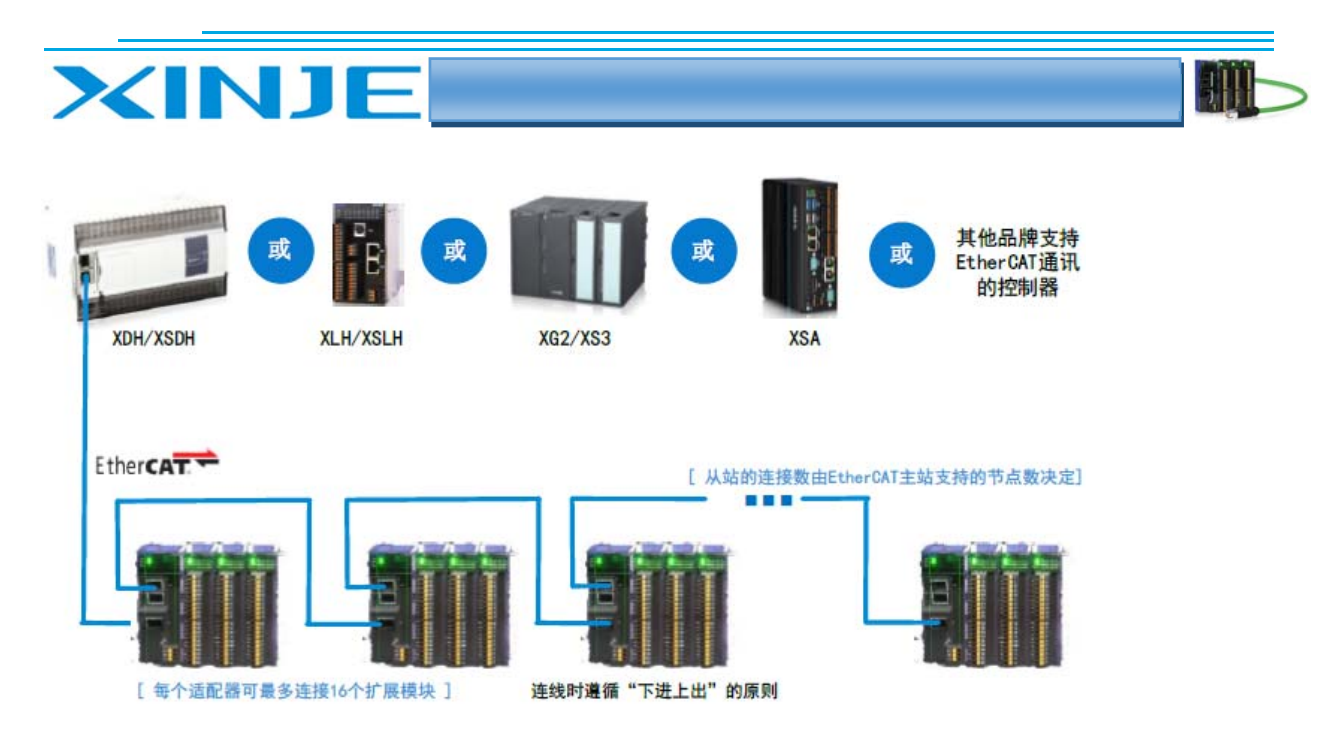

#### **Примечание:**

(1) Два коммуникационных сетевых порта модуля LC3‐AP, расположены согласно правилу «снизу вход и сверху выход», то есть мастер-станция EtherCAT должна быть подключена к нижнему сетевому порту LAN1 первого модуля, а затем к сети других ведомых станций, т.е. первый порт на первом модуле подключается ко второму порту второго модуля, первый порт второго модуля подключается ко второму порту третьего модуля и т.д.

(2) На процесс передачи данных неизбежно влияет окружающее электромагнитное излучение. Рекомендуется заземлить экран кабеля в модуле при использование сетевых кабелей промышленного исполнения категории 5e, которые также можно приобрести в нашей компании.

#### 1‐3 Электромагнитная совместимость

Электромагнитная совместимость (ЭМС) относится к способности электрического оборудования нормально работать в своей электромагнитной среде, не нарушая окружающую среду. В приведенной ниже таблице показаны стандарты или характеристики, которым должен соответствовать каждый продукт из серии модулей удаленного ввода/вывода.

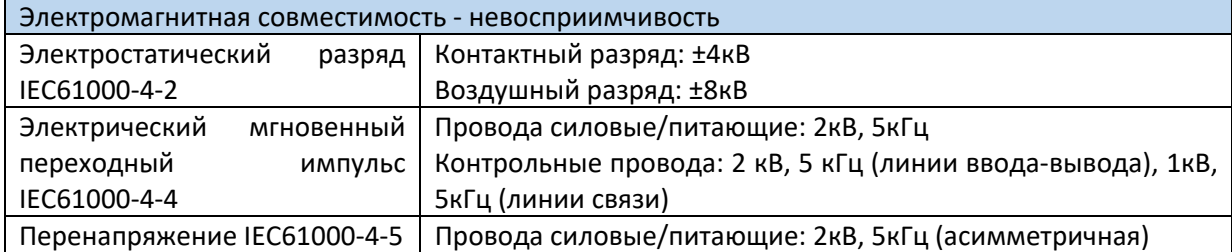

#### 1‐4 Условия окружающей среды при транспортировке, хранении и эксплуатации

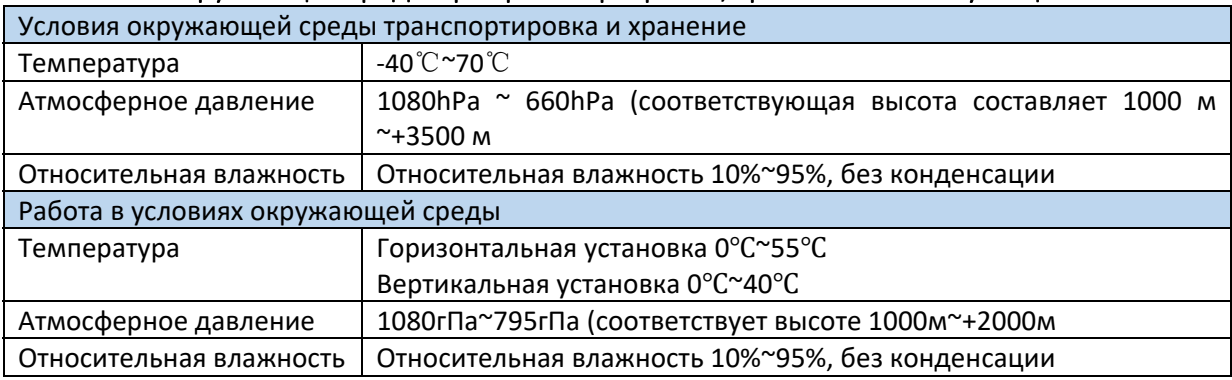

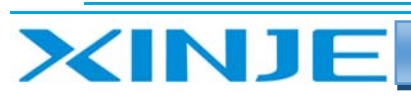

условия,

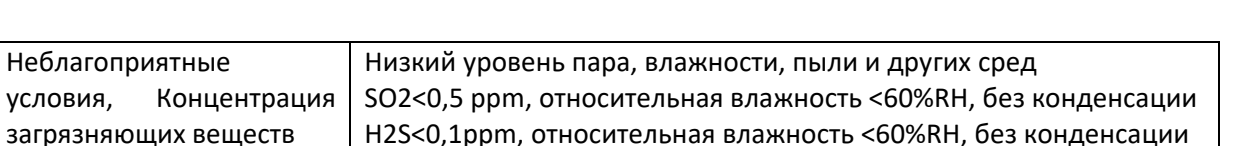

#### 1-5. Модуль оконечного нагрузочного резистора X L ETR

Если количество внешних правых модулей расширения серии XL составляет ≥5, необходимо использовать модуль оконечного нагрузочного резистора XL ETR.

XL ETR применим только к правым модулям расширения серии XL с аппаратной версией H3.1 и выше.

Примечание: здесь и далее все размеры указаны в мм.

#### 1.5.1 Габаритные размеры X L ETR

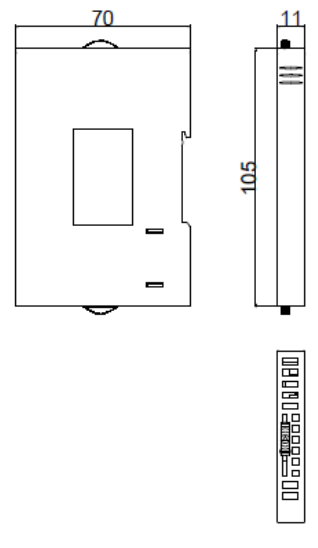

#### 1.5.1 Установка модуля оконечного резистора X L ETR

При использовании, установите XL-ETR с правой стороны последнего модуля расширения, совместите его со слотом интерфейсной платы модуля и подключите его, как показано на рисунке ниже:

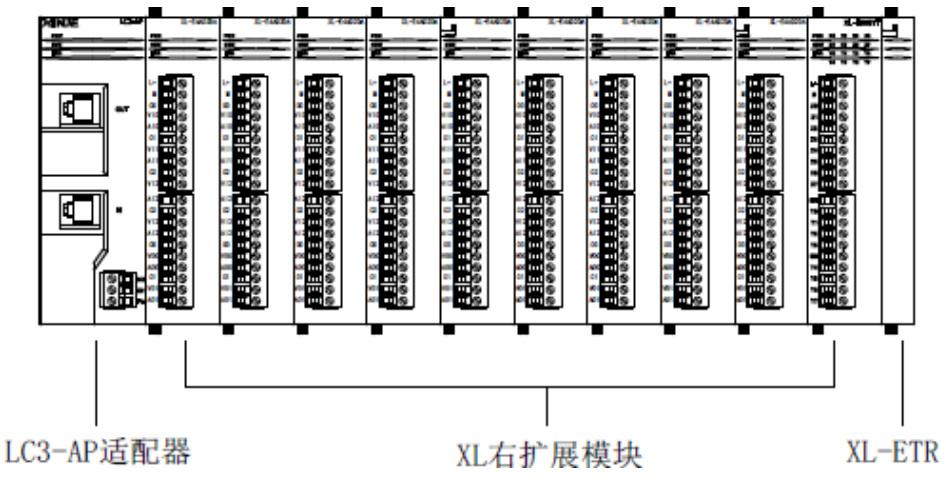

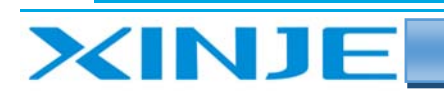

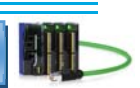

## 2. Модуль адаптера LC3‐AP

Модуль LC3 AP поддерживает протокол EtherCAT, который обеспечивает бесперебойное подключение к ведущей станции ПЛК;

Один модуль может содержать до 16 модулей ввода‐вывода и поддерживать до 512 точек.

Различные функции диагностики состояния и индикаторы состояния;

Для удобного и надежного подключения используются клеммные колодки без винтового соединения.

Сетевой порт расположен под углом 45 градусов, предназначен для снижения нагрузки на сетевой порт и повышения надежности изделия.

С помощью фиксаторов на обеих сторонах модуля можно закрепить несколько модулей расширения друг на друге для повышения надежности монтажа.

Используется стандартная установка на рейку DIN35.

### 2‐1. Габаритные размеры модуля LC3‐AP

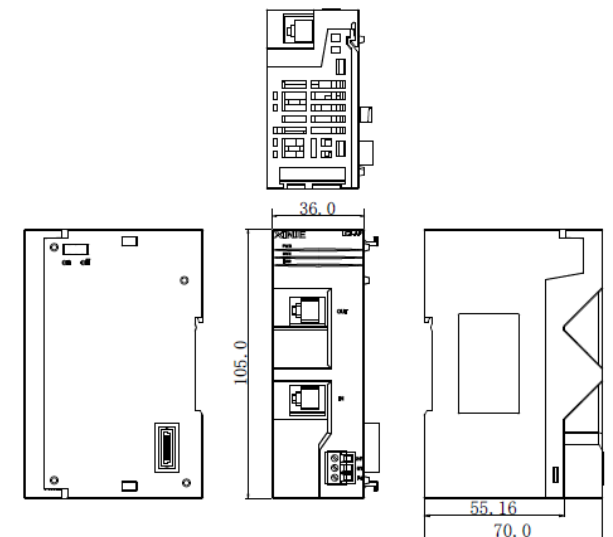

#### 2‐2. Технические характеристики модуля LC3‐AP

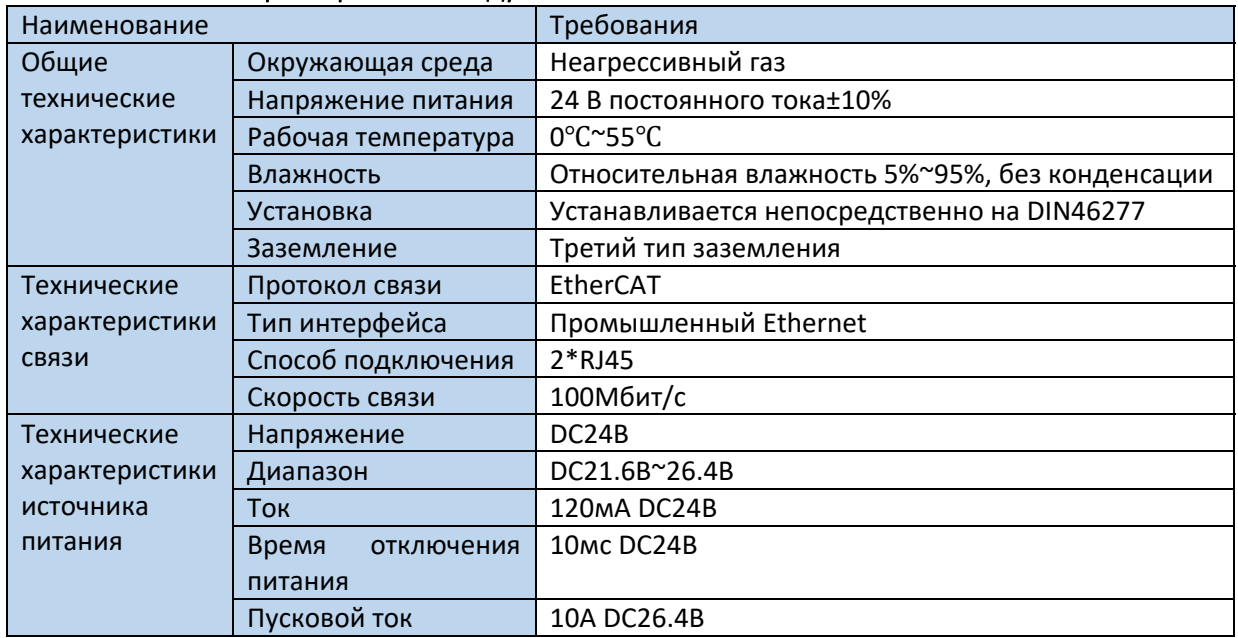

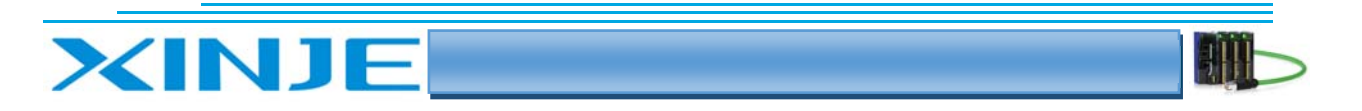

2‐3. Схема подключения питания модуля LC3‐AP

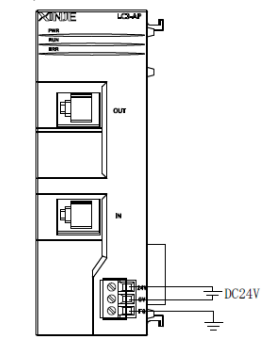

### 2‐4. Этапы монтажа модуля LC3‐AP

- Проверьте среду установки: Соответствует ли место установки техническим и эксплуатационным характеристикам модуля.
- Установите модуль:

Установите модуль на DIN рейку, зафиксируйте положение модуля С правой стороны модуля установите необходимые модули расширения. Если необходимо установите нагрузочный резистор Закройте защитную крышку на последнем модуле

 Проверка: Проверьте, правильно ли установлен модуль.

#### 2.4.1. Требования к окружающей среде при установке модуля LC3‐AP

Не устанавливайте модуль в следующих средах эксплуатации:

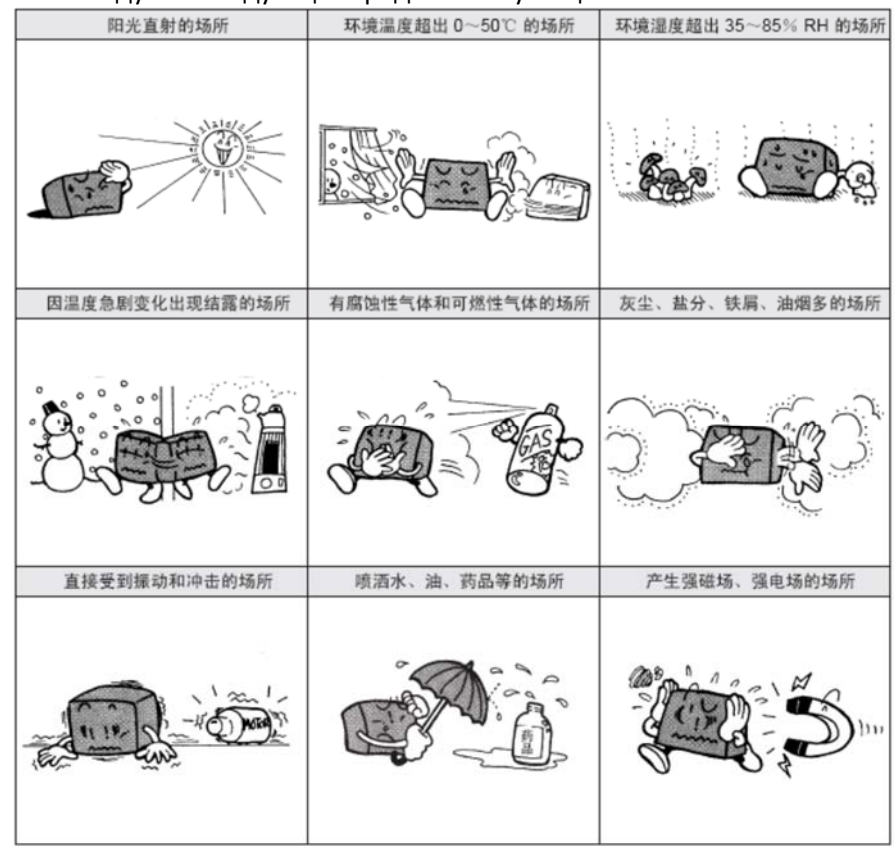

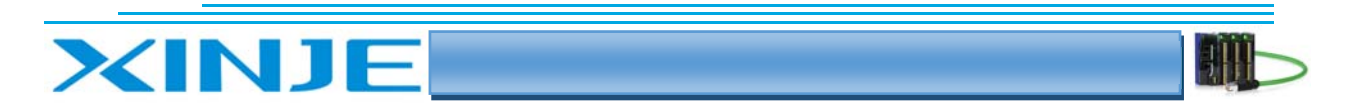

#### 2.4.2. Требования к монтажу модуля LC3‐AP и модулей расширения серии XL:

Модули аналогового ввода/вывода серии XL, а также модули контроля температуры могут быть установлены справа от модуля LC3‐AP и модулей расширения серии XL.

Используйте направляющую рейку DIN46277 (ширина 35 мм).

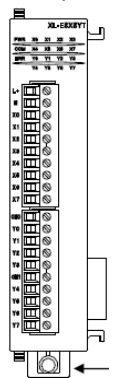

Модуль LC3‐AP и модули расширения устанавливаются на рейку DIN46277 (ширина 35 мм). Чтобы снять модуль, просто потяните монтажный фиксатор на DIN‐рейке и снимите.

### 2.4.3. Требования к подключаемым проводам модуля LC3‐AP и модулей расширения серии XL:

За исключением 32‐канального модуля расширения серии XL, для подключения которого необходимо использовать внешнюю клеммную колодку и специальный кабель, другие модули позволяют подключать сигнальные и питающие провода напрямую в съемную клеммную колодку модуля.

#### *Меры предосторожности*

- Пожалуйста, проверьте характеристики модулей расширения при установке.
- При обработке отверстий под фиксирующие винты рейки и при зачистке изоляции проводов следите за тем, чтобы внутрь модуля не попала стружка, обрезки проводов и изоляции.
- Перед подключением еще раз проверьте характеристики модуля и подключаемого оборудования, чтобы убедиться в соответствии использования оборудования.
- При подключении обратите внимание на надежность соединения, иначе это приведет к неправильным данным, короткому замыканию, обрыву и другим неисправностям.
- Установка, подключение и другие операции должны выполняться после полного отключения питания.

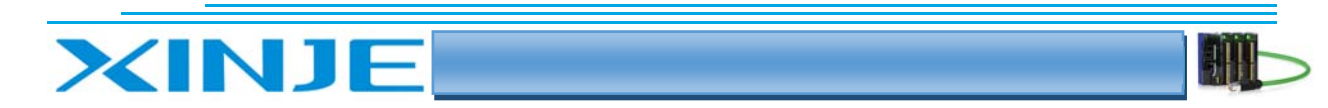

## 3. Применение интерфейсного модуля LC3-AP и ПЛК Xinje XDH

### 3-1. Конфигурация системы

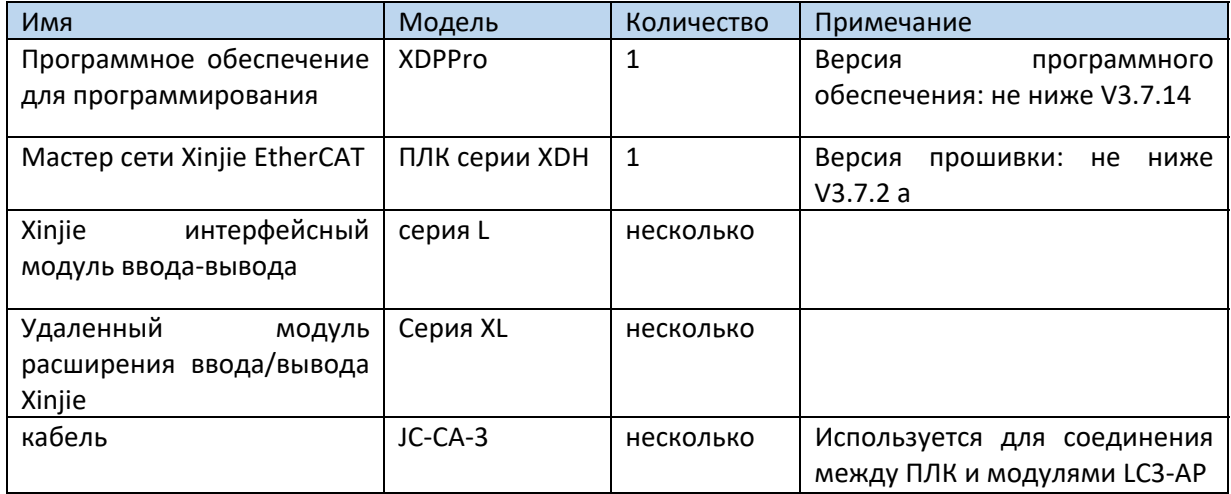

## 3-2. Топология системы

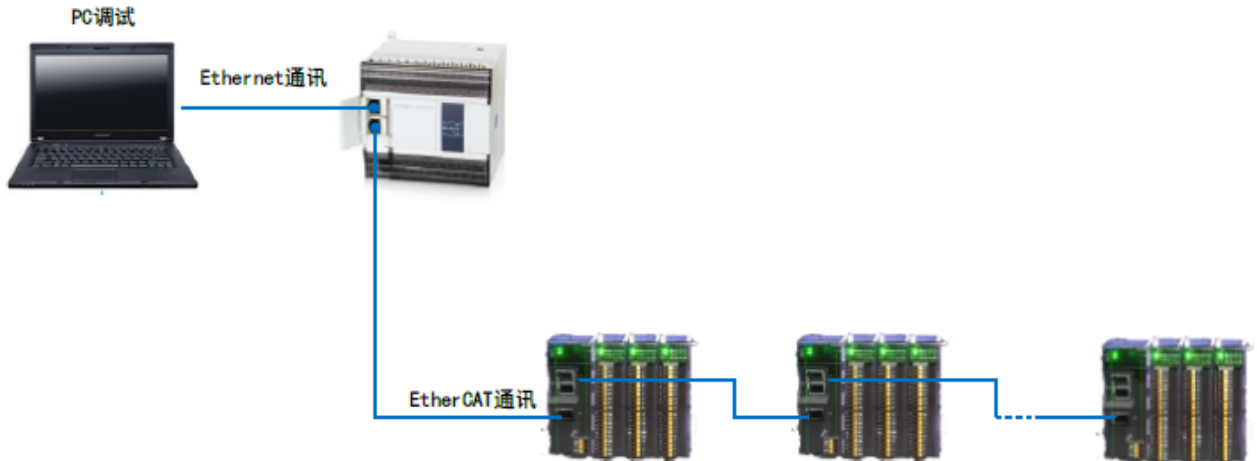

ПЛК серии XDH имеет верхний и нижний сетевые порты.

Верхний сетевой порт - Ethernet/IP, который используется для подключения к главному компьютеру для программирования контроллера с помощью программного обеспечения XDPPro; Нижний сетевой порт - это порт EtherCAT, который используется для подключения интерфейсных модулей удаленного ввода-вывода серии L и других участников сети EtherCAT.

Два коммуникационных сетевых порта интерфейсного модуля LC3-AP удаленного ввода-вывода серии Xinje L должны следовать принципу «снизу вход, сверху выход».

#### 3-3. Этапы отладки системы

### 3-3-1. Добавить файл XML для модуля LC3-AP

Прежде чем открывать программное обеспечение для работы, нам необходимо скопировать XML-файл модуля LC3-AP в каталог XDPPro, путь по умолчанию - C:\XDPPro\ethercat\vendorxml.

#### 3-3-2. Установите связь между программным обеспечением XDPPro и контроллером XDH

- Измените IP-адрес Ethernet компьютера на 192.168.6.xxx, чтобы он находился в той же  $\bullet$ самой подсети.
- Откройте программное обеспечение XDPPro.

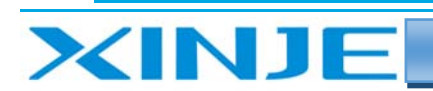

- Щелкните конфигурацию параметра связи в правом верхнем углу (кнопка XNet), связь  $\checkmark$ XNet, выберите адрес контроллера по умолчанию 192.168.6.6., выберете способ подключения Ethernet.
- $\checkmark$ Нажмите «ОК».

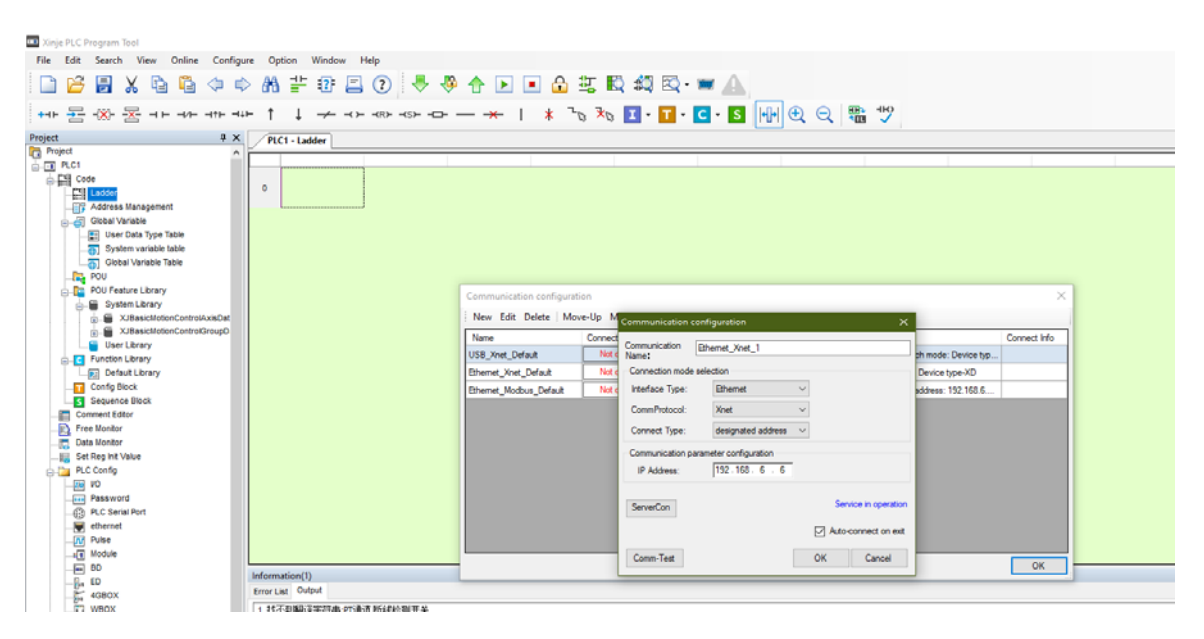

 $\checkmark$ Отобразятся модель и серийный номер, которые не соответствуют ПЛК, и автоматически будет выбрана соответствующая модель, после чего нажмите кнопку OK.

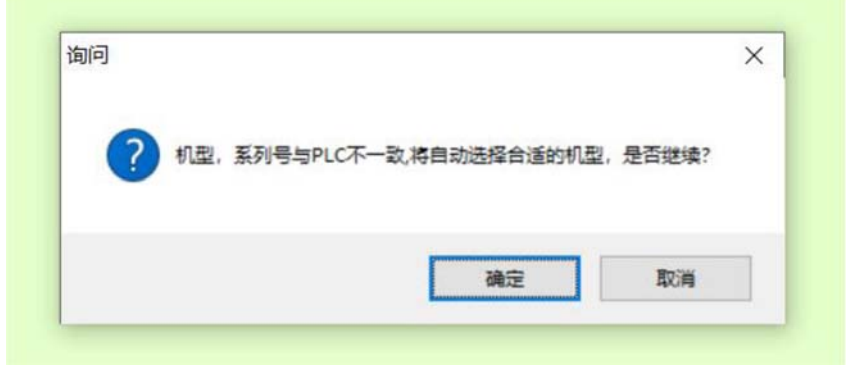

 $\checkmark$ Проверьте панель состояние интерфейса внизу окна, чтобы увидеть, является ли модель ПЛК Xinje XDH и отображается ли в правом нижнем углу Running (поключено). Если оно не отображается, вы можете дважды щелкнуть в правом нижнем углу, чтобы проверить есть связь или нет.

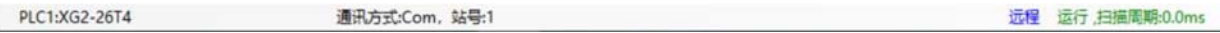

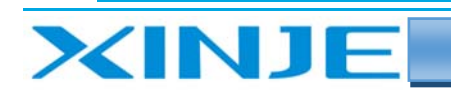

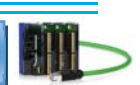

#### 3-3-3 Сканировать ведомые устройства с помощью программного обеспечения XDpro

- Нажмите раздел EtherCAT справа, чтобы войти во вкладку конфигурации параметров  $\bullet$ Ethercat.
- Нажмите Сканировать в правом верхнем углу.  $\bullet$
- Проверьте правильность отсканированных ведомых станций LC3-AP и модулей ширения  $\bullet$ которые в них вставлены. Если возникает ошибка, вы можете попробовать выполнить сканирование несколько раз.
- Проверьте правильность подключения или снимите питание с модулей для повторного  $\bullet$ сканирования.
- $\bullet$ Подтвердите правильность установленного оборудования и нажмите ОК.

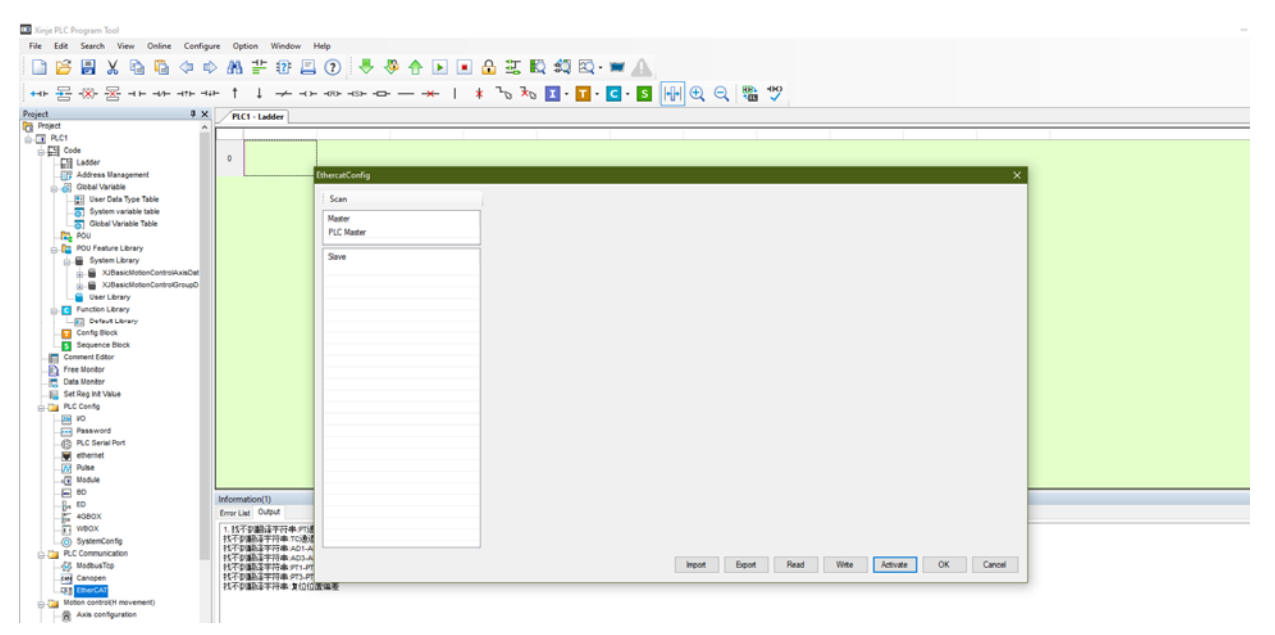

#### 3-3-4 Конфигурация параметров EtherCAT

Убедитесь, что все подчиненные станции находятся в режиме ОР (работа).

Если нет, вы можете нажать «Активировать», чтобы снова изменить статус.

Если активация не удалась, проверьте, есть ли однозначное соответствие между модулями расширения и ведомой станцией, и фактически подключенными модулями. Или проверьте, наличие ошибок на ведомой станции.

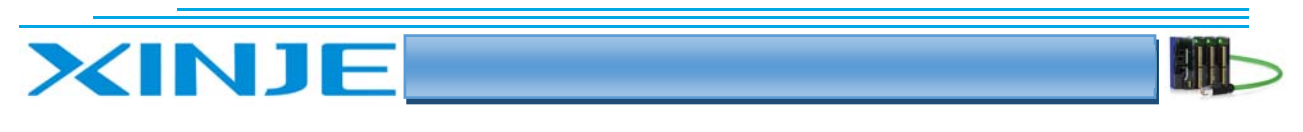

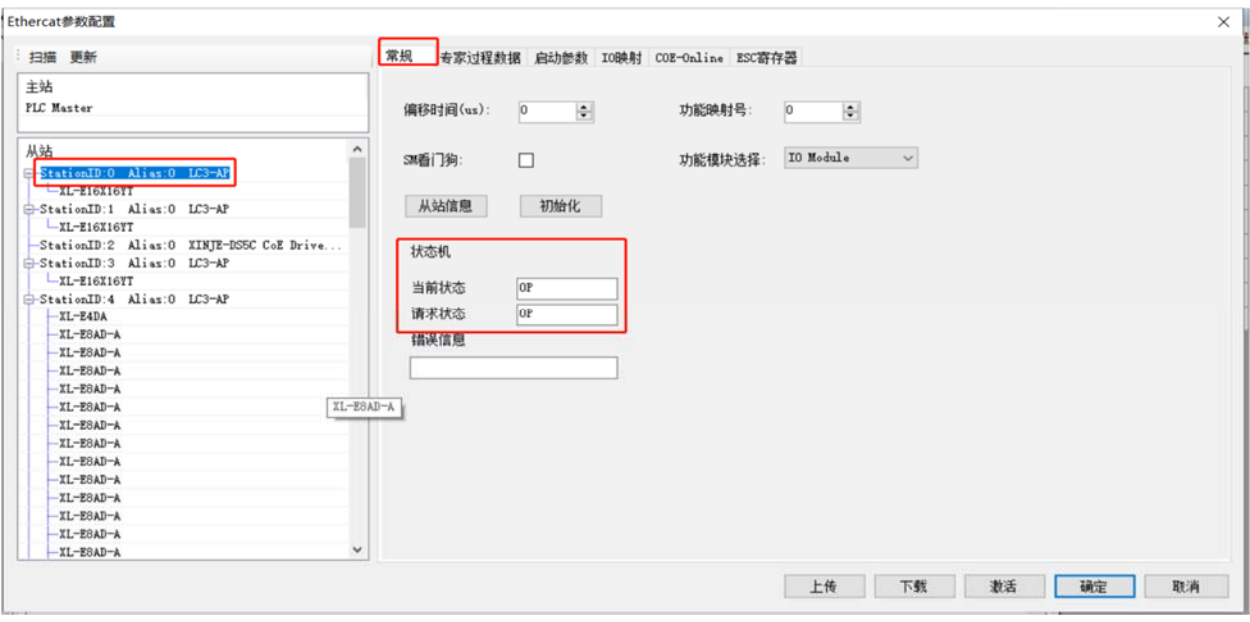

 Выберите модуль расширения, нажмите IO Mapping и проверьте битовый адрес, соответствующий 16X16Y. Адрес начинается с HM10000 по умолчанию, вам нужно только управлять оперировать с ячейками HM, сопоставленными с физическими входами/выходами XY, для управления входами и выходами модуля.

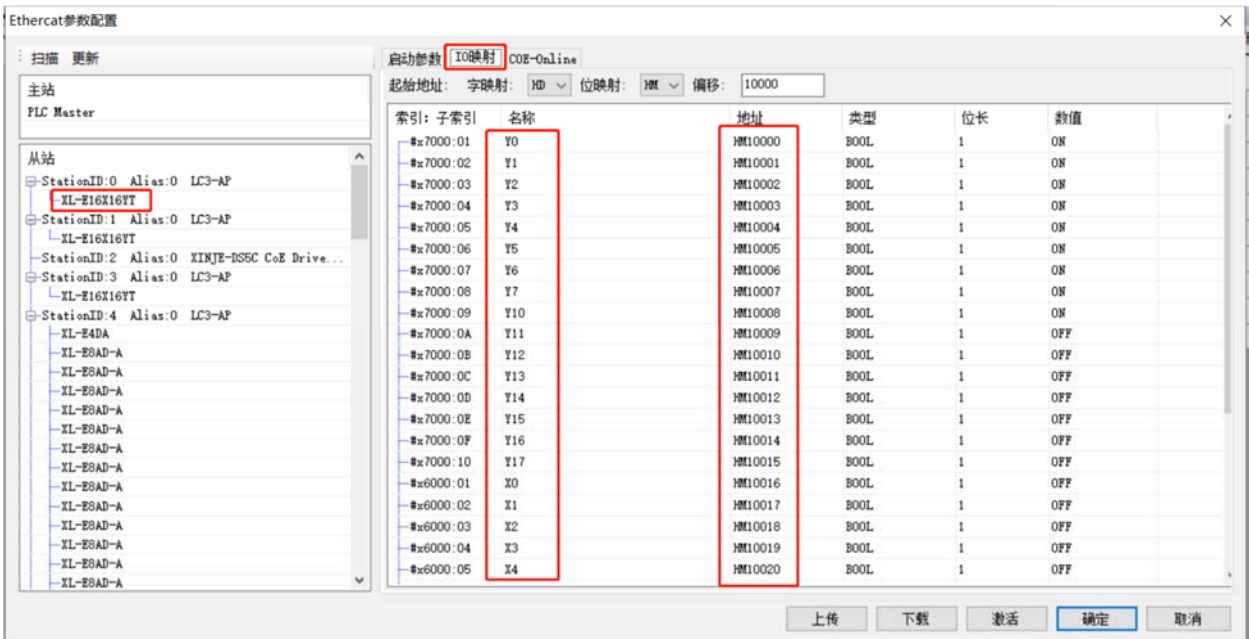

 Нажмите COE Online, чтобы изменить время фильтрации, положительную или отрицательную логику работы входов/выходов. После изменения ведомая станция должна быть снова перезагружена, чтобы изменения вступили в силу. **Подробнее см. 2 5.** 

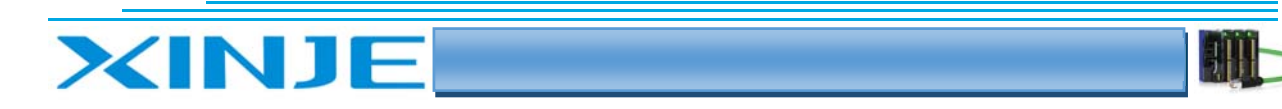

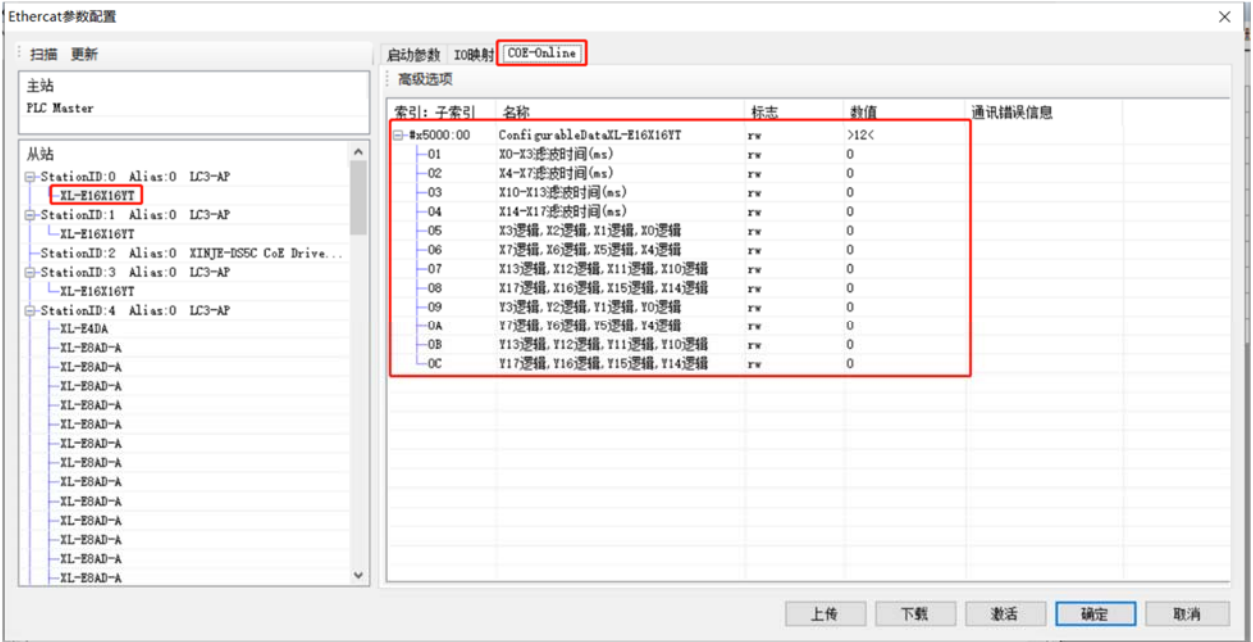

#### 3‐3‐5 Написание программ

- Согласно рисунку выше, Y0 Y1 соответствует адресу отображения HM10000 HM10001. X0 X1 соответствует адресу отображения HM10016 HM10017.
- Непосредственно используйте адрес HM для написания программы.
- Когда M0 M1 установлен в ON, HM10000 и HM10001 установлены в ON.
- Y0 и Y1 активируются.
- Когда X0 и X1 активны, то есть HM10016 и HM10017 также будут активны, а M2 и M3 будут взводятся.

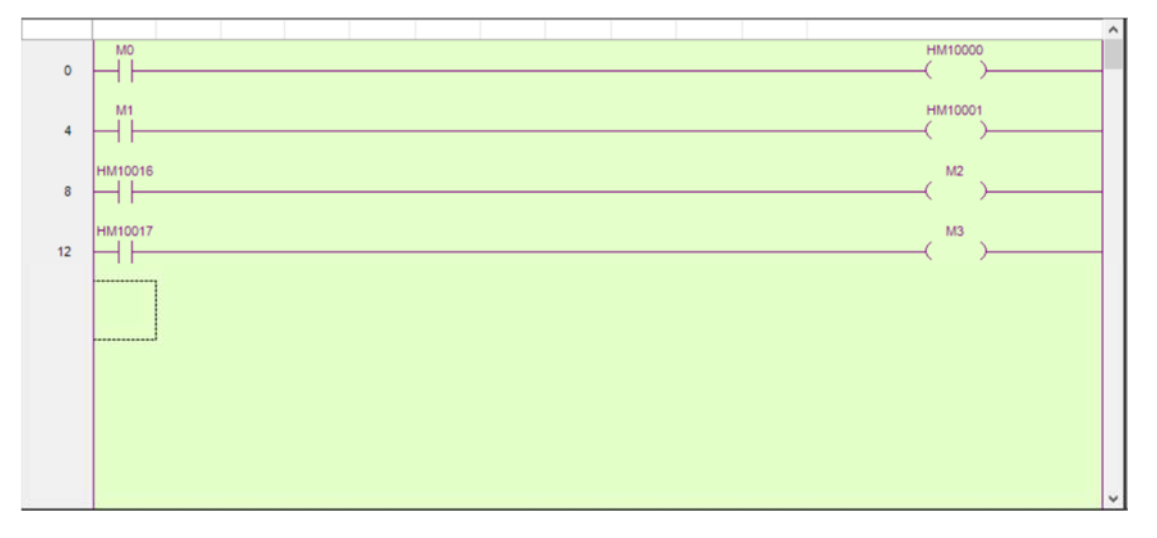

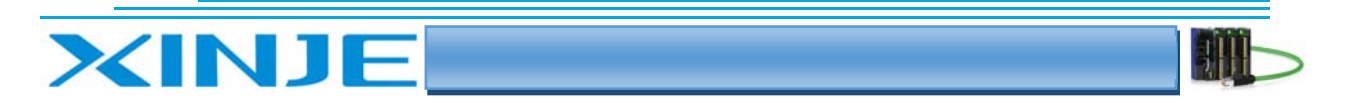

## 4. Варианты использования LC3-AP и TwinCAT

В этом примере показано, как реализовать управление через протокол EtherCAT интерфейсным модулем LC3-AP, когда используется программное обеспечение Beckhoff «TWINCAT» в качестве ведущей станции EtherCAT.

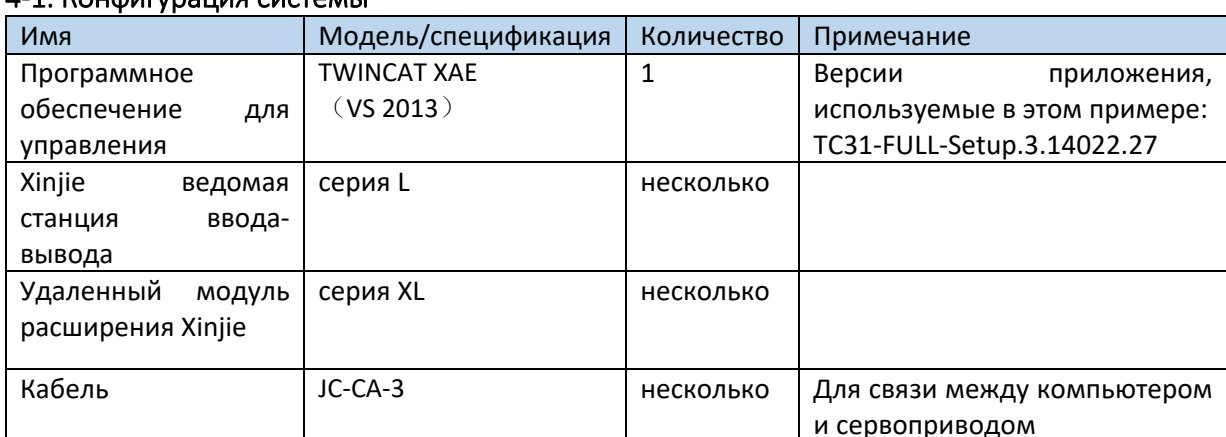

#### 4-1 KOHOMOVOJIMA CMCTAMEL

## 4-2 Топология системы

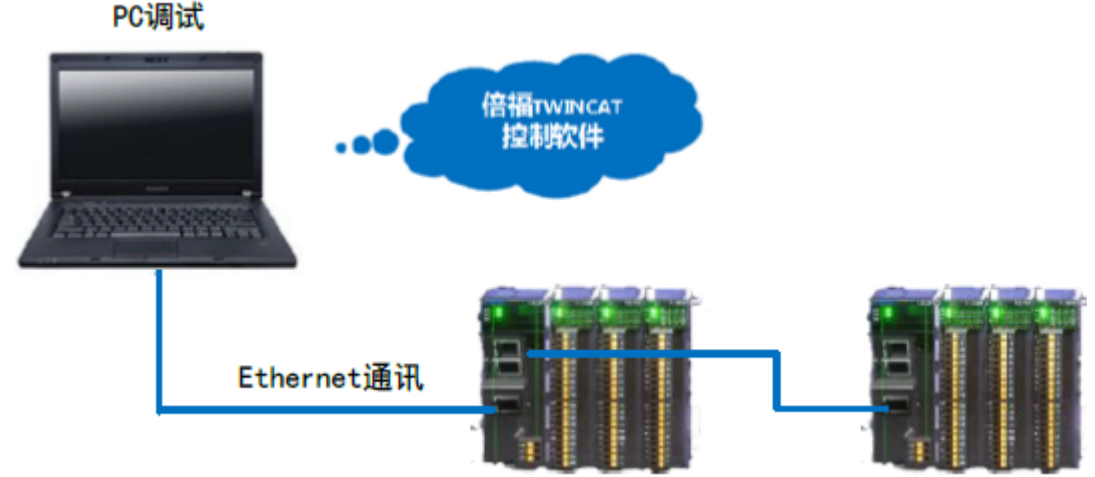

Нижний сетевой порт — это порт EtherCAT, который используется для подключения интерфейсных модулей удаленного ввода-вывода серии L и других участников сети EtherCAT.

Два коммуникационных сетевых порта интерфейсного модуля LC3-AP удаленного ввода-вывода серии Xinje L должны следовать принципу «снизу вход, сверху выход».

#### 4-3. Этапы отладки

### 4-3-1. Добавить файл XLM

Прежде чем открыть программное обеспечения, нам нужно скопировать XML-файл интерфейсного модуля LC3-AP в каталог Twincat, путь по умолчанию C:\TwinCAT\3.1\Config\Io\EtherCAT.

#### 4-3-2. Создание нового проекта

Дважды щелкните, чтобы открыть программное обеспечение TwinCAT XAE (VS 2013) и создать новый проект:

(1) Выберете «File-New project;

(2) Выберите TwinCAT Project, введите имя проекта и путь для его сохранения, нажмите ОК, после чего в окне проекта появится проводник свойств.

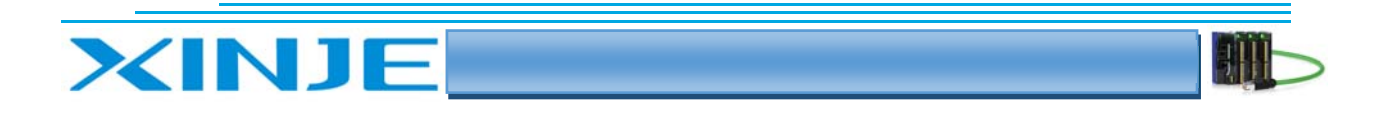

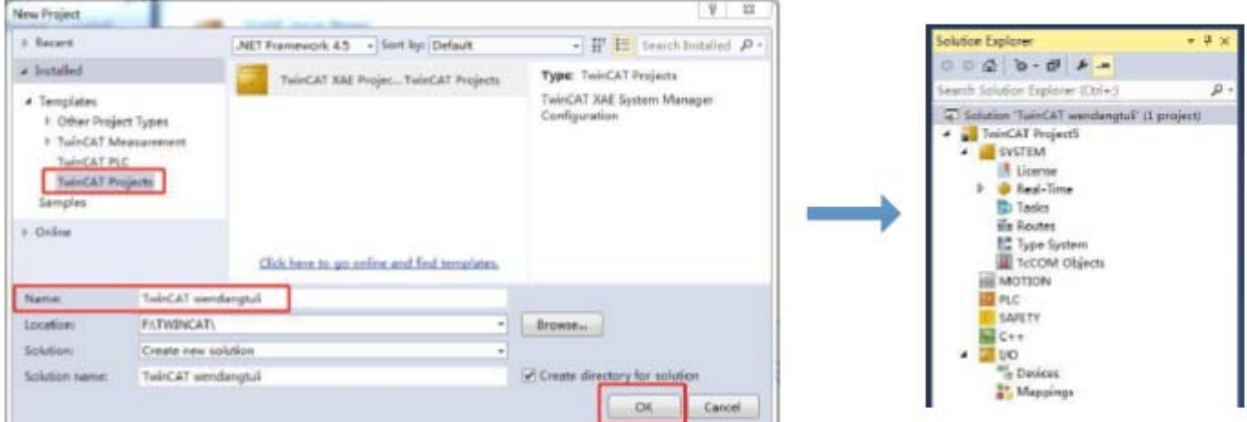

### 4‐3‐3. Сканирование оборудования

Если контроллер в это время не находится в режиме конфигурации, вам нужно сначала щелкнуть на иконку **видиять конфигурировать контроллер, чтобы переключить контроллер в режим** конфигурации, затем щелкнуть правой кнопкой мыши Devices и нажать Scan, чтобы просканировать ведомые устройства Ethercat.

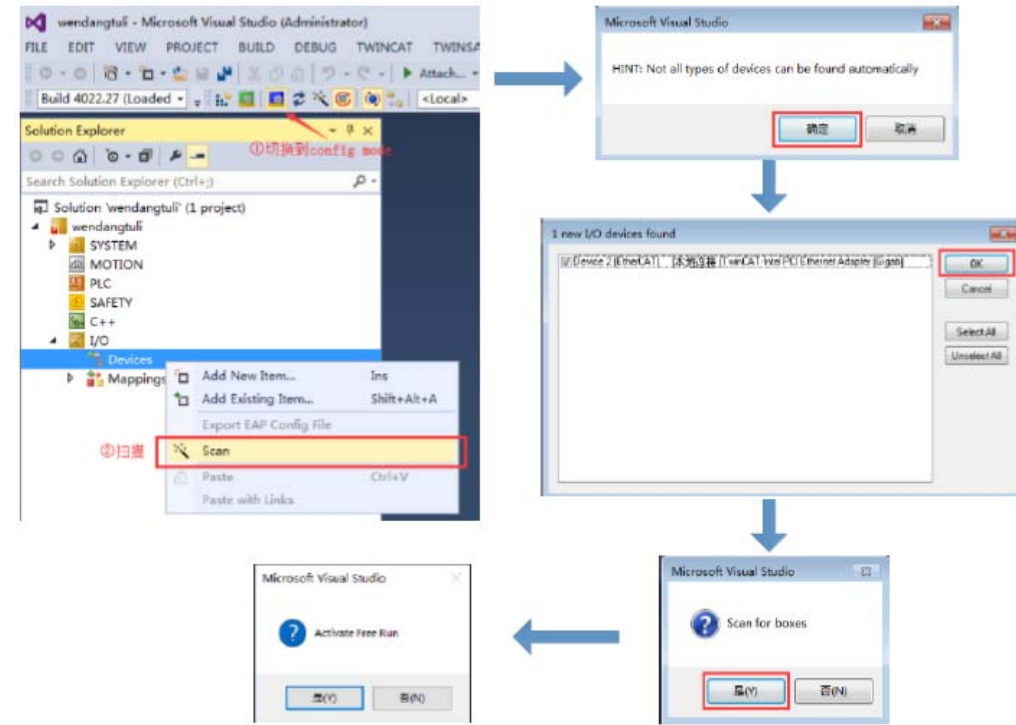

После завершения сканирования это выглядит так:

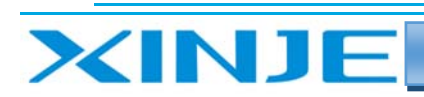

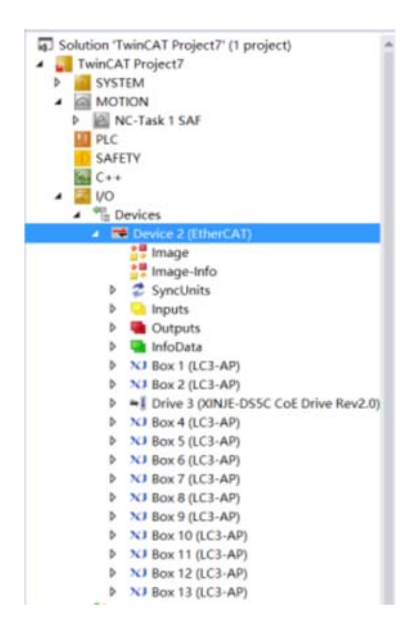

#### 4-3-4 Параметры подчиненного устройства

Щелкните ВОХ, выберите Onine и убедитесь, что конечные автоматы всех подчиненных  $\bullet$ станций находятся в состоянии ОР.

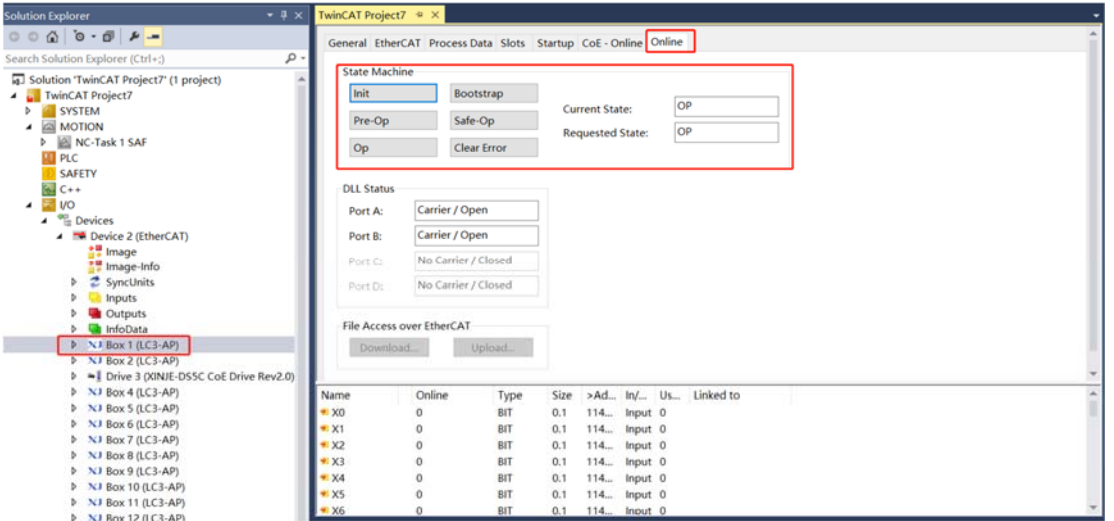

Нажмите ВОХ, выберите СоЕ Onine и измените время фильтрации, а также положительную  $\bullet$ или отрицательную логику работы входов/выходов. После завершения модификации необходимо перезагрузить ведомую станцию, чтобы изменения вступили в силу. Подробности см. в разделе 3.5.

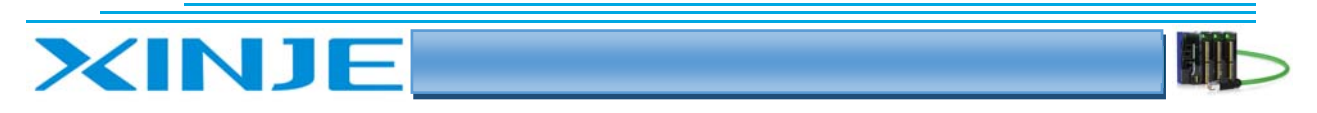

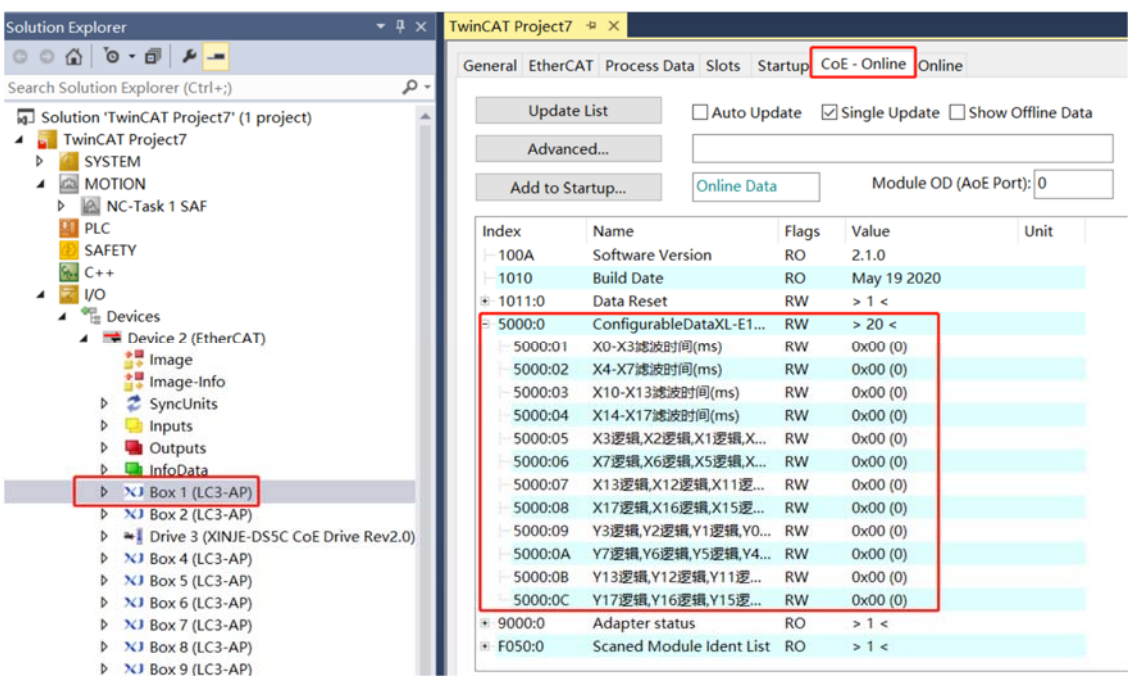

#### 4-3-5. Создание переменных и ссылок

• Щелкните правой кнопкой мыши «PLC» и выберите. «Add New Item»;

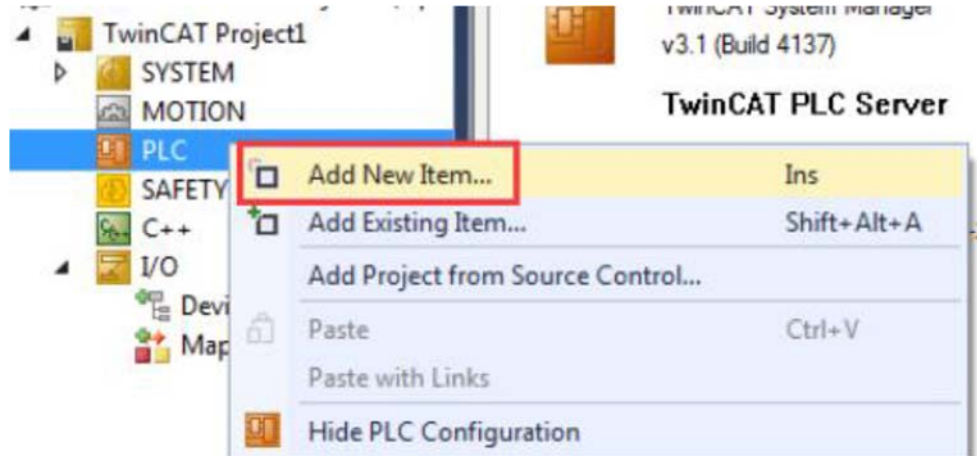

Выберите «Standard PLC project» и измените имя на текст, например, «Test» на рисунке  $\bullet$ ниже;

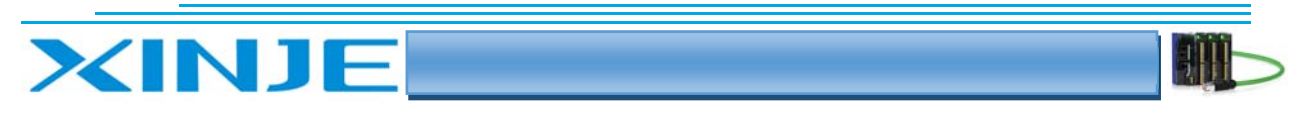

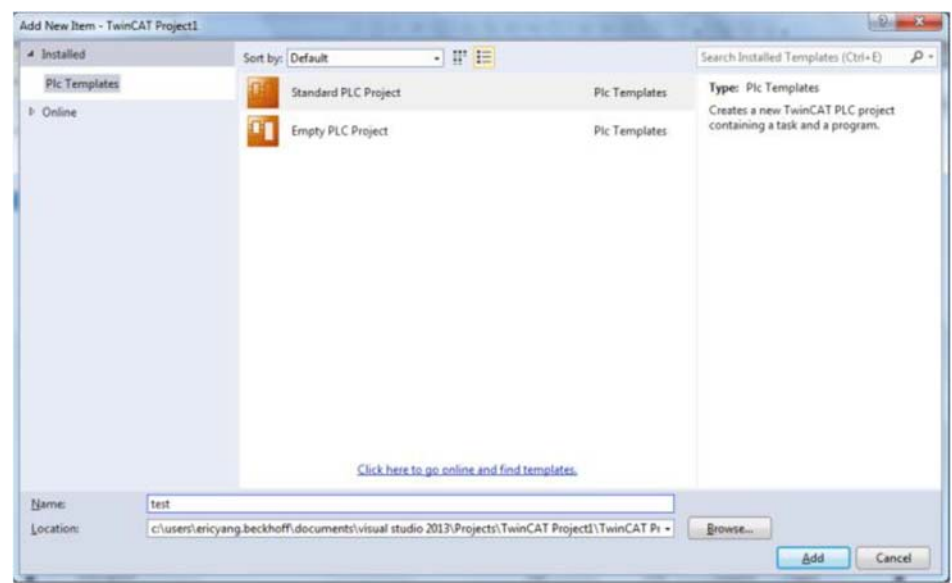

 Дважды щелкните MAIN под файлом POU, чтобы начать программирование и редактирование простой программы записи и чтения в/из модуль LC3‐AP;

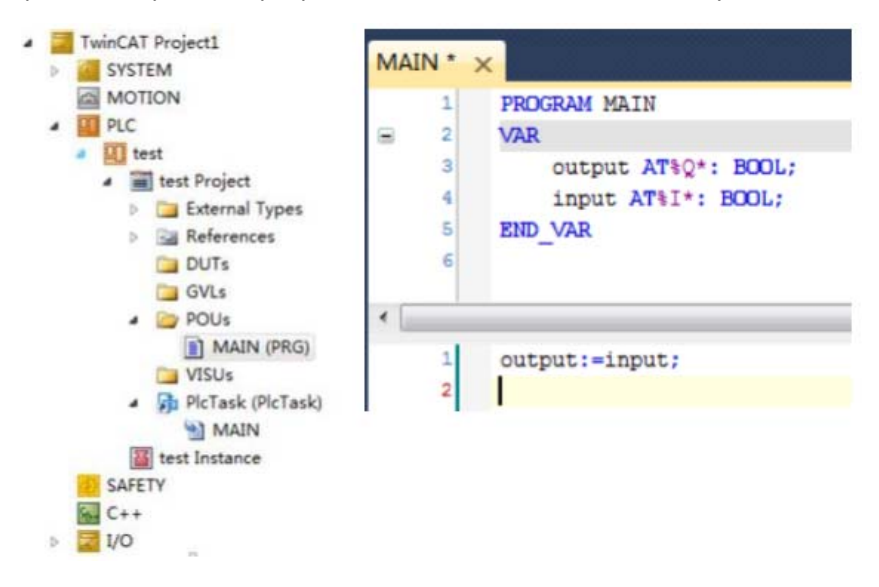

 После того, как программа написана, щелкните правой кнопкой мыши тестовый проект и выберите «Build»;

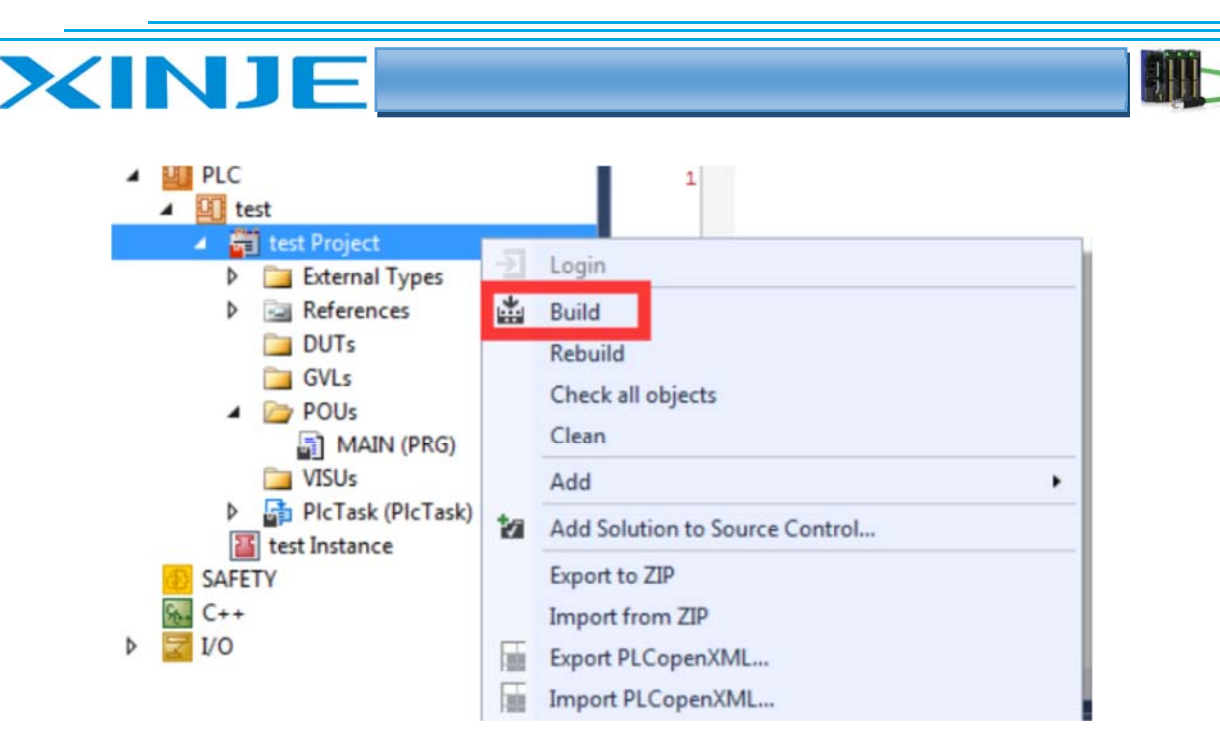

 Система автоматически скомпилирует код, и если ошибок нет, проинформирует об успешном создании в строке сообщений. Сгенерирует входные и выходные переменные в тестовом формате для загрузки программы.

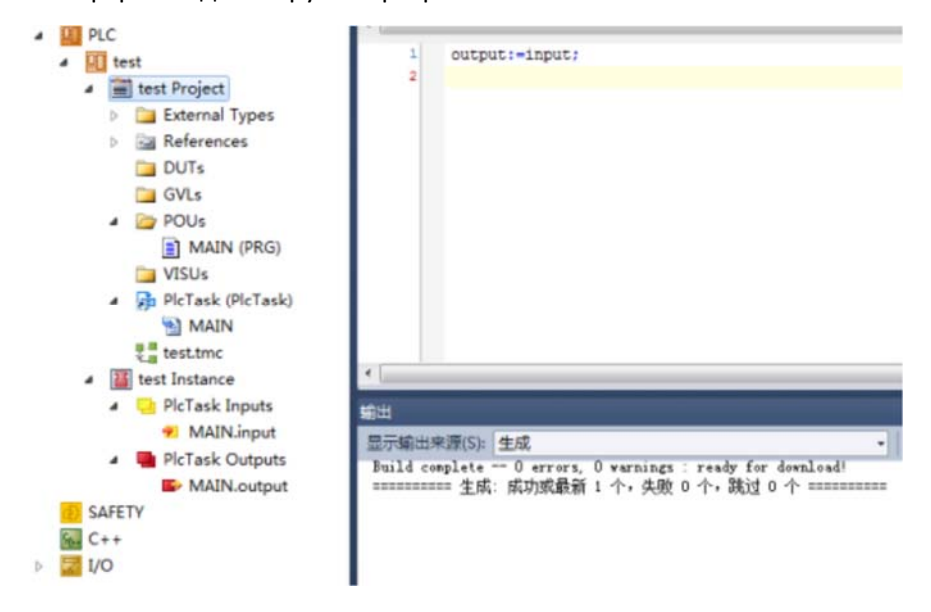

 Щелкните на входные и выходные переменные в модуле, чтобы начать подключение переменных.

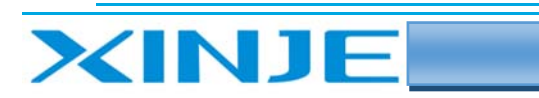

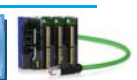

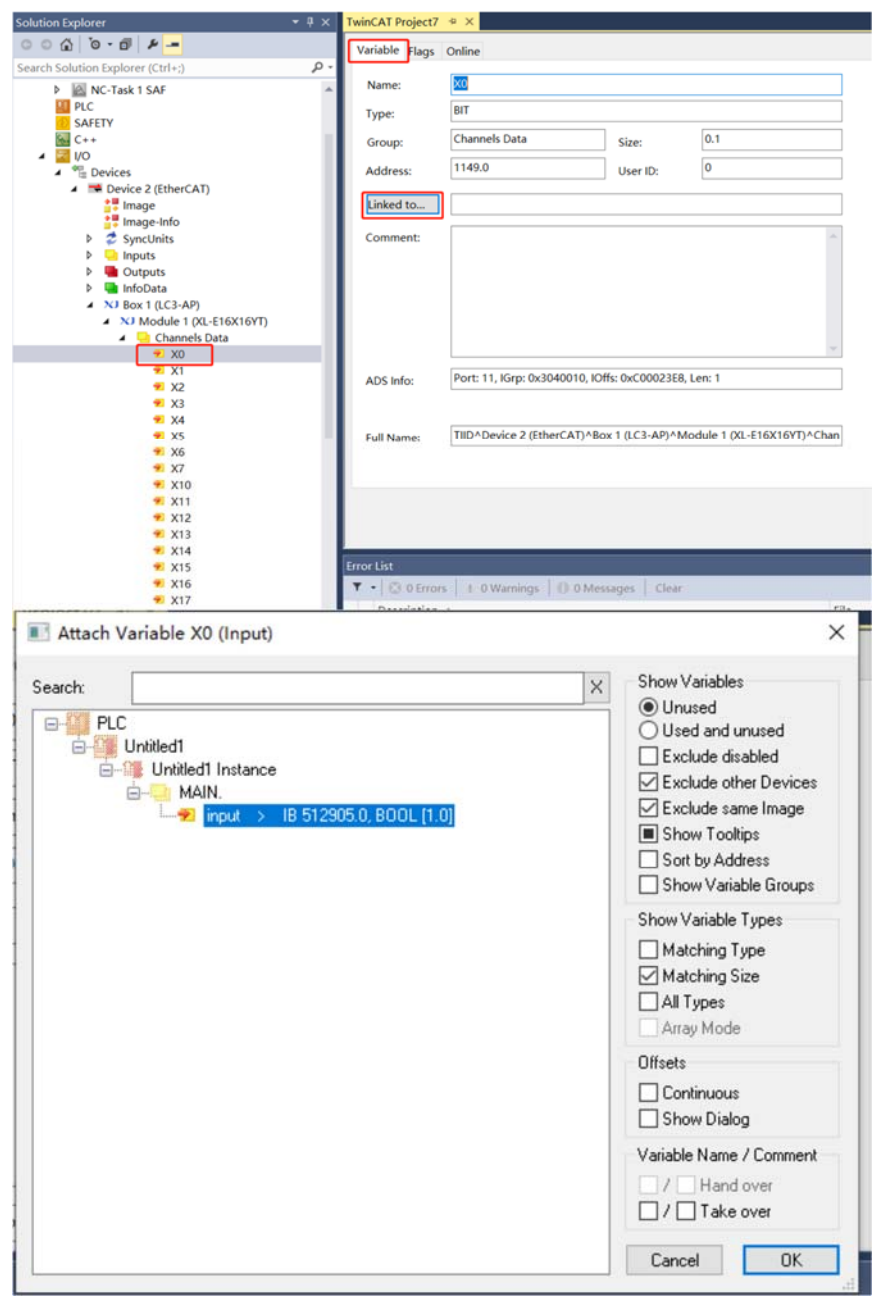

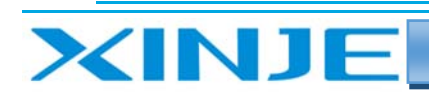

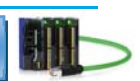

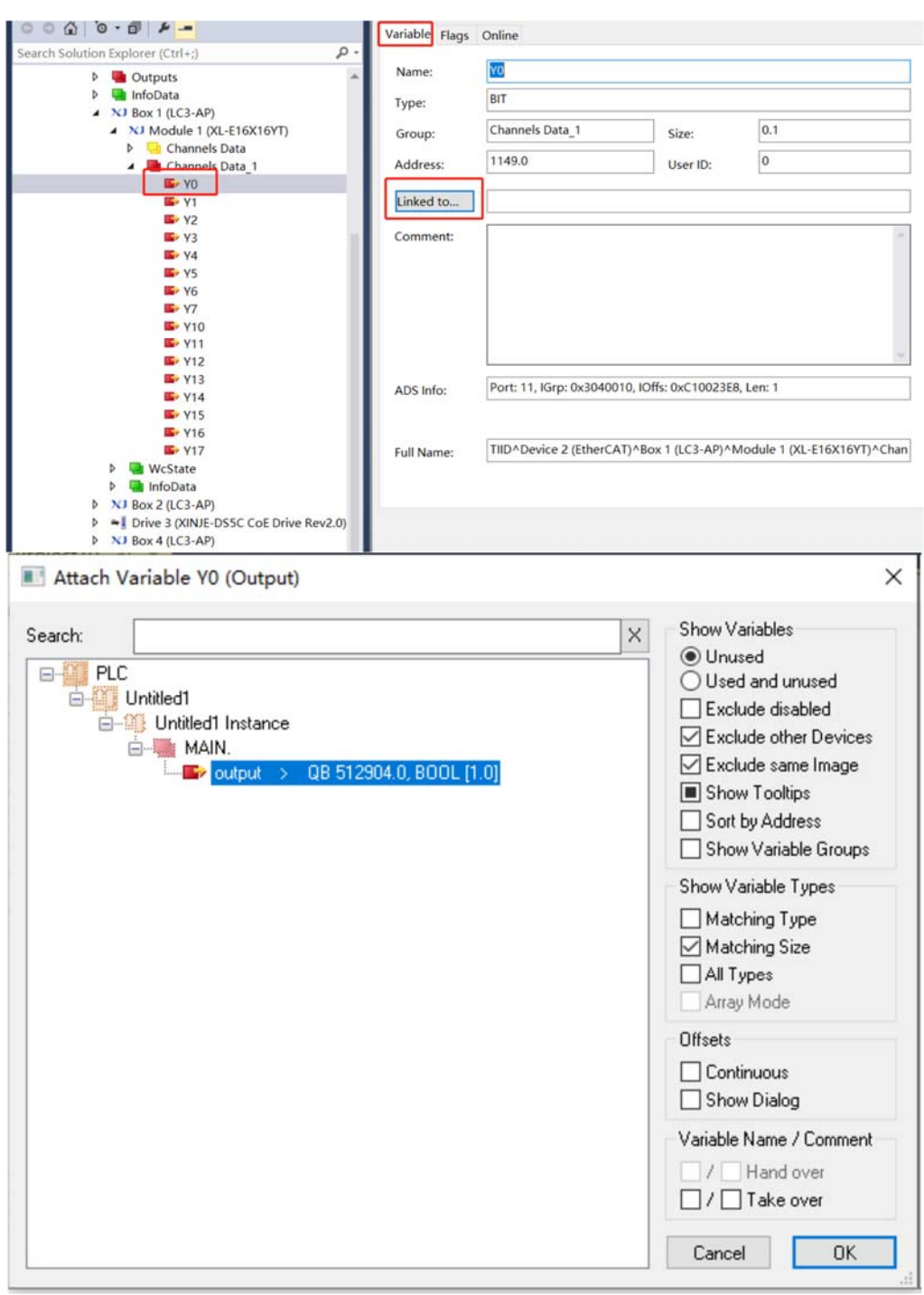

После завершения подключения переменных выберите TwinCAT и нажмите «Activate  $\bullet$ Configuration».

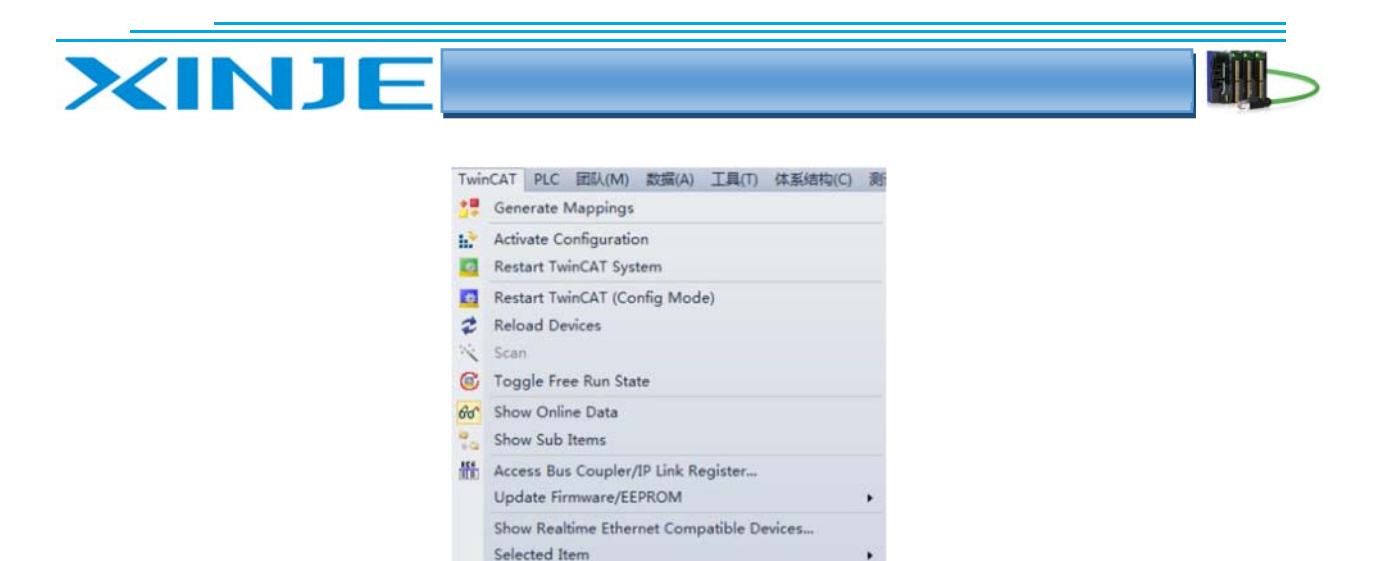

В появившемся окне и нажмите OK.

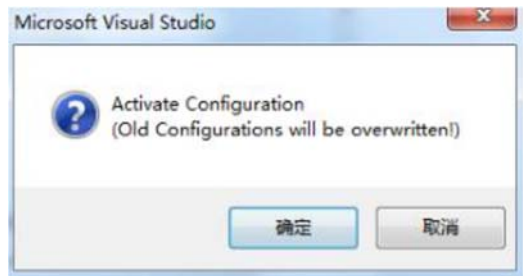

 Если выскочит следующее окно, это значит, что какие‐то лицензии в вашем проекте не активированы или не были активированы, но это не беда, жмем повторить активацию отсутствующих лицензий.

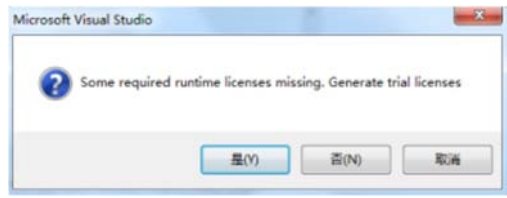

Введите 5‐значный проверочный код и нажмите OK.

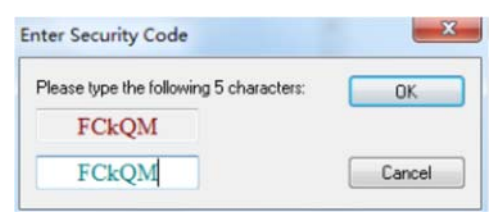

Нажмите OK, чтобы переключиться в режим Работа (RUN);

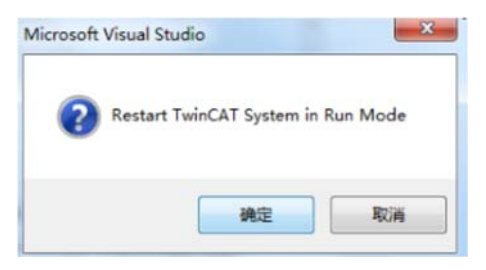

Нажмите зеленую стрелку Login на панели инструментов.

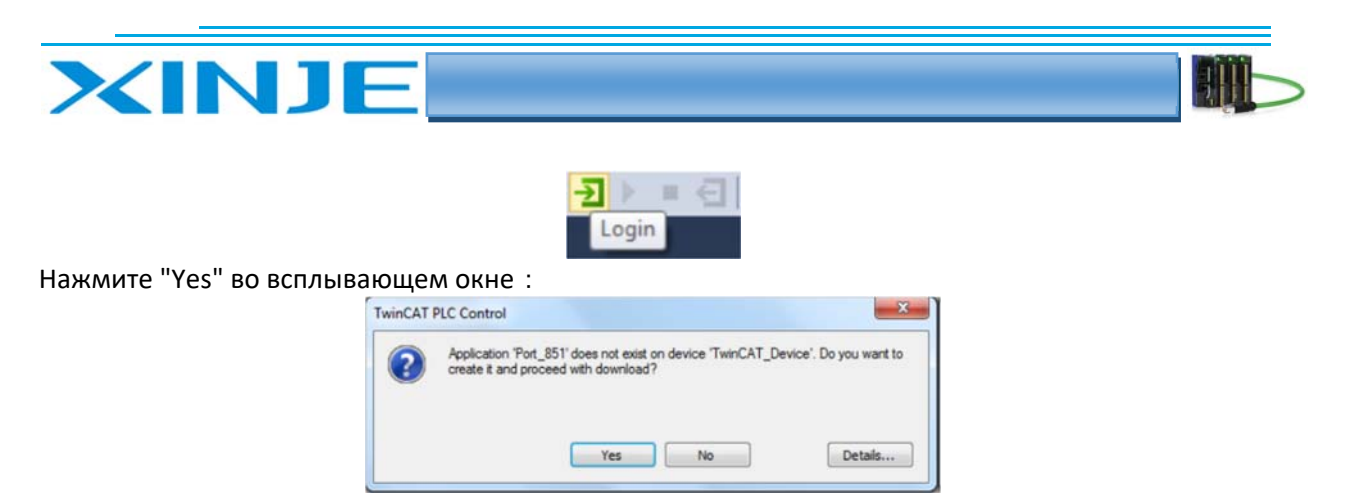

 Затем нажмите зеленую стрелку «Start» на панели инструментов, чтобы запустить программу.

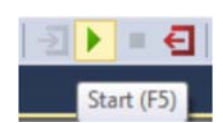

Программа работает нормально. Когда вход X0 активен, переменные output и input становятся активируются – ON.

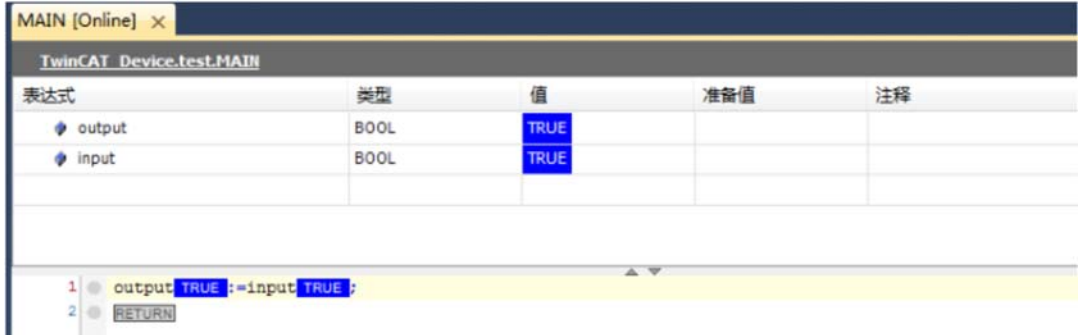

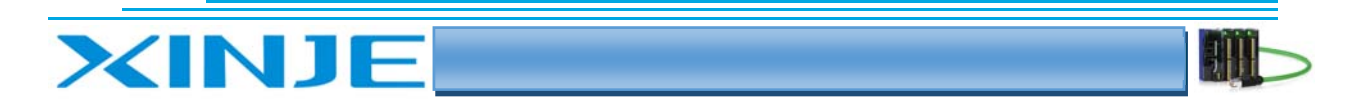

## 5. Пример использования LC3-AP и программного обеспечения **CODESYS**

В этом примере показано, как реализовать управление через протокол EtherCAT, при использовании программного обеспечения CODESYS в качестве ведущей станции EtherCAT (ПЛК серии Xinje XS3 используется в качестве аппаратной платформы), а Xinjie LC3-AP используется в качестве ведомой станции.

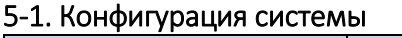

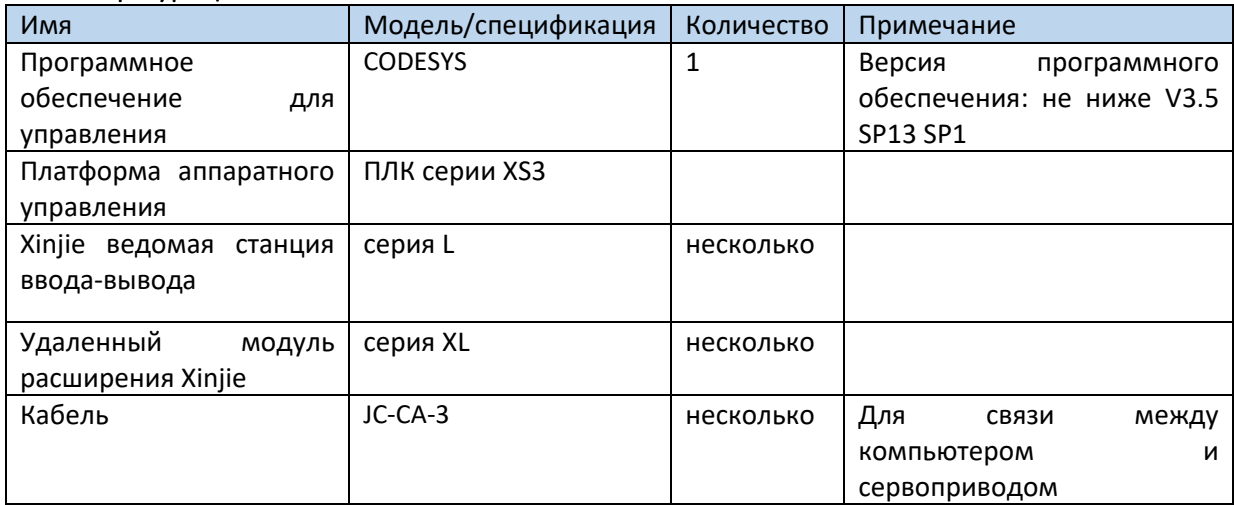

#### 5-2 Топология системы

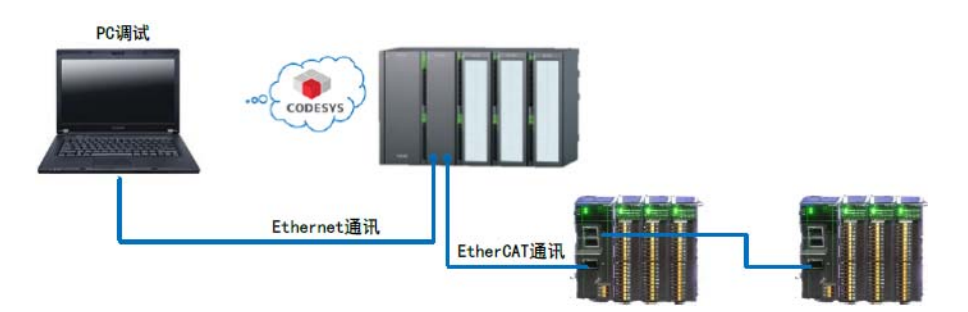

#### 5-3. Этапы отладки

#### 5-3-1. Создание нового проекта

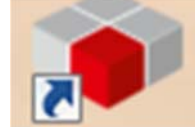

чтобы запустить Codesys. Выберите команду «New project», Дважды щелкните, нажмите кнопку «Empty project», чтобы создать пустой проект, введите название проекта и путь для сохранения проекта, а затем нажмите кнопку ОК.

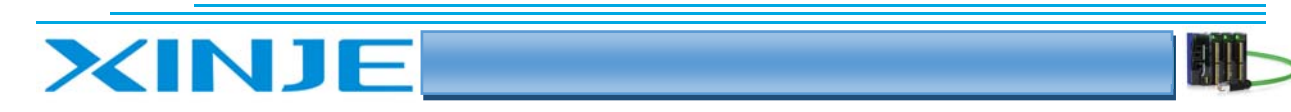

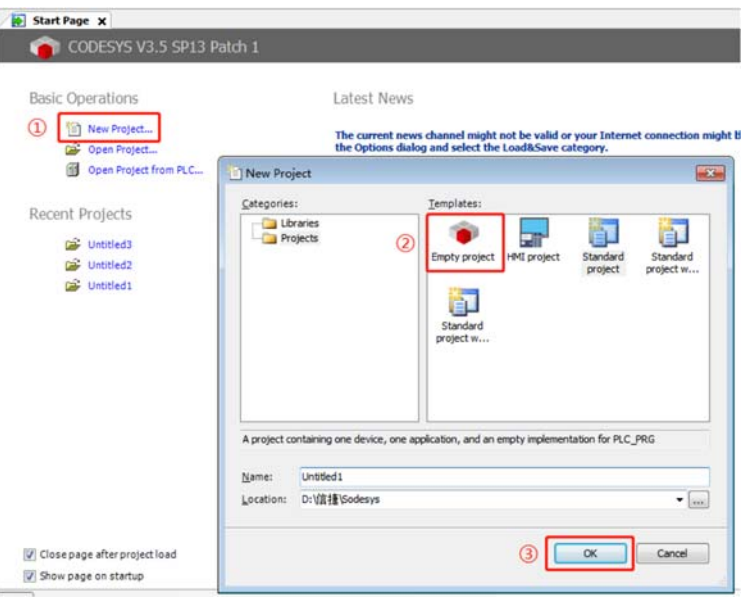

#### 5-3-2. Добавить XML-файл

- Откройте «Tools-Device Repository» библиотеку инструментальных устройств, добавьте ведущее устройство и ведомое устройство соответственно.
- XML-файл: сначала добавьте сюда XML-файл главного устройства. Выбирайте «Tools-Device Repository» для добавления новых устройств, нажмите «Install» во всплывающем диалоговом окне и выберите путь для поиска XML-файла, выберите его и нажмите «Open».

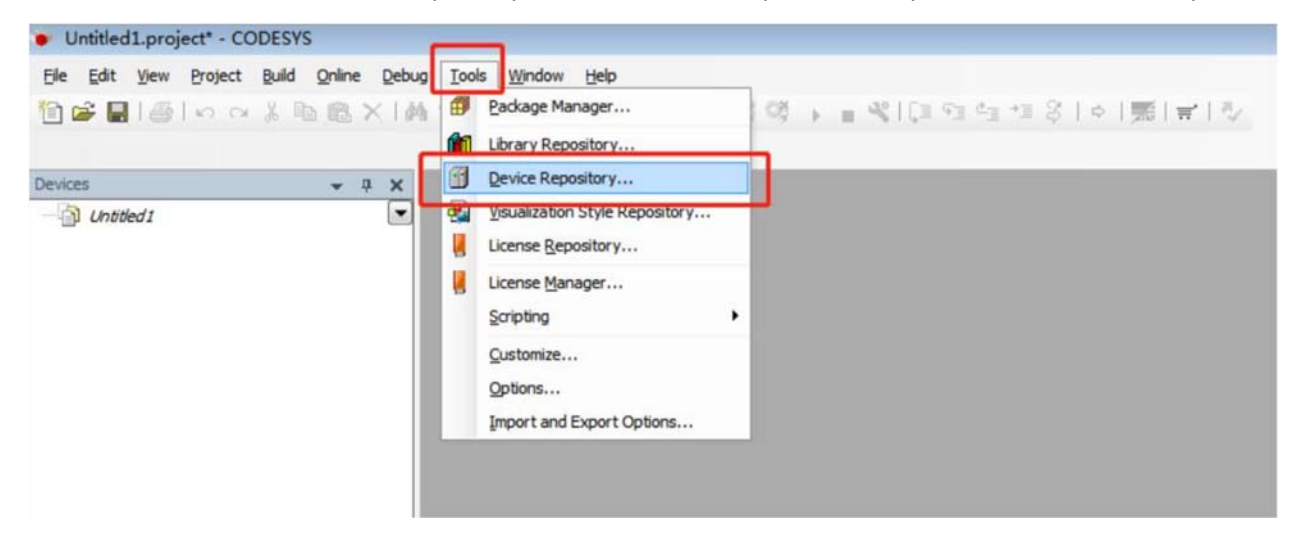

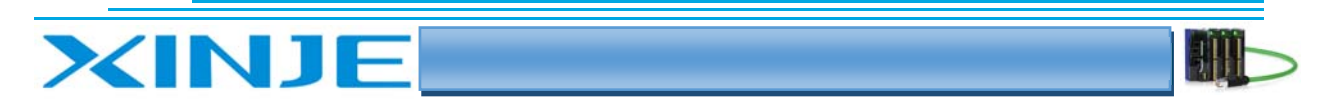

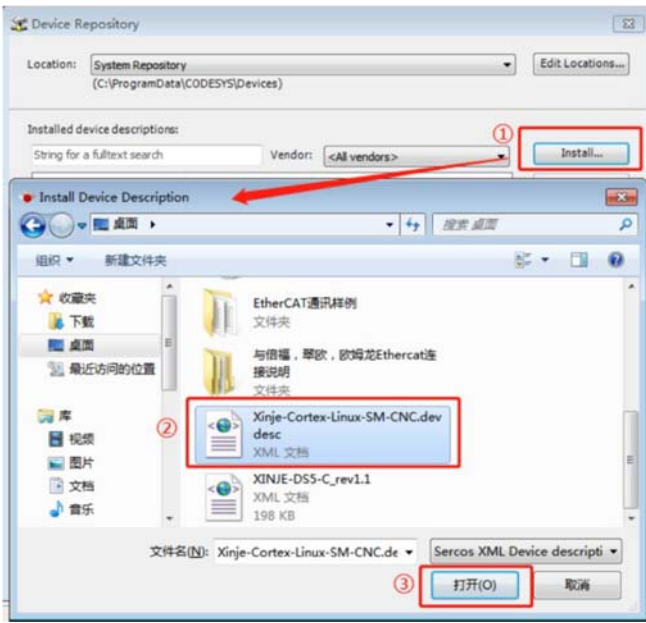

• После окончания установки ведущей станции, установите XML файл ведомой станции.

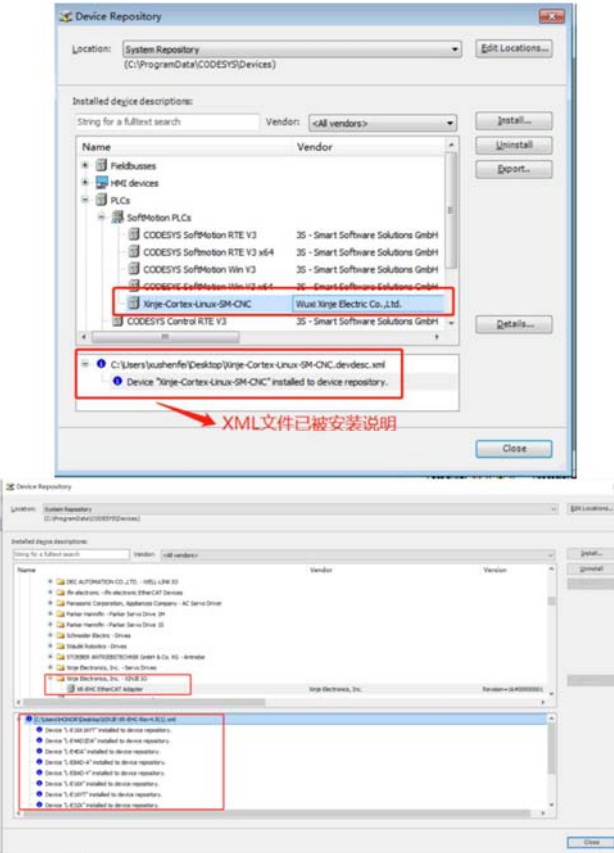

#### 5-3-3. Добавление основного оборудования

Щелкните правой кнопкой мыши на «Untitled» и выберите «Add Device», чтобы добавить устройство. В диалоговом окне. «Add Device», выберите «PLC SoftMotionPLCs Xinje Cortex Linux SM CNC» и щелкните «Add Device», чтобы добавить PLC.

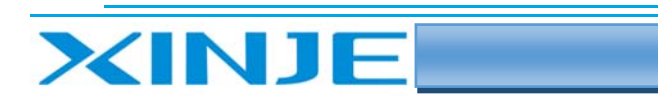

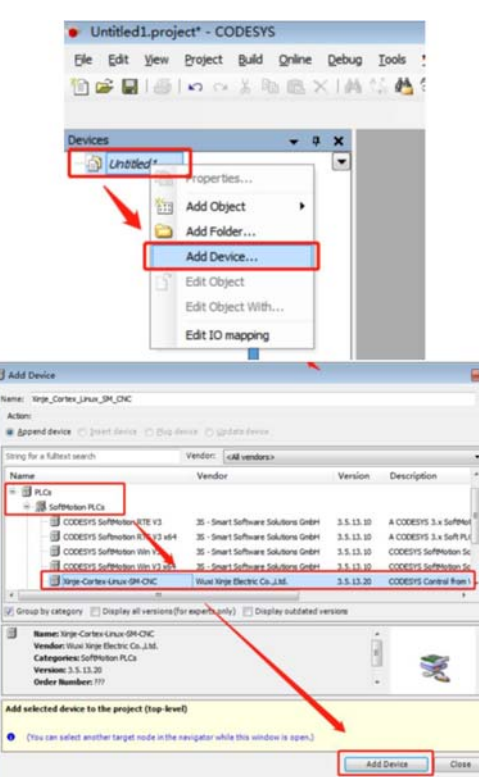

После добавления ПЛК в правой части интерфейса появится диспетчер устройств, выберите «Xinje Cortex Linux SM CNC», щелкните правой кнопкой мыши, Нажмите «Add Device», чтобы добавить устройство ведущей станции.

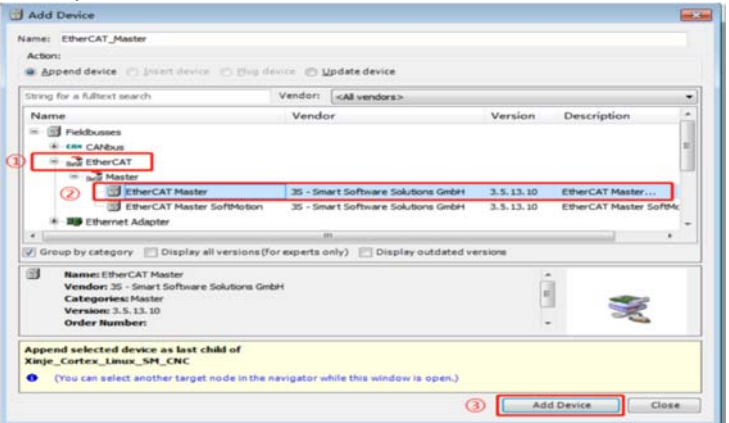

Устройство добавляется, как показано на рисунке ниже:  $\bullet$ 

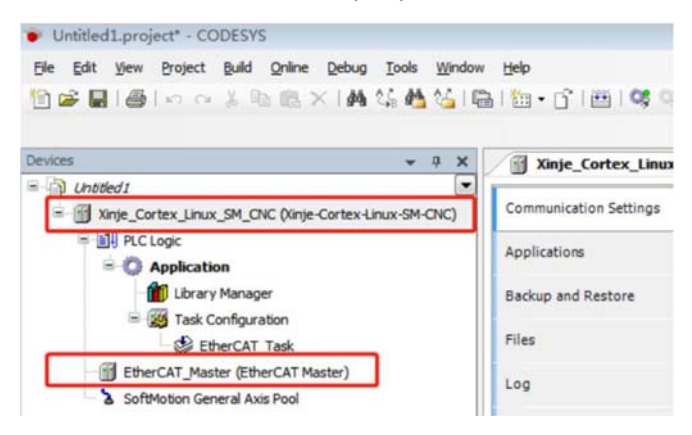

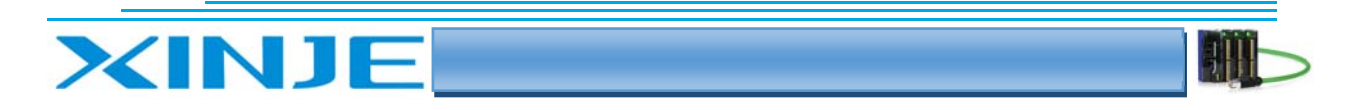

#### 5-3-4 Настройки шлюза связи

Дважды щелкните Xinje \_Cortex\_Linux\_SM\_CNC, нажмите «Scan Network» на вкладке «Communication settings», найдите ПЛК в том же сегменте сети, нажмите «ОК». Имя устройства ПЛК на рисунке ниже - «XINJE XG3».

#### Примечание:

Ethernet-соединение требует, чтобы IP-адрес подключаемого устройства (ПК) и IP-адрес ПЛК находились в одном и том же сегменте сети, поэтому перед выполнением соединения сначала убедитесь, что настройка IP-адреса ПК соответствует требованиям.

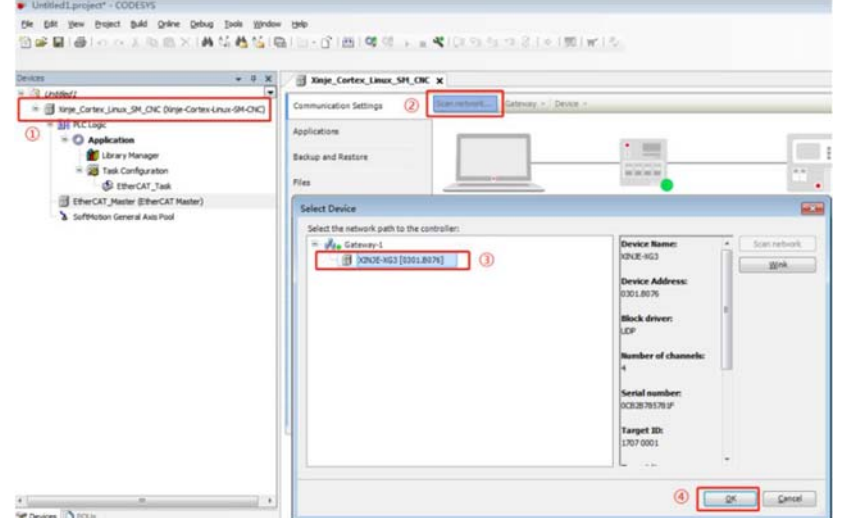

После успешного установления связи, как показано на рисунке ниже, подключитесь к контроллеру:

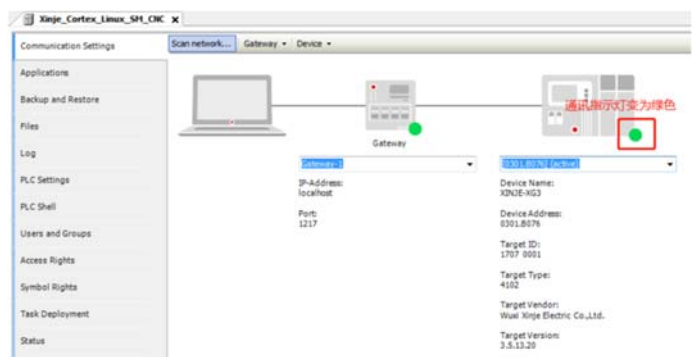

#### 5-3-5. Сканировать ведомые устройства

На панели проекта «EtherCAT Master» щелкните правой кнопкой мыши, выберите «Scan for Devises», чтобы просканировать подчиненные устройства сети EtherCAT.

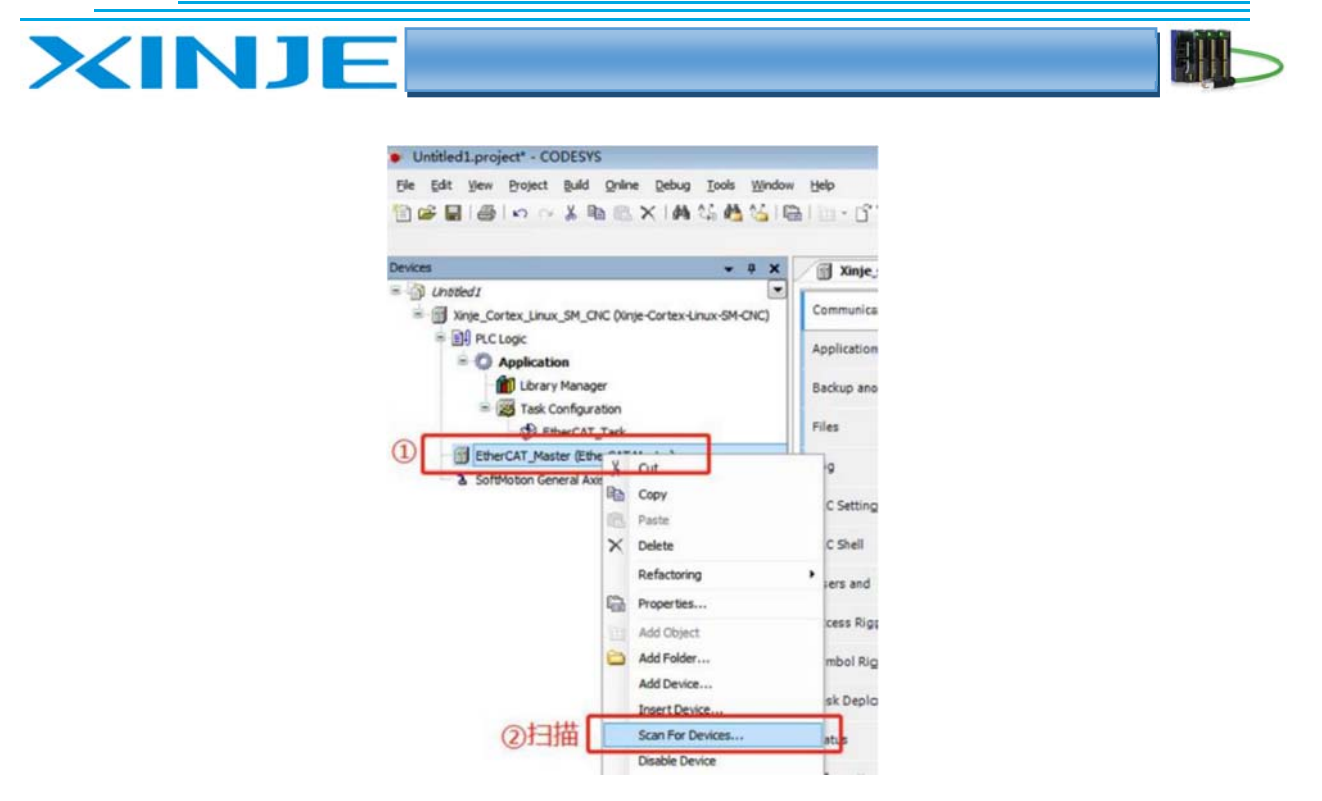

 Результат сканирования показан на рисунке ниже. Нажмите «Copy All Devices to Project», чтобы добавить в проект все ведомые устройства, найденные при сканировании.

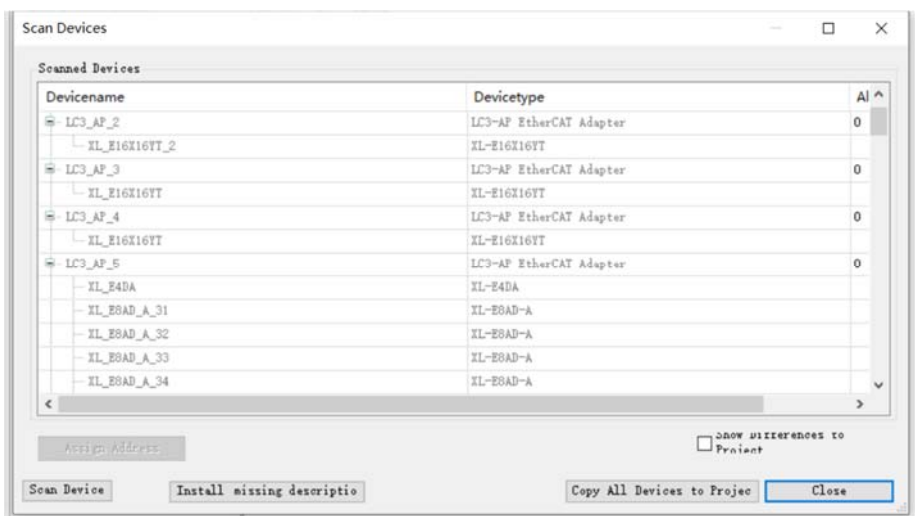

 После успешного добавления ведомого устройства столбец «Devices» примет вид как показано на рисунке ниже.

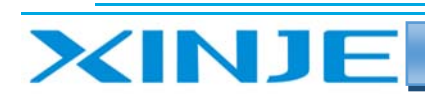

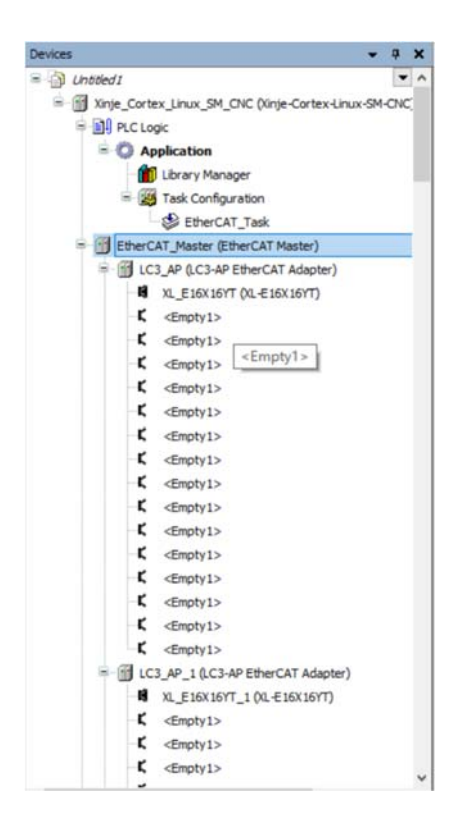

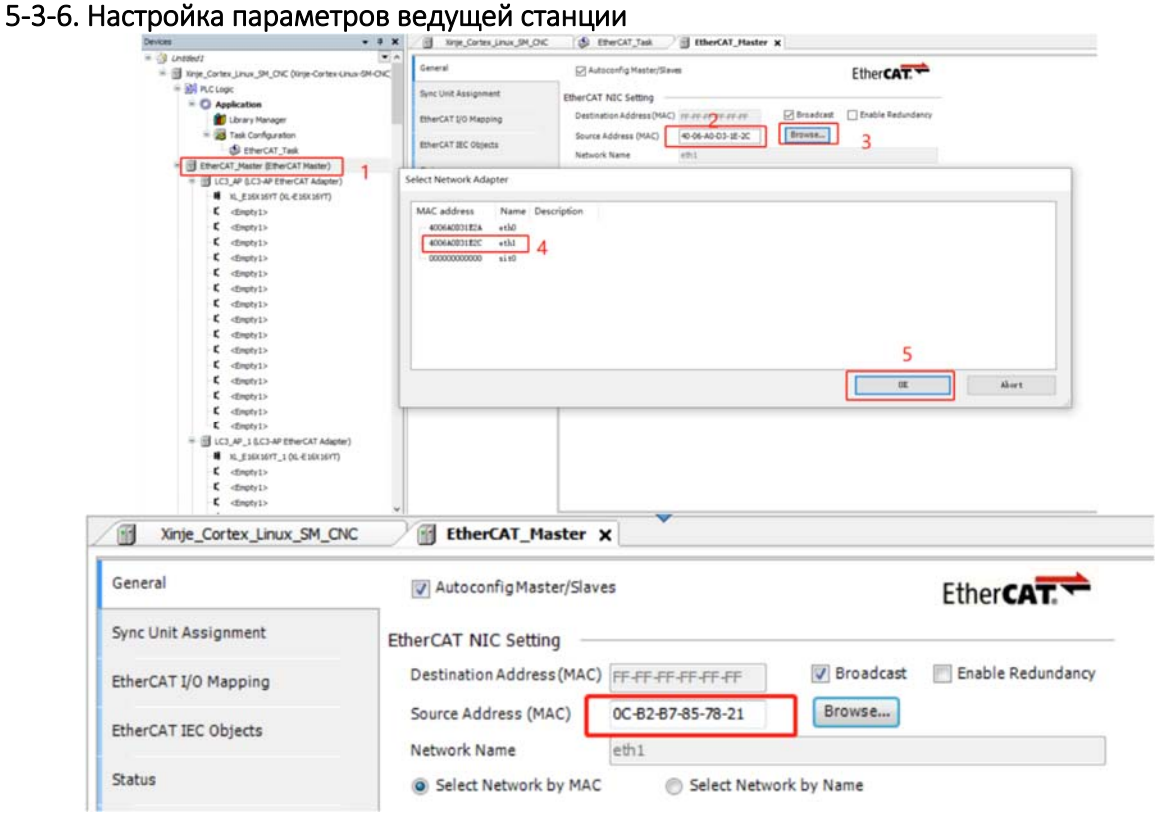

Задание цикла опроса ведущей станции:

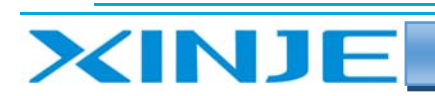

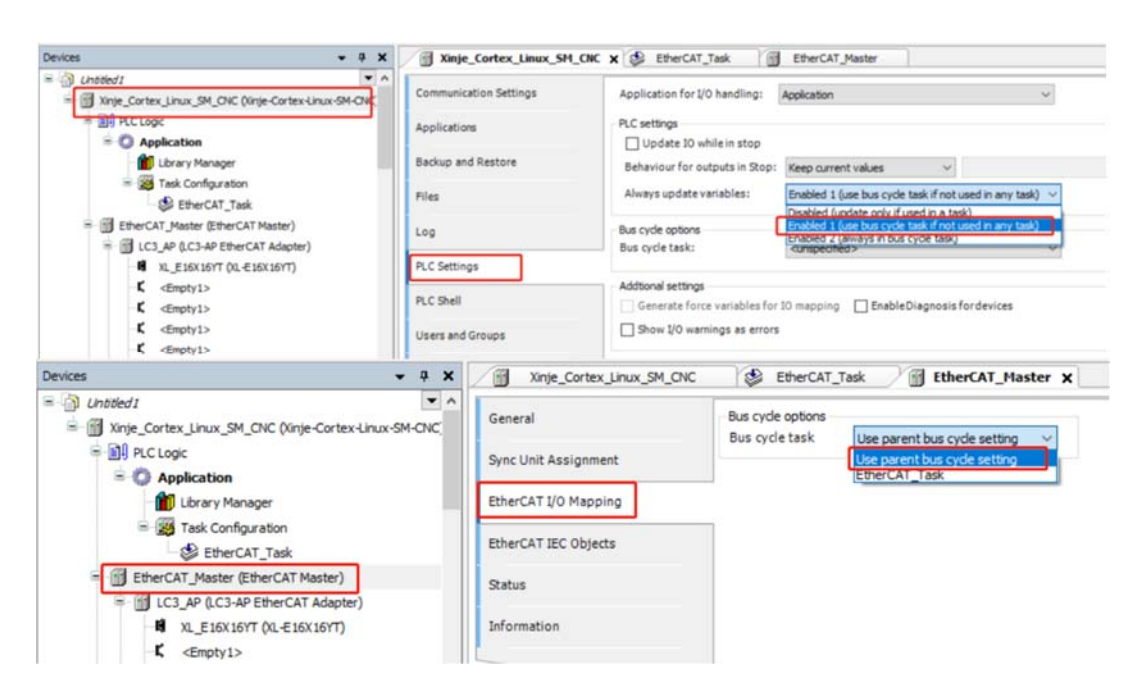

#### 5-3-7. Написание программ

- Добавьте блок POU. Щелкните правой кнопкой мыши «Application» в столбце «Devices» и выберите «Add Object POU...».
- Напишите название данного блока, представьте его в качестве программы и выберете язык программирования.
- Нажмите «Add», чтобы добавить. В этом примере выбран язык программирования в (CFC).

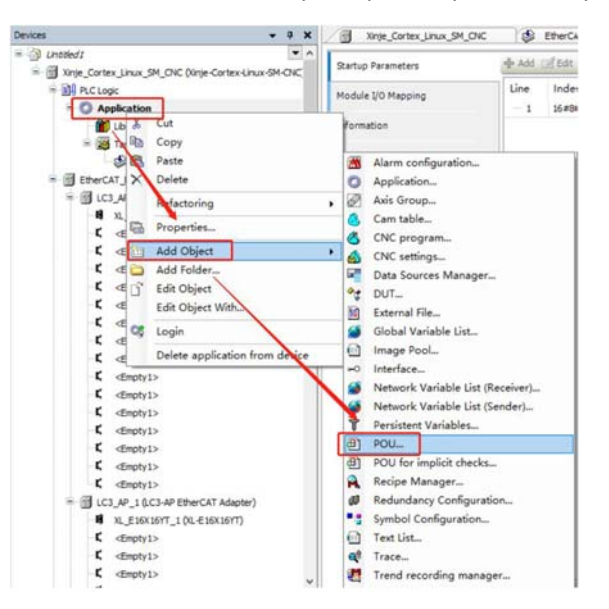

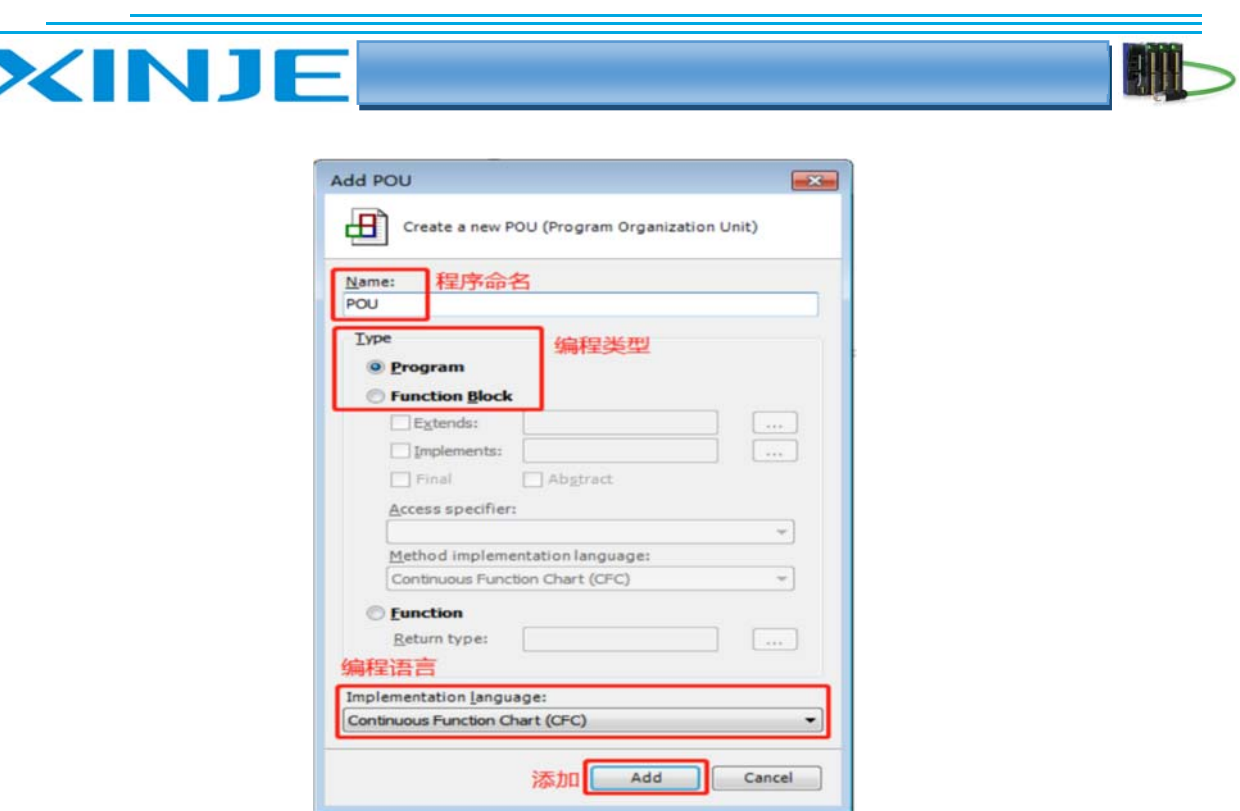

 $\bullet$ Дважды щелкните  $Ha$ добавленный блок программы POU. чтобы начать программирование.

#### Примечание:

POU необходимо добавить в опрос (задать цикл опроса, EtherCAT Task), потому что при компиляции, компилируется только программа, добавленная в опрос.

Если созданный POU не добавлен в опрос (Task), команда компиляции не проверяет синтаксис POU.

Щелкните правой кнопкой мыши EtherCAT Task, выберите «Add object - Program call», введите «POU» (название программного блока для вызова) в диалоговом окне «Program call» и нажмите «Add», чтобы добавить.

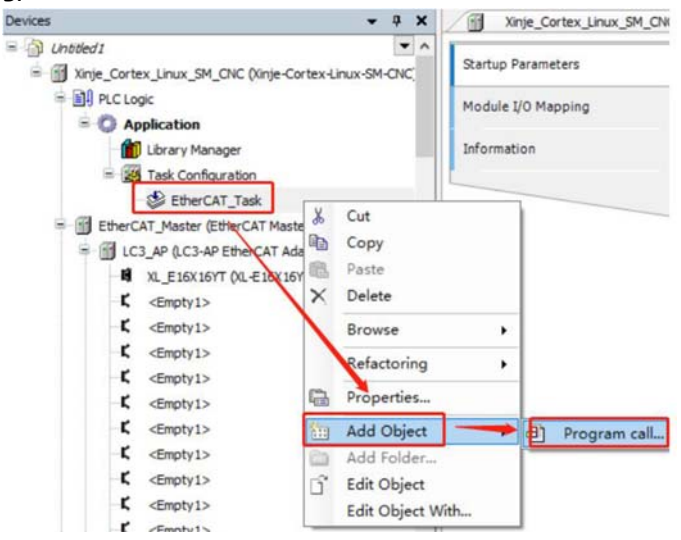

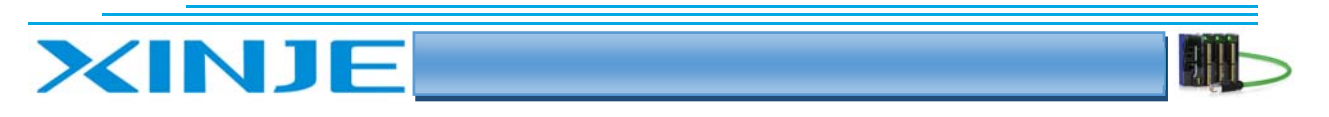

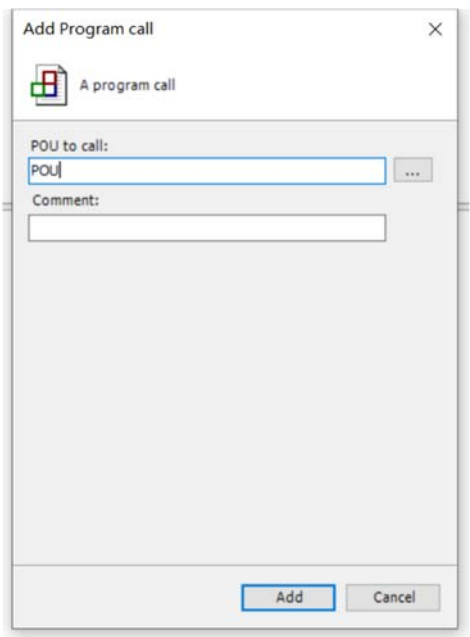

Объявление переменных:

Есть два метода: один - объявить переменные как глобальные и присвоить им значение адреса в модуле; второй - способ прямого объявления переменной адреса модуля, QX0.1 - это адрес отображения модуля Y1 (подробности см. в разделе 10).

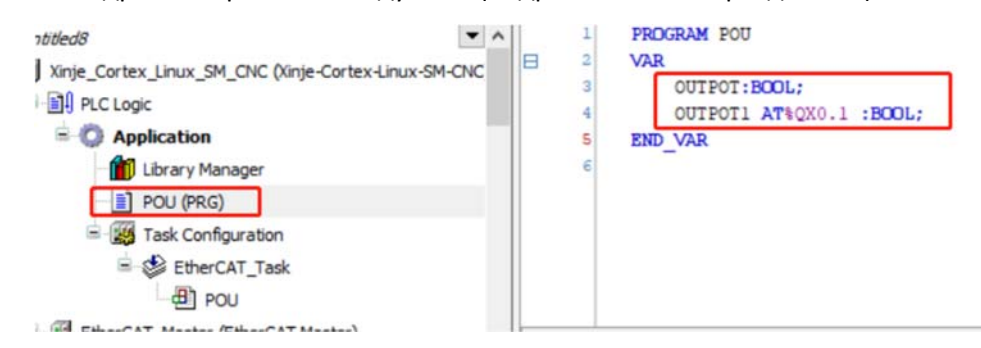

#### 5-3-8. Привязка переменных к внутренним адресам модуля

- Дважды щелкните на выбранный модуль, выберите «Moduie I/O Mapping».
- Каждый канал модуля имеет соответствующий адрес, и вы можете указать адрес при  $\bullet$ создании переменной. Или дважды щелкните переменную названия канала, например, Y0.

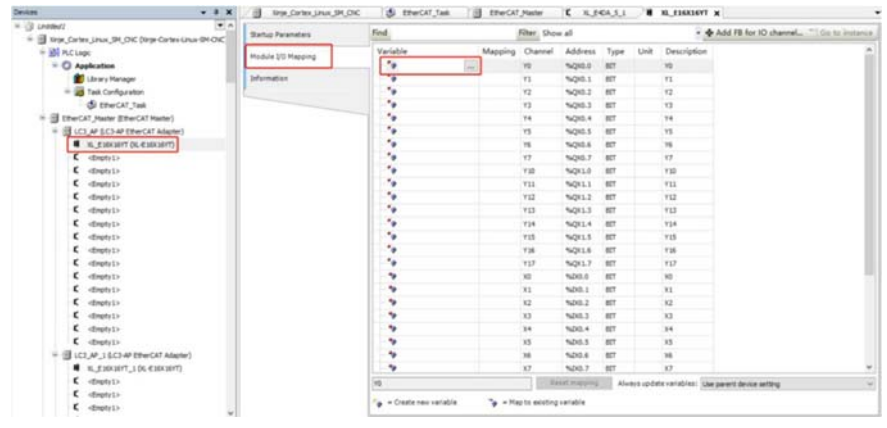

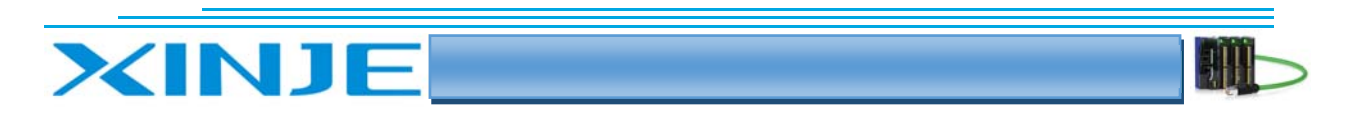

• Присвойте значение локальной переменной в блоке POU

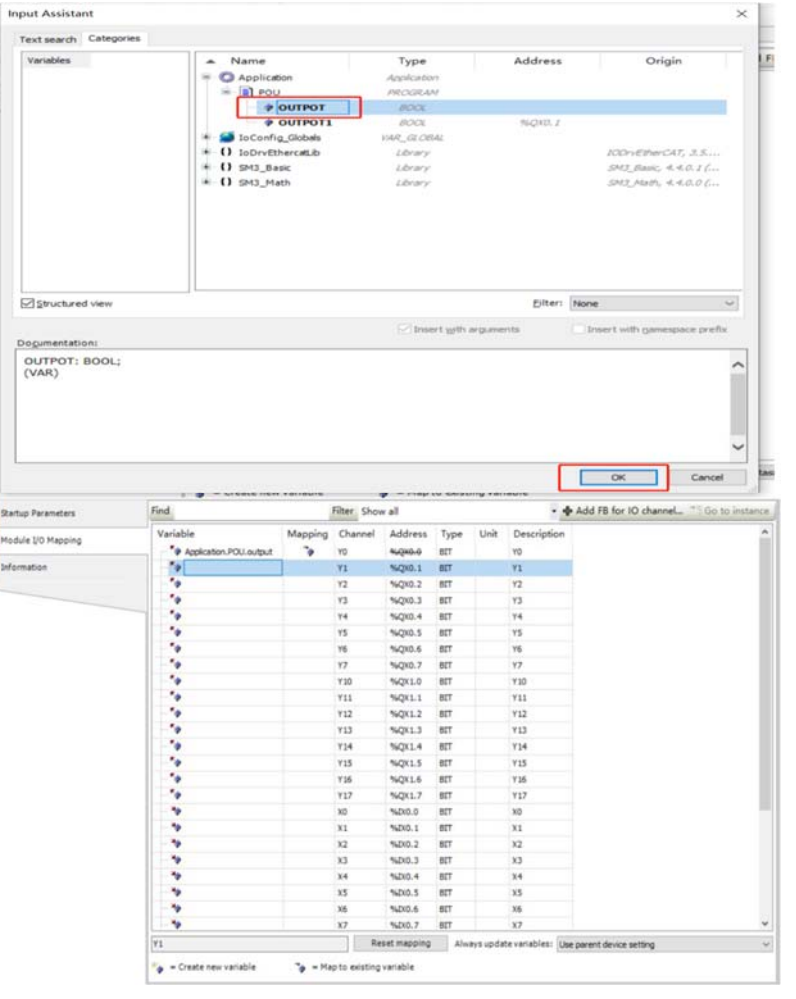

Выполните компиляцию (Compile) В , войдите в контроллер (Login) | С, и операцию  $\bullet$ запуска контроллера (RUN) • Нормальный статус показан на рисунке ниже:

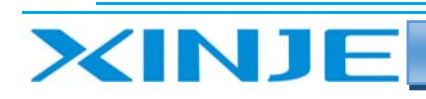

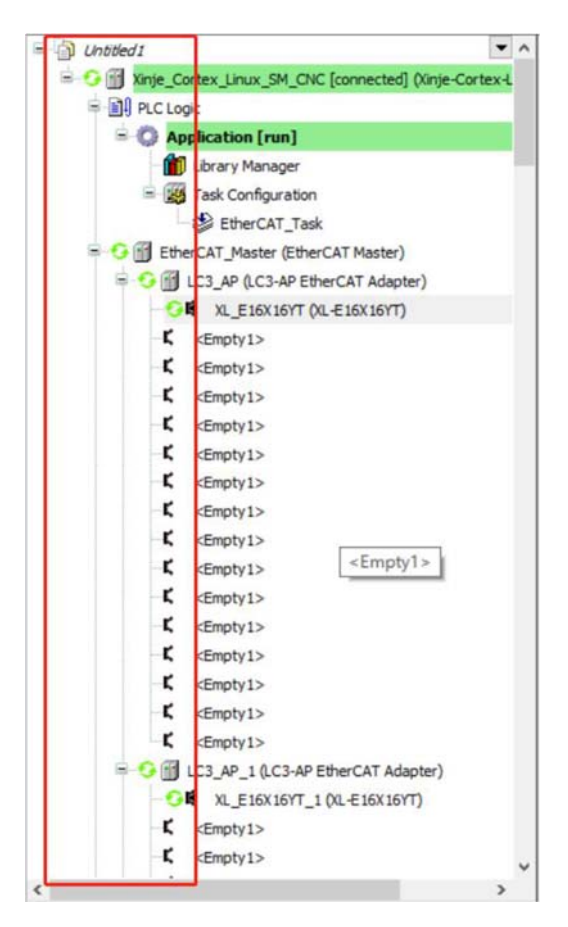

После остановки контроллера (Stop), вам необходимо сделать Reset Warm

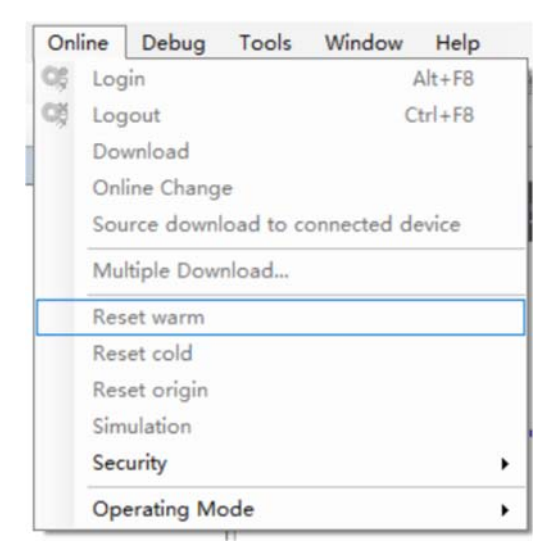

В переменной POU отображается TRUE  $\bullet$ 

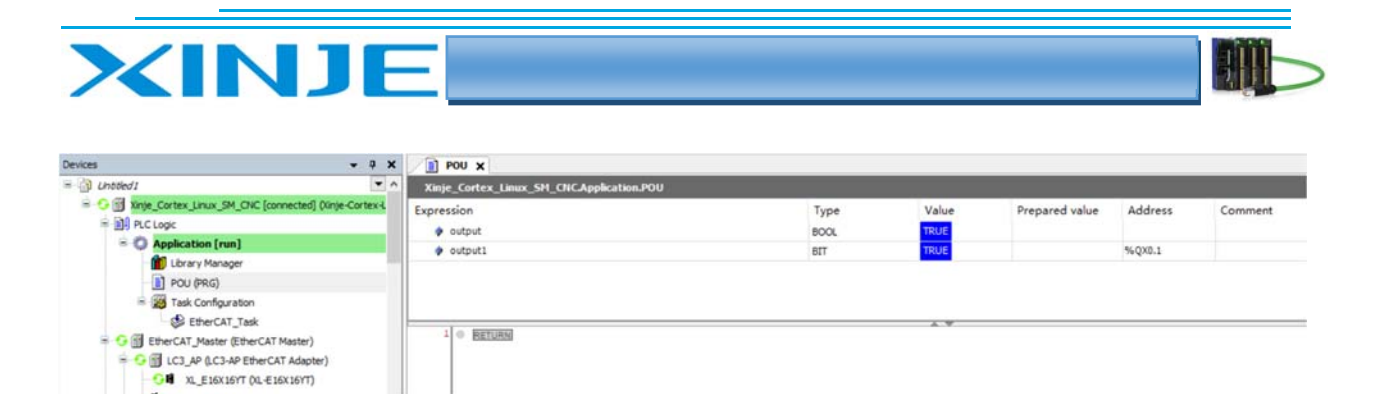

Отображение состояния модуля LC3-AP.  $\bullet$ 

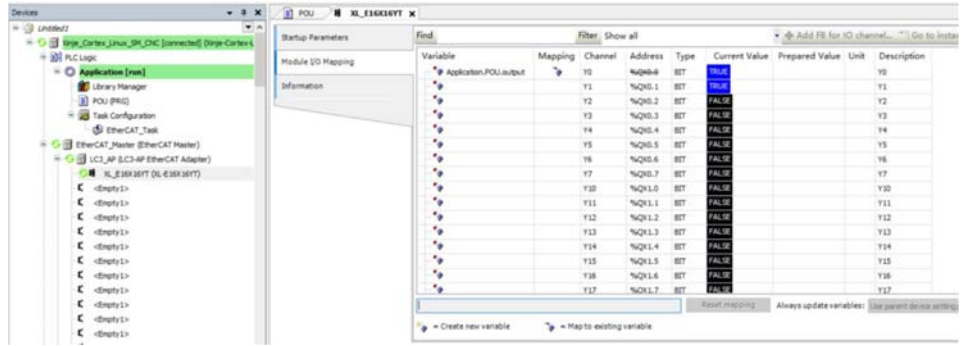

#### 5-3-9 Параметры ведомого устройства

Дважды щелкните ведомую станцию LC3 AP, установите флажок «Enable Expert Settings».  $\bullet$ 

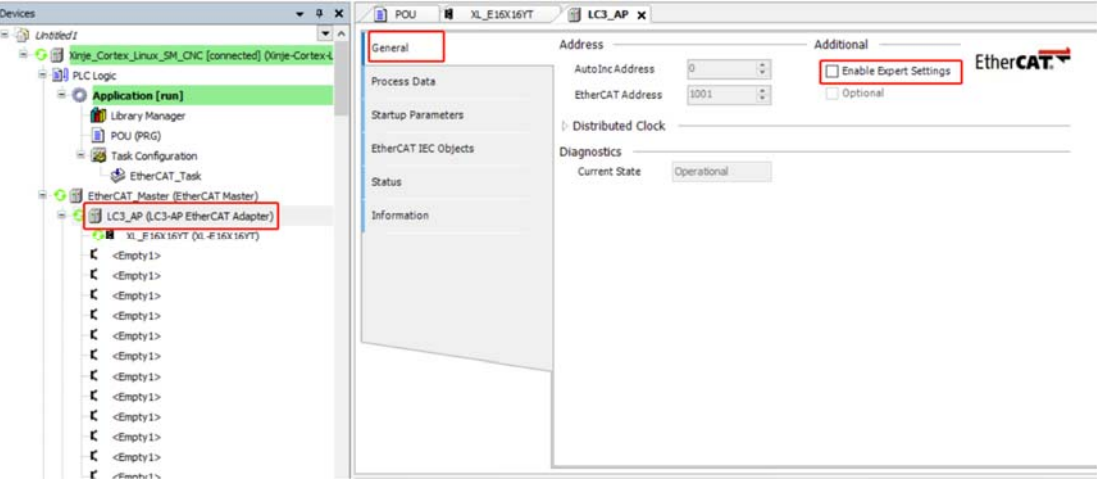

Активируются пункты Online и CoE Online, результаты будут следующими  $\bullet$ 

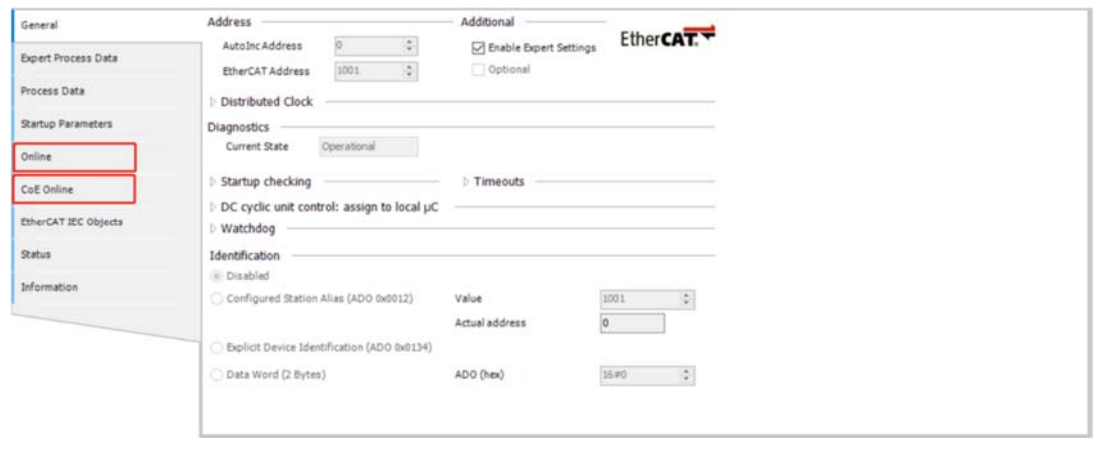

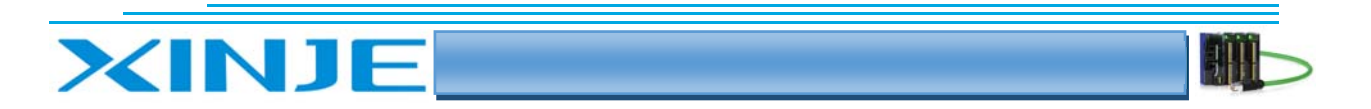

• Нажмите Online, чтобы просмотреть статус ведомого устройства и определить, что ведомое устройство находится в рабочем состоянии (Operational).

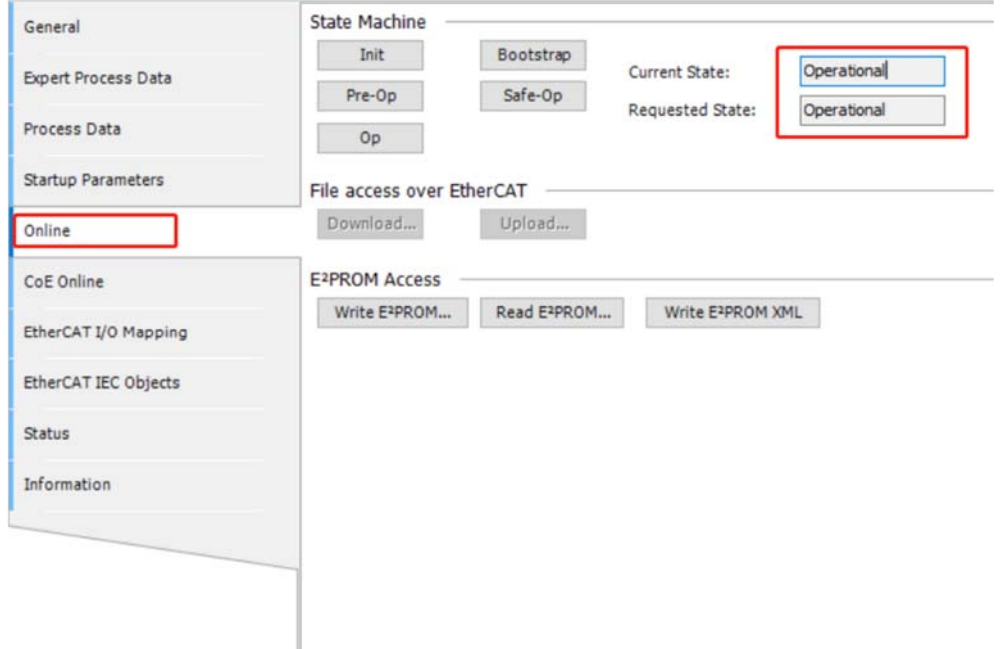

Нажмите на «СоЕ Online» с адресом 16#5000, чтобы изменить параметры конфигурации  $\bullet$ модуля, время фильтрации и логику положительную или отрицательную, и после завершения модификации необходимо перезагрузить ведомую станцию, чтобы изменения вступили в силу. Для получения подробной информации, пожалуйста, обратитесь к Разделу 3-5.

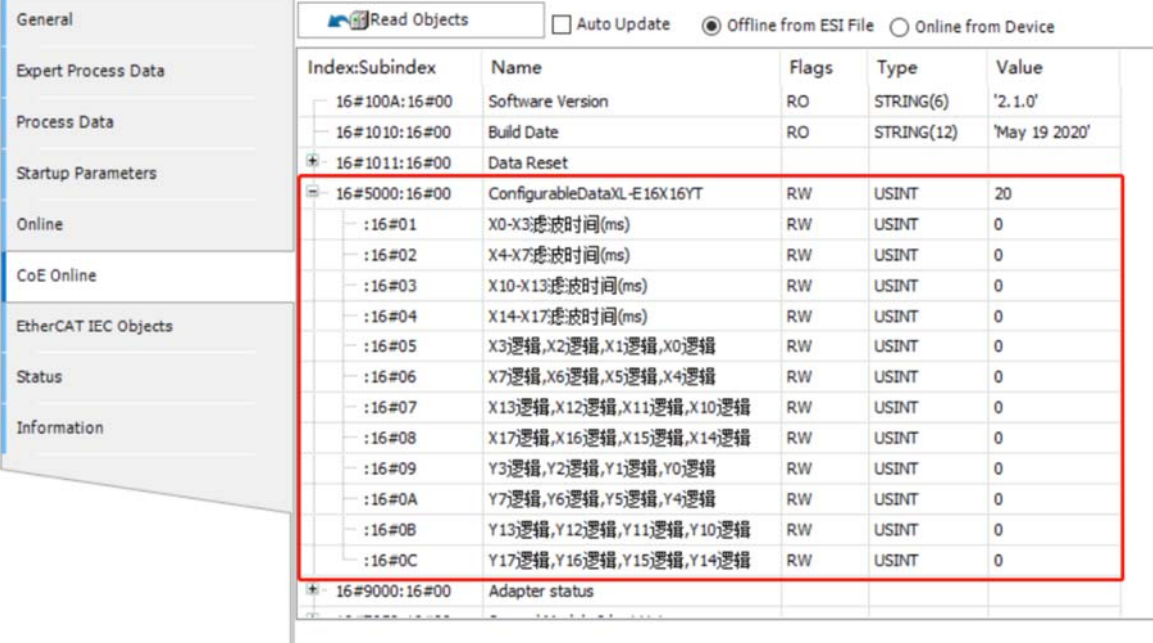

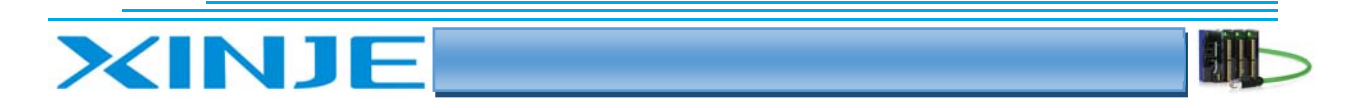

## 6. Пример использования ключей LC3-AP и контроллера KV7300

Этот пример проиллюстрирует, как реализовать работу модуля LC3-AP и ПЛК производителя Keyence являющийся ведущей станцией EtherCAT.

#### 6-1. Конфигурация системы

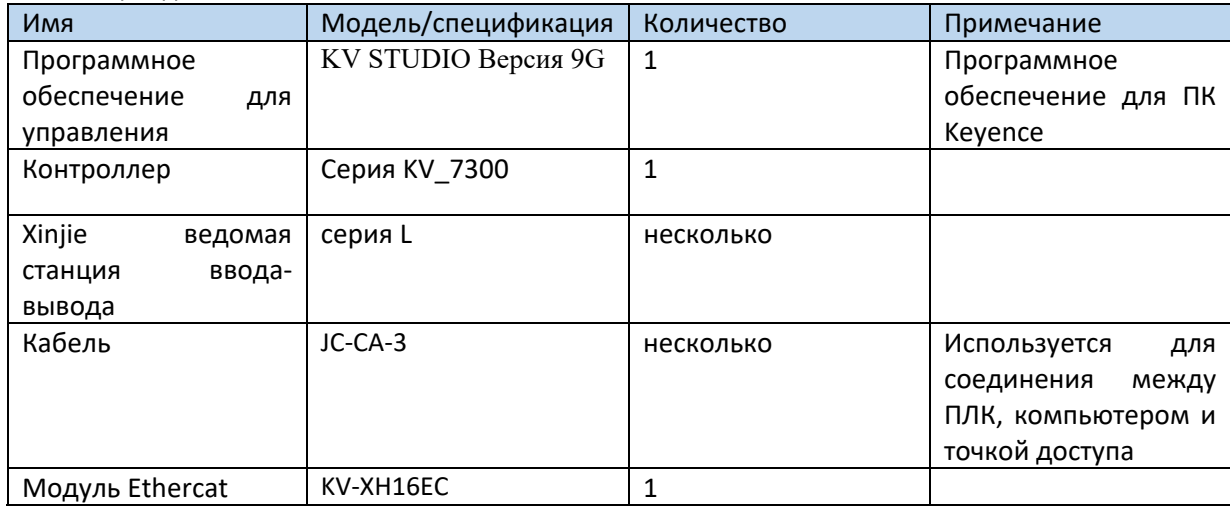

#### 6-2. Топология системы

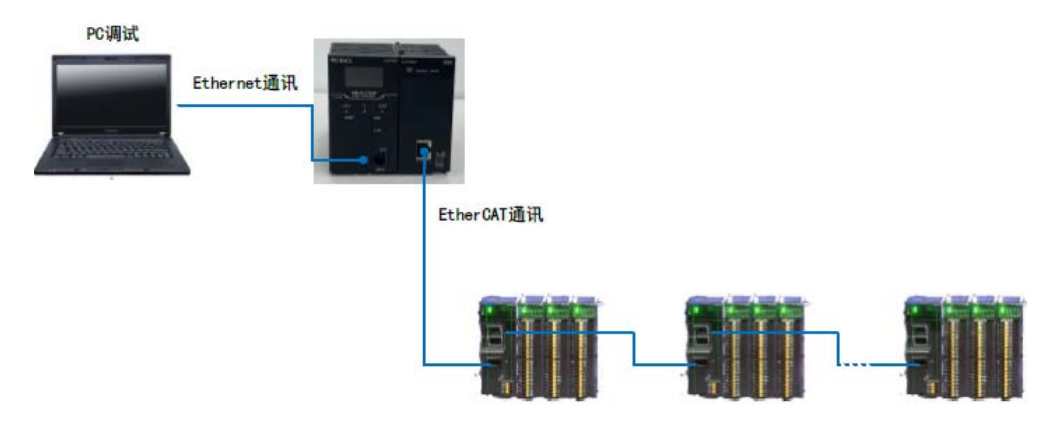

#### 6-3. Этапы отладки

### 6-3-1. Создание нового проекта

- Подключитесь к компьютеру и ПЛК через Ethernet;
- Откройте программное обеспечение и создайте новый проект.

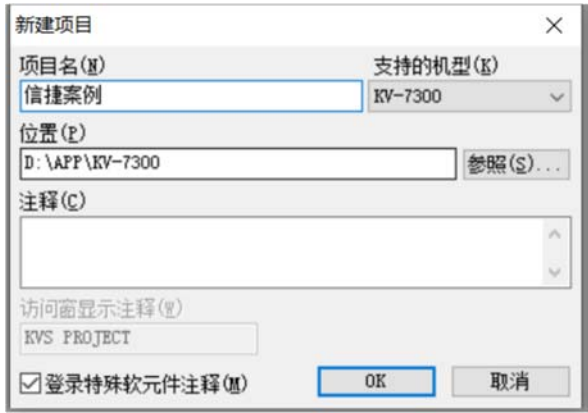

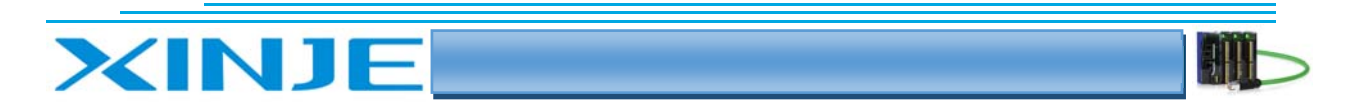

Появится интерфейс настройки конфигурации модуля, нажмите кнопку ОК;

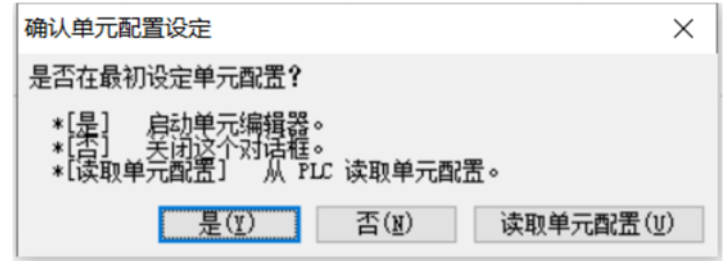

 Щелкните на значок в левом верхнем углу, чтобы получить информацию о конфигурации устройства, подключенного к ПЛК, дважды щелкните модель KV 7300"", чтобы открыть редактор устройств.

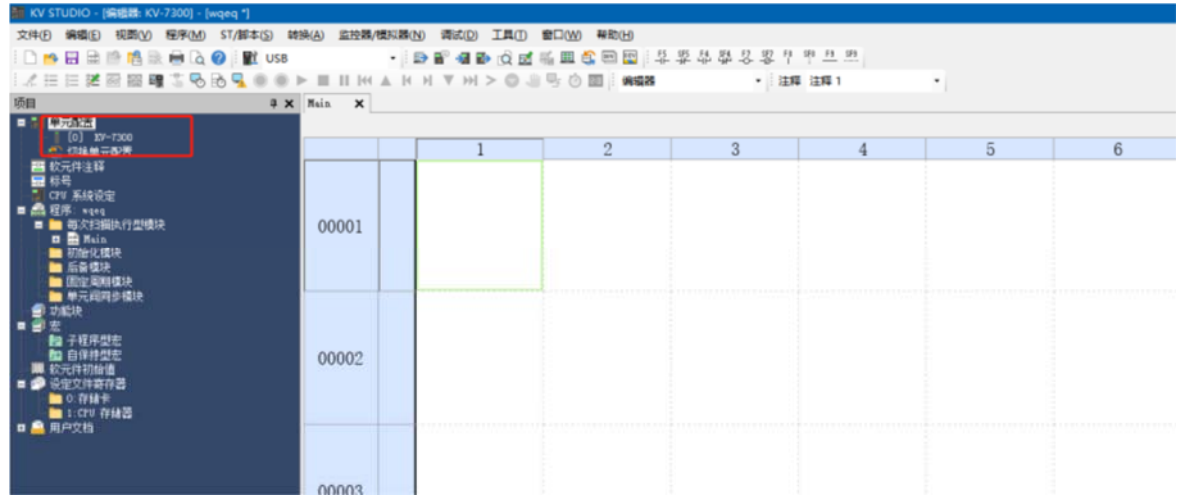

#### 6‐3‐2. Получение информацию о конфигурации

Нажмите, чтобы получить информацию о конфигурации устройства, подключенного к ПЛК

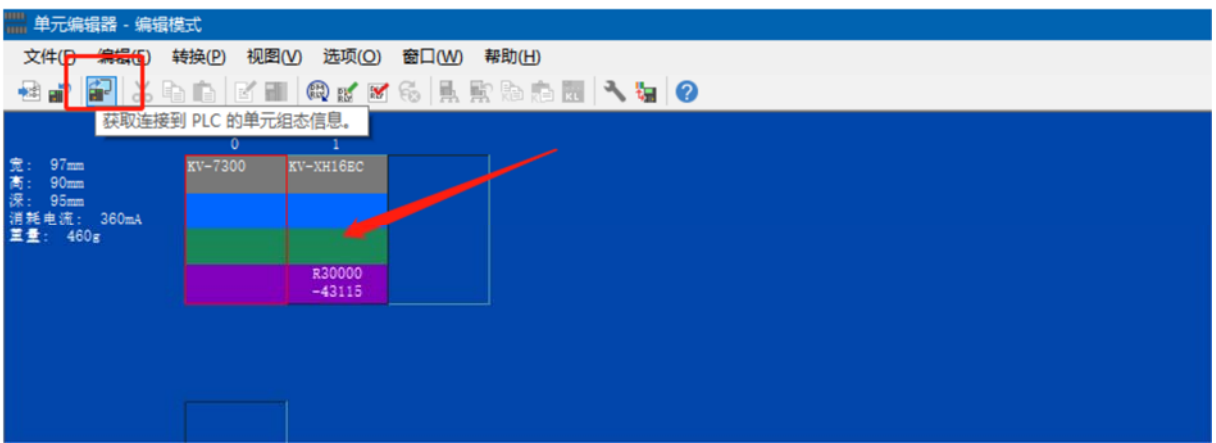

Нажмите кнопку "ОК".

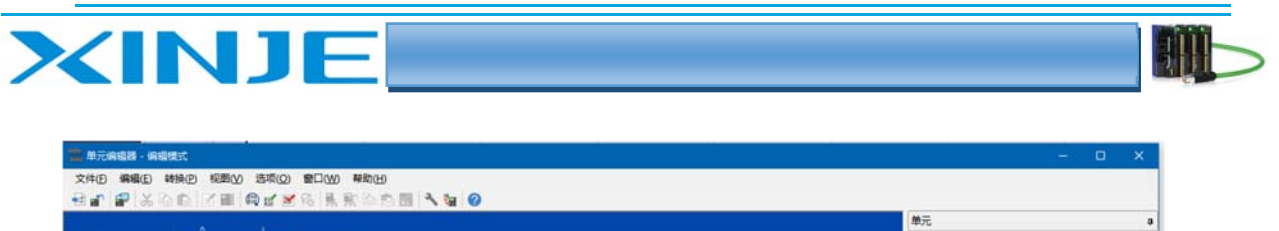

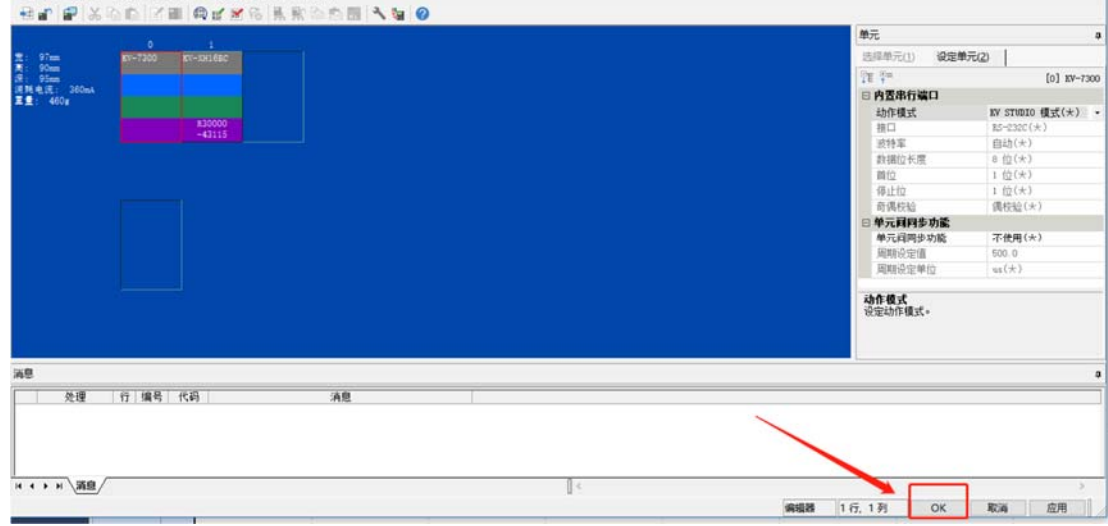

#### 6-3-3. Регистрация файла E SI

• Нажмите «Регистрация файла ESI настройки конфигурации оси»;

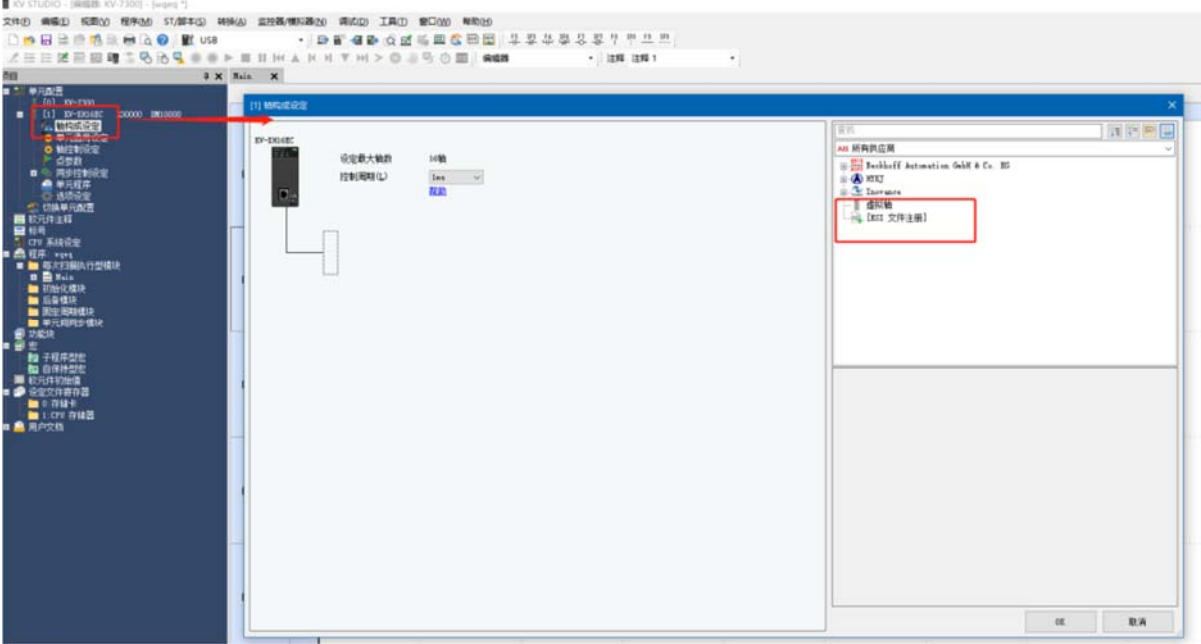

Выберите XML-файл LC3-AP для добавления.  $\bullet$ 

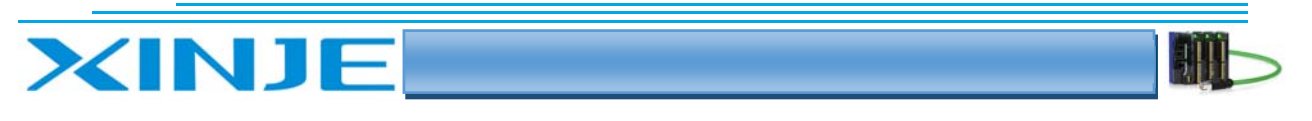

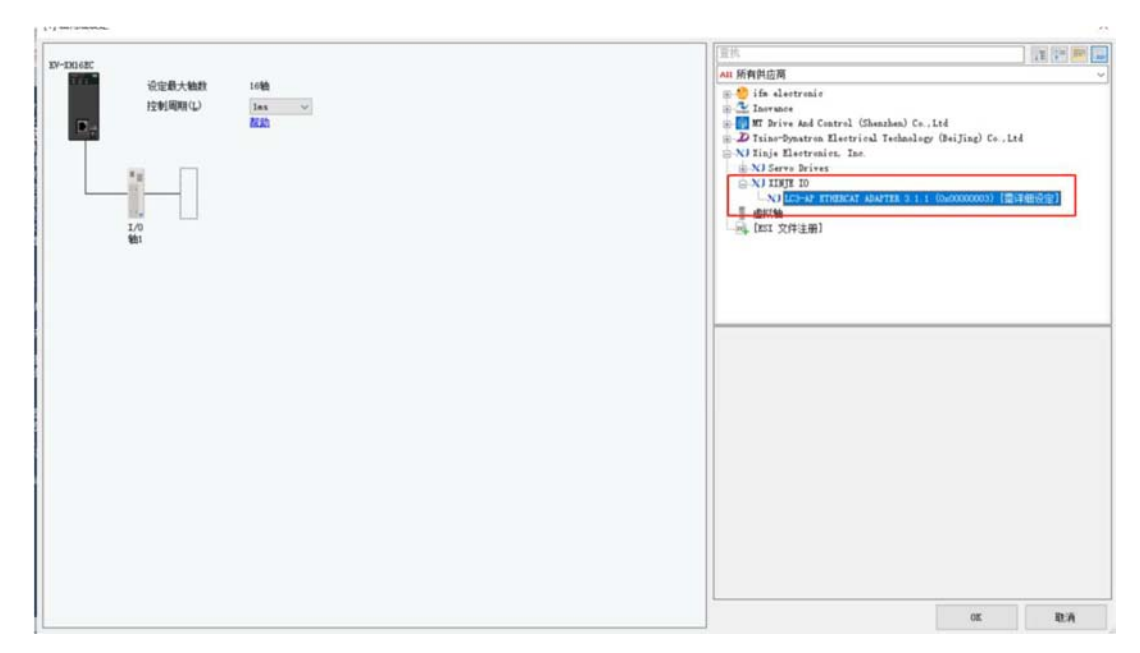

#### 6-3-4. Добавить ведомое устройство

• Выберите LC3-AP для добавления. Дважды щелкните на конфигурацию слота, чтобы проверить расширенные настройки и настройки опроса для основных параметров.

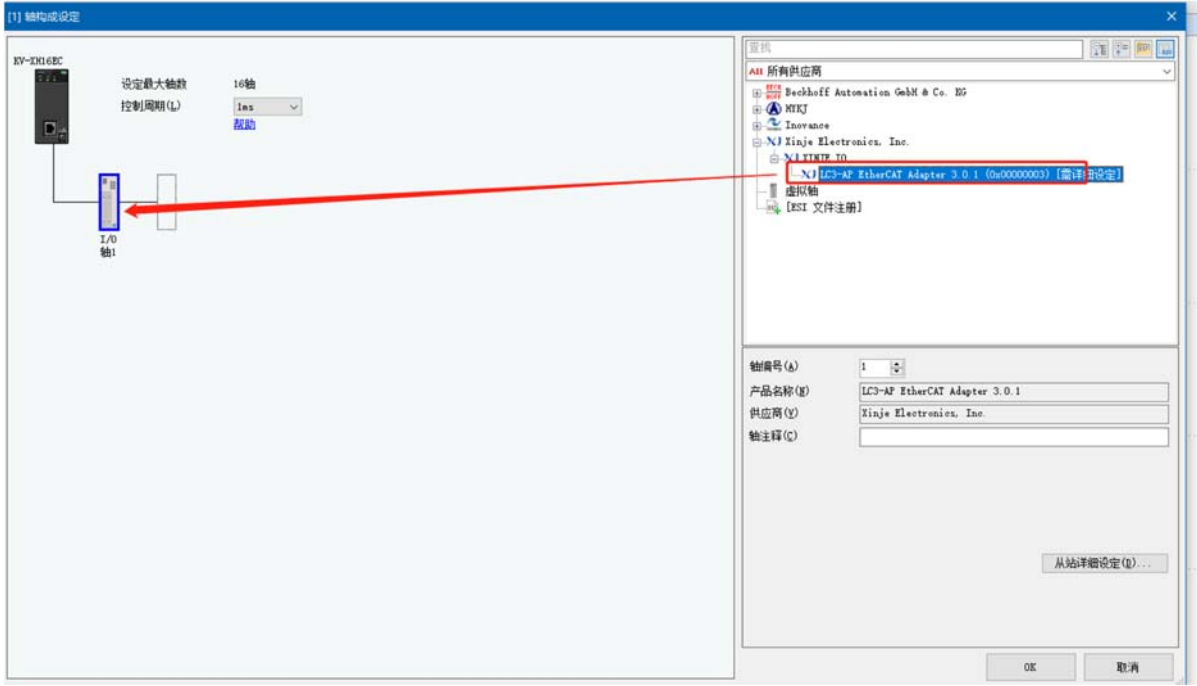

Расширенная настройка основных параметров показана на рисунке ниже:  $\bullet$ 

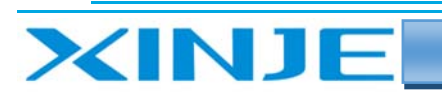

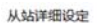

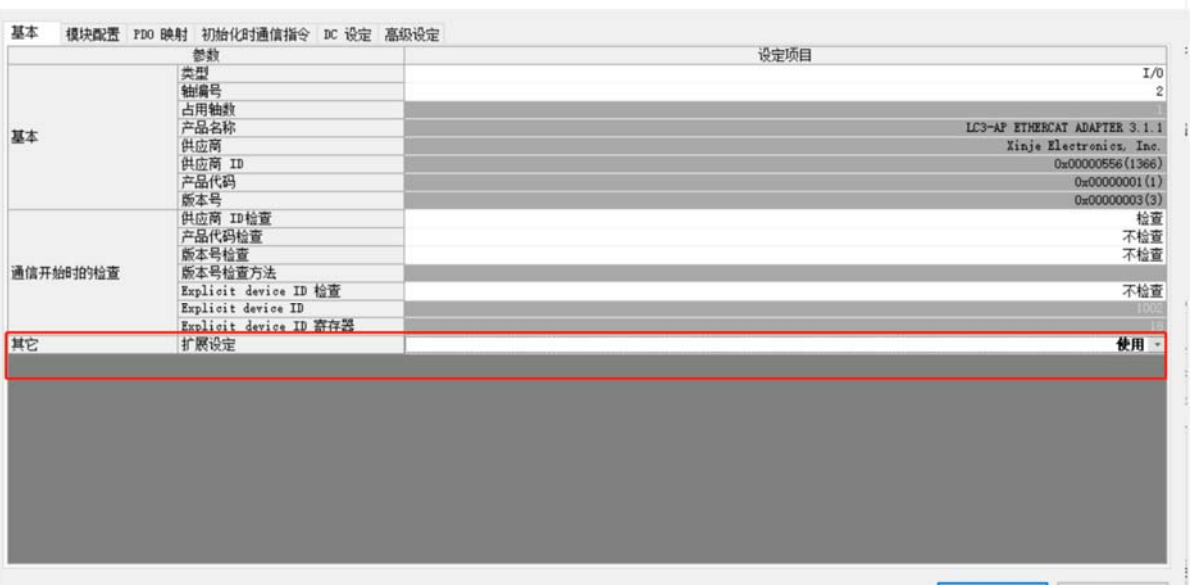

Настройки для включения опроса показаны на рисунке ниже:<br><u>манние</u>

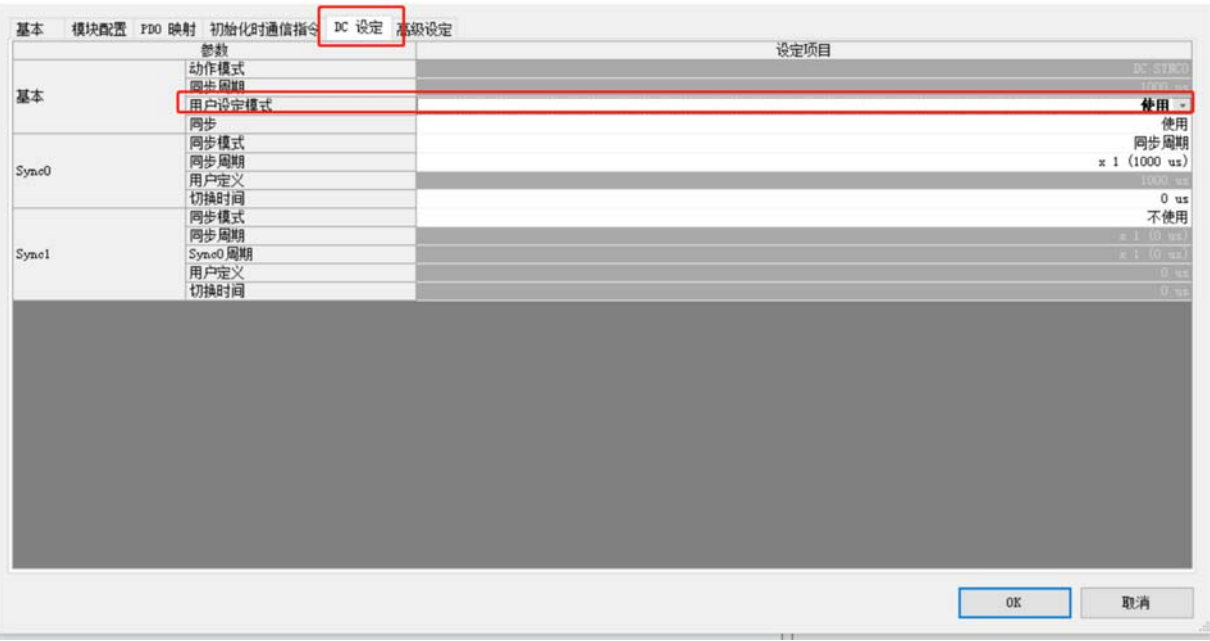

- Дважды щелкните на созданный модуль ввода‐вывода.
- В настройках модуля пользователь может выбрать соответствующий модуль ввода‐ вывода или аналоговый модуль в соответствующем слоте LC3‐AP.

 $\times$ 

 $\times$ 

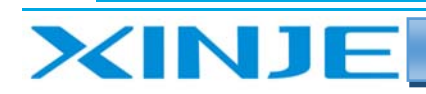

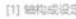

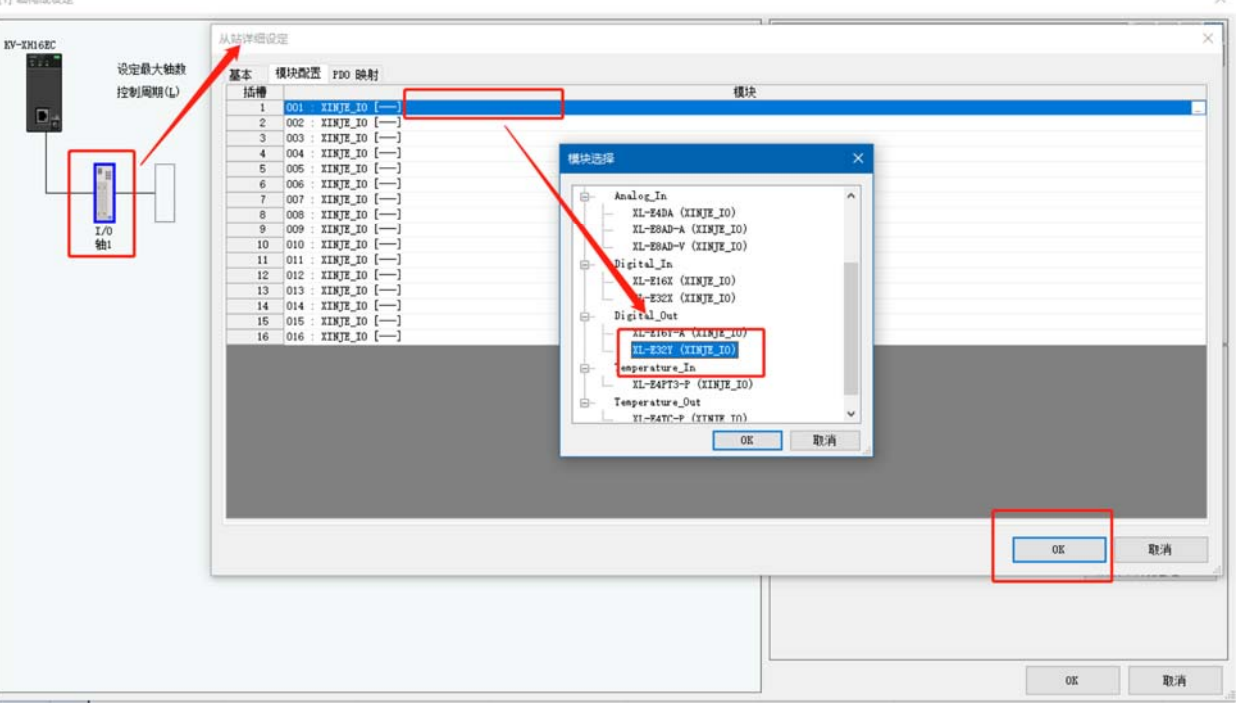

В сопоставлении РDO (адресов) вы можете просмотреть соотношение адресов модуля  $\bullet$ переменным контроллера.

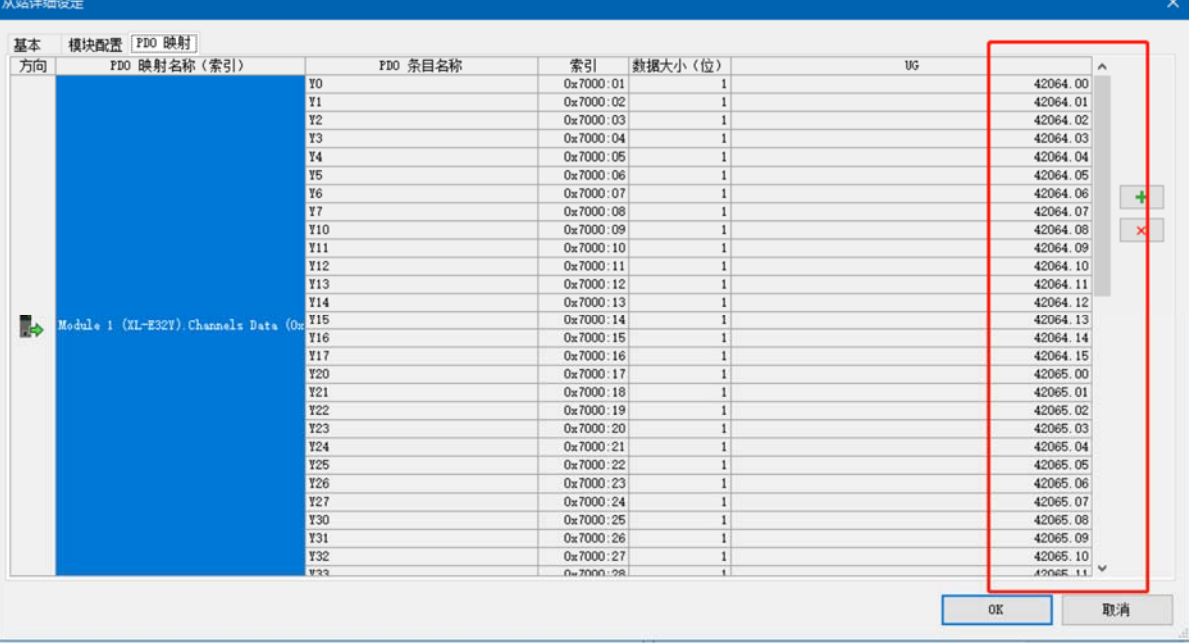

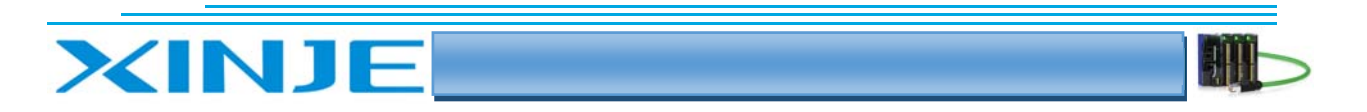

После завершения настройки загрузите проект в ПЛК.  $\bullet$ 

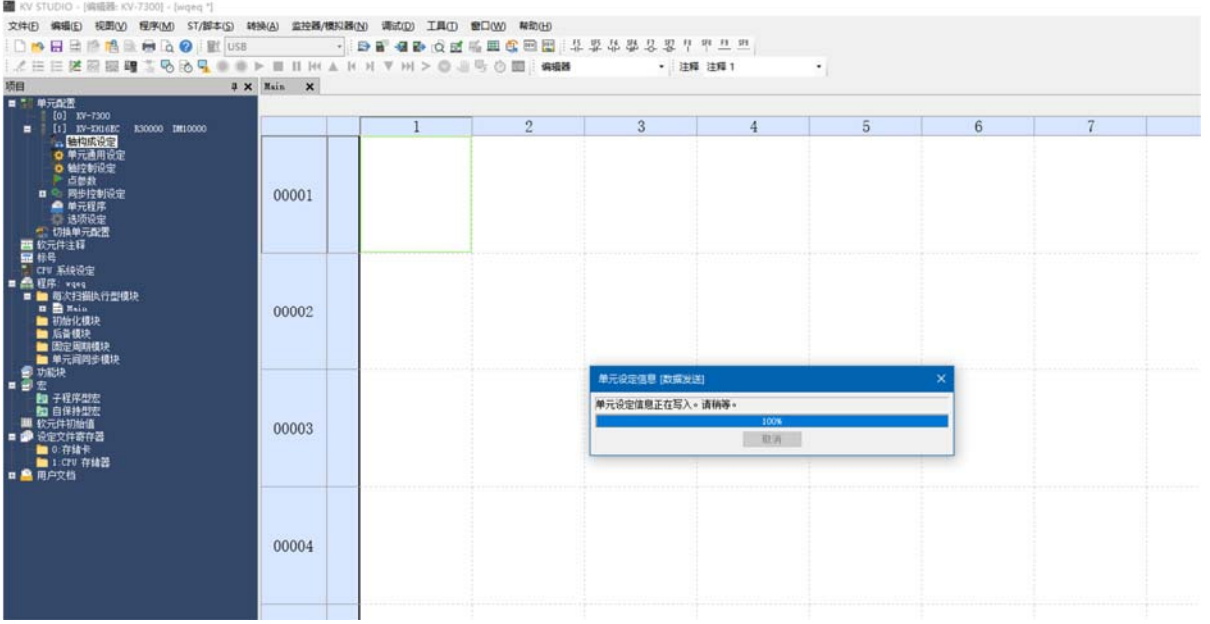

После загрузки программы соедините сетевым кабелем IN-порт KV ХН16ЕС и LC3 AP. Снова включите ПЛК, при нормальной связи индикатор состояния KEYENCE горит зеленым, индикатор RUN на LC3 AP всегда горит.

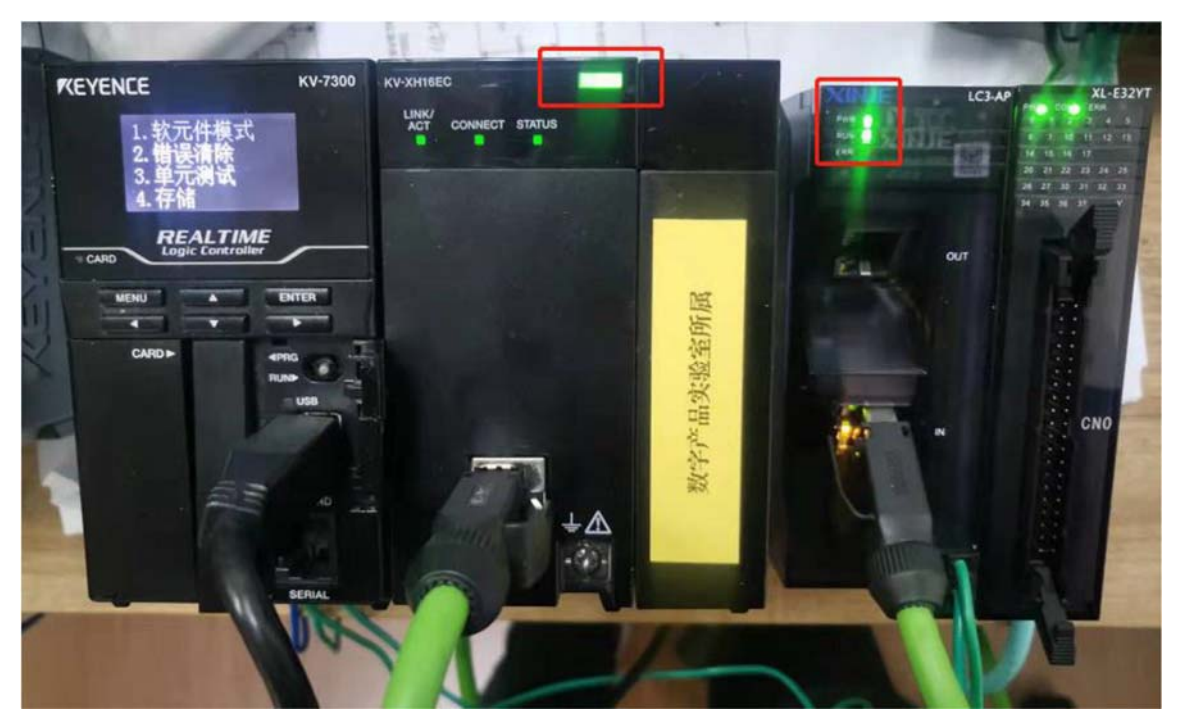

Переключитесь на мониторинг состояния, откройте монитор Online, найдите адрес  $\bullet$ контроллера и напрямую управляйте/считывайте выхода/входа модулей расширения в корзине LC3-AP.

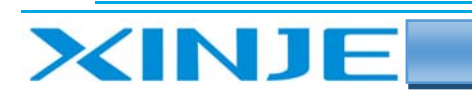

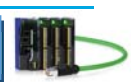

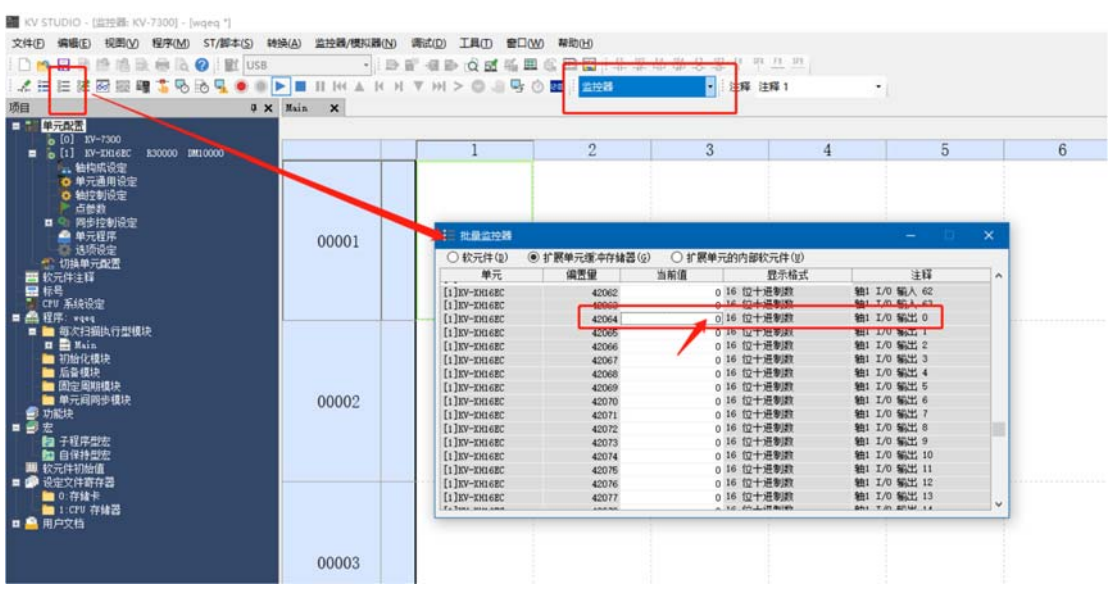

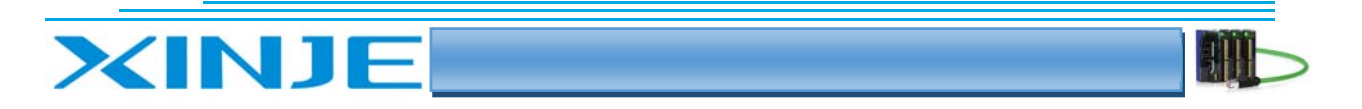

## 7. Варианты использования LC3-AP и контроллера Omron NJ501

В этом примере показано подключение контроллера Omron с помощью программного обеспечения Sysmac Studio в качестве ведущей станции сети EtherCAT и ведомой станции LC3-AP.

#### 7-1. Конфигурация системы

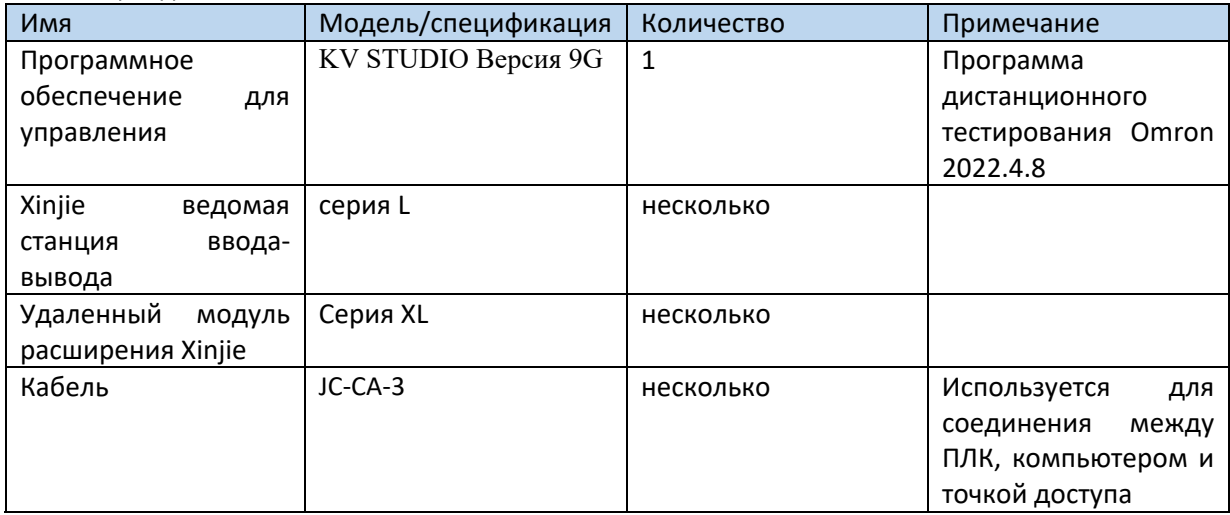

#### 7-2 Топология системы

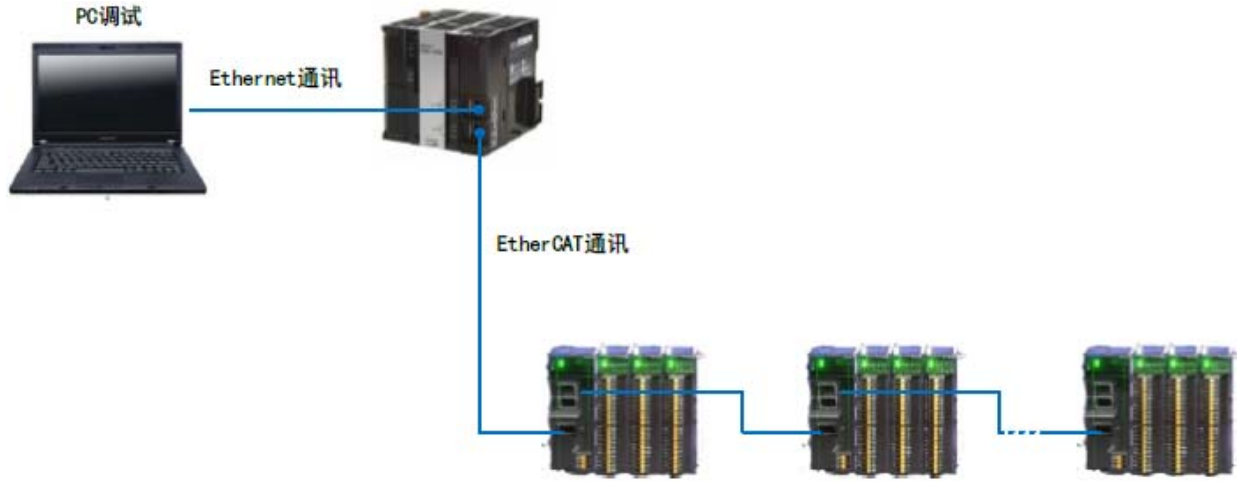

#### 7-3. Этапы отладки

#### 7-3-1. Создание нового проекта

- Дважды щелкните, чтобы открыть программное обеспечение AutoShop версии 4.4.6.0 и создать новый проект:
	- «File New Project»  $\bullet$
	- Выберите «New Project», заполните атрибуты проекта в соответствии с  $\bullet$ требованиями и выберите «Create». После создания появится браузер с несколькими режимами просмотра. (Обратите внимание версию ПО)

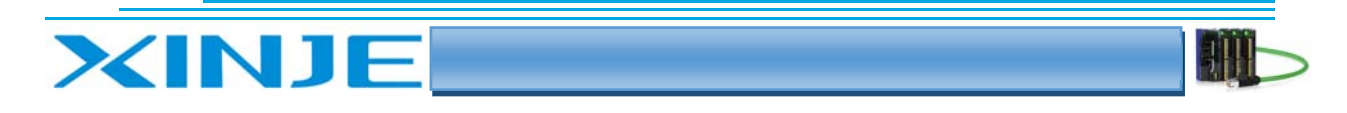

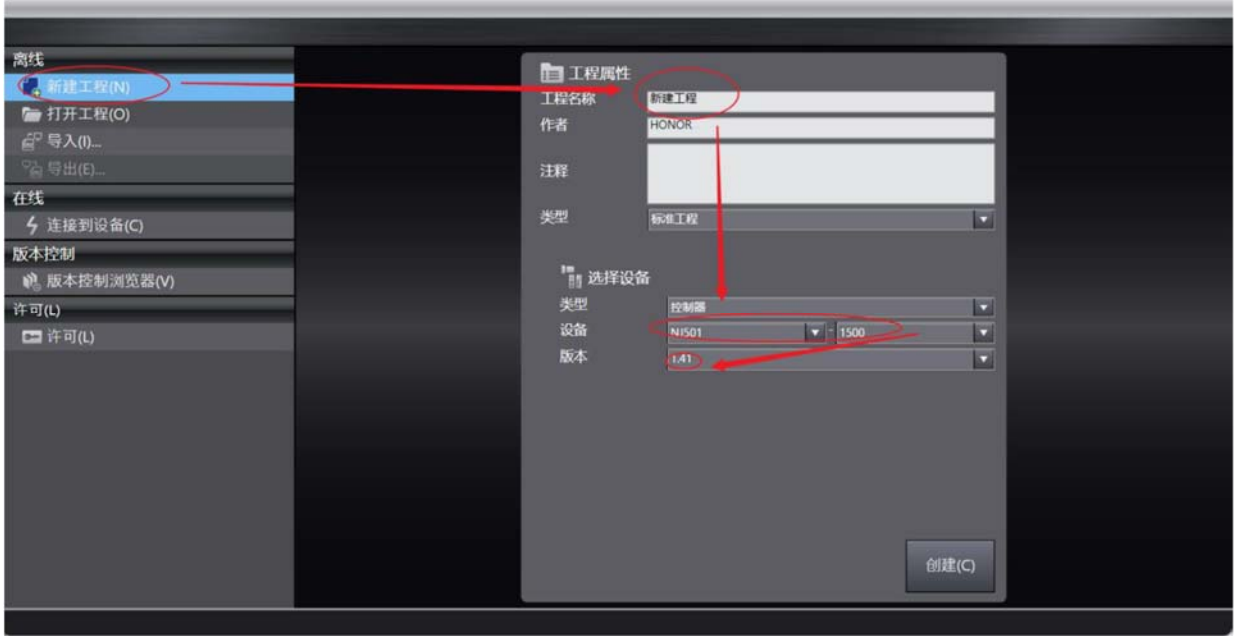

#### 7-3-2. Добавление XML-файла

• Дважды щелкните EtherCAT в дереве проекта, чтобы открыть интерфейс конфигурации EtherCAT. Для первого использования вам необходимо добавить файл XML в библиотеку, щелкнув правой кнопкой мыши «Master Device», выберите «Show ESI Library».

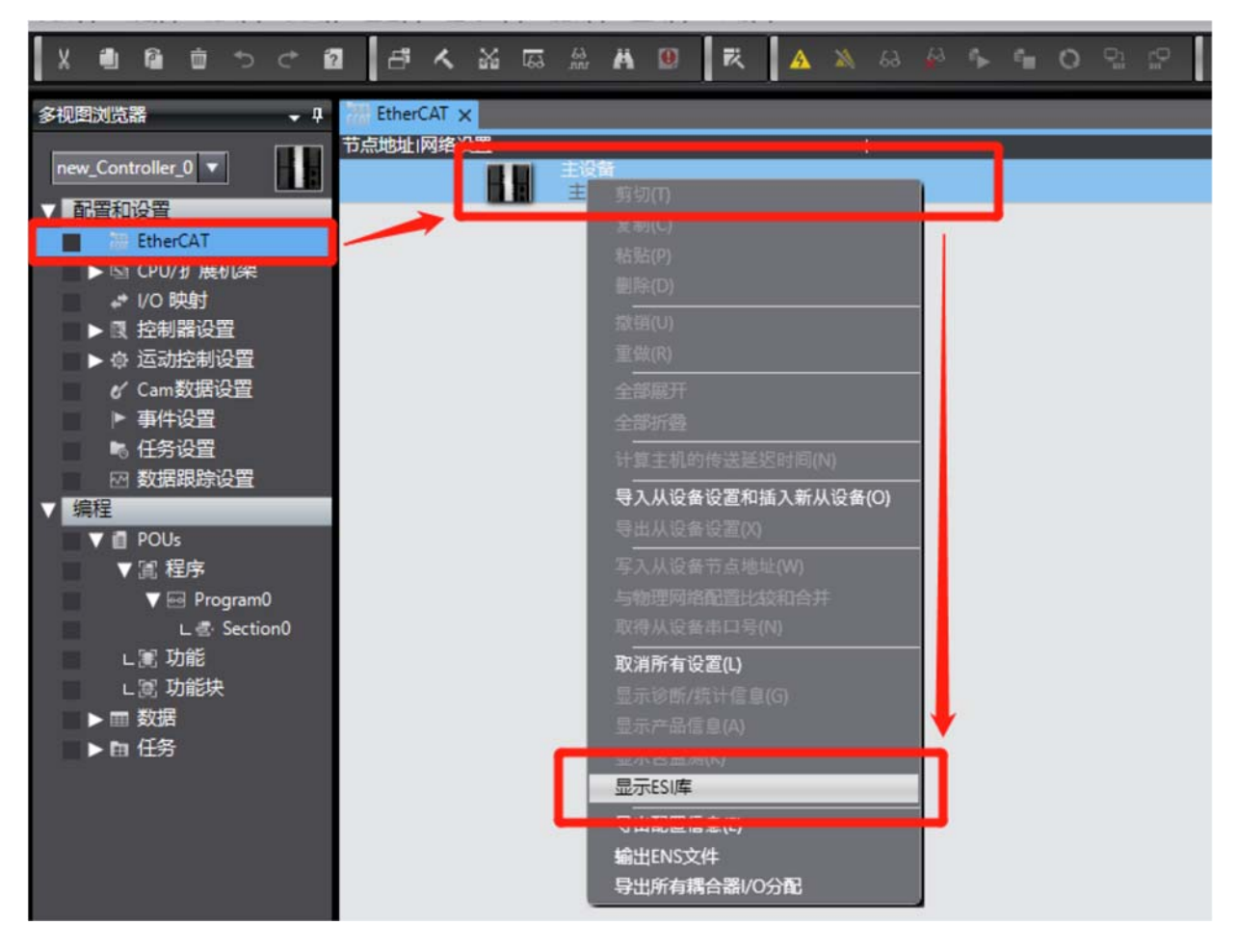

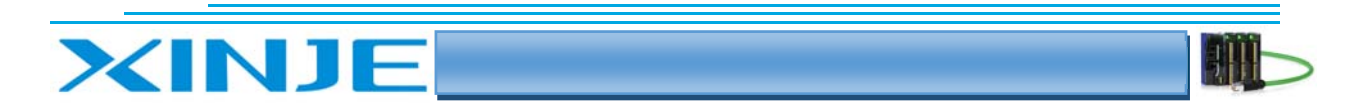

• Затем в появившейся библиотеке ESI нам нужно добавить LC3-AP файл XML. Выберите папку с расположением файла, и поместите файл типа XINJE LC3 AP XML в папку библиотеки.

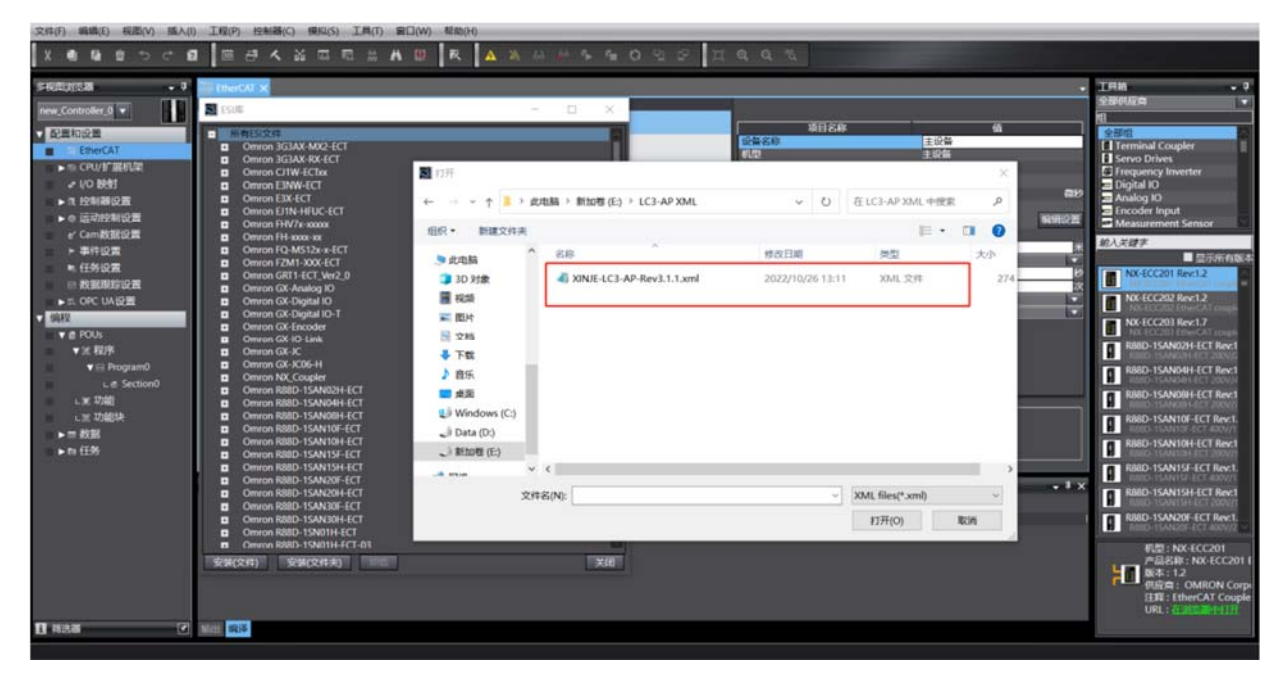

7‐3‐3. Добавить ведомое устройство

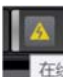

 Контроллер должен быть подключен к сети, щелкните правой кнопкой мыши на ведущее устройство и установите адрес ведомой станции.

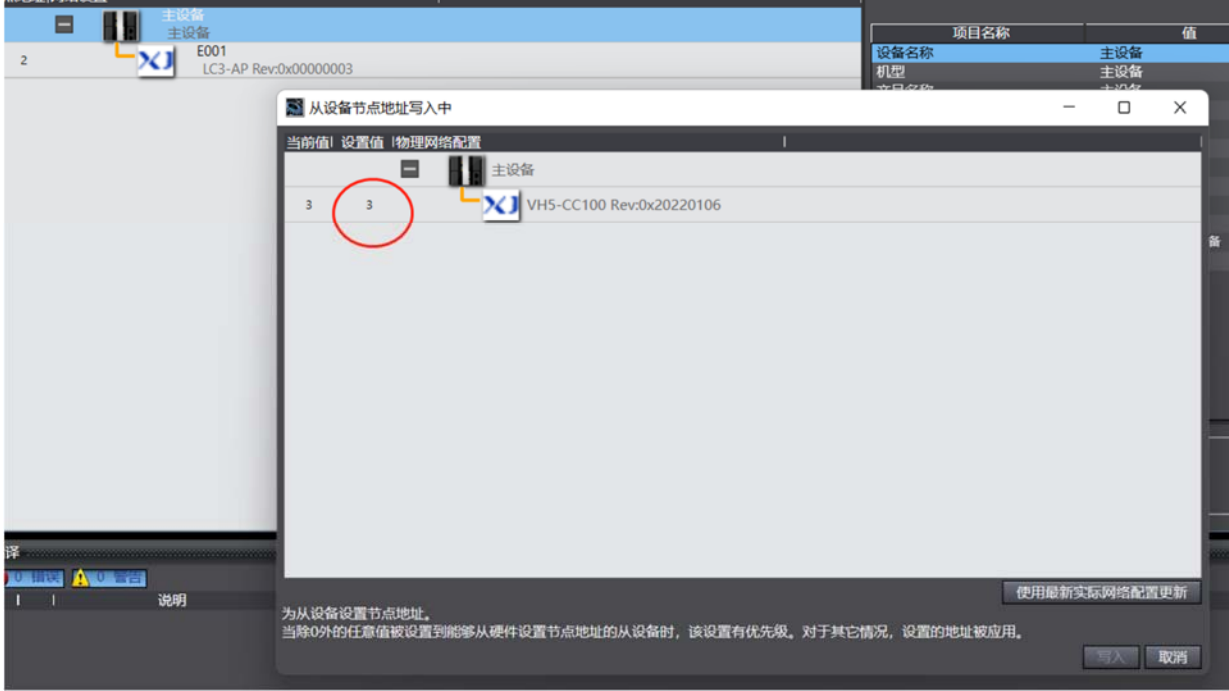

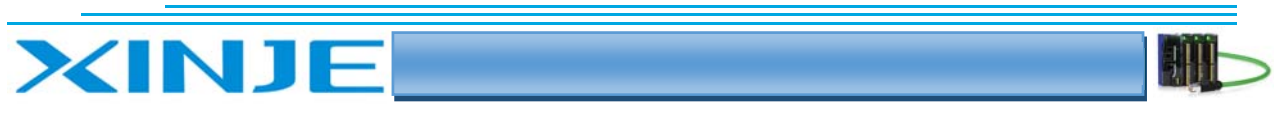

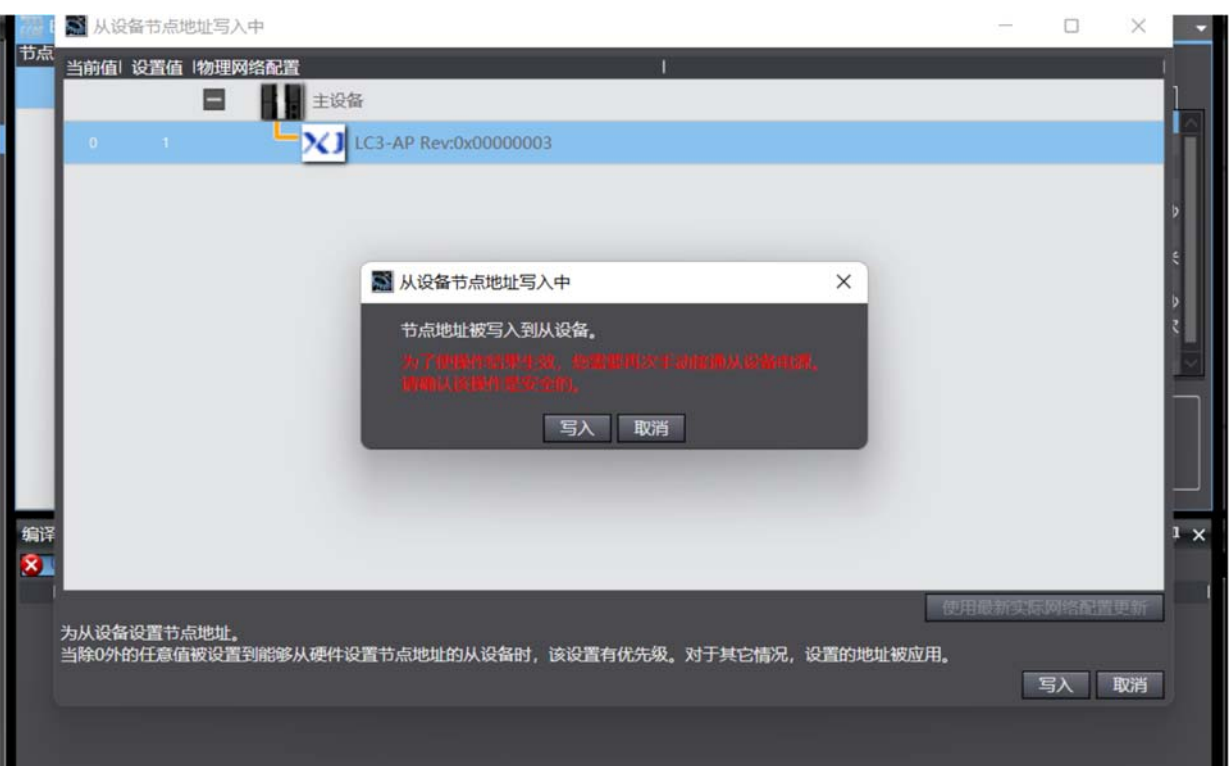

 После выбора ведомой станции нажмите кнопку «Write» и перезапустите ведомую станцию отключив и включив питание. После включения питания оно подключится к сети EtherCAT автоматически.

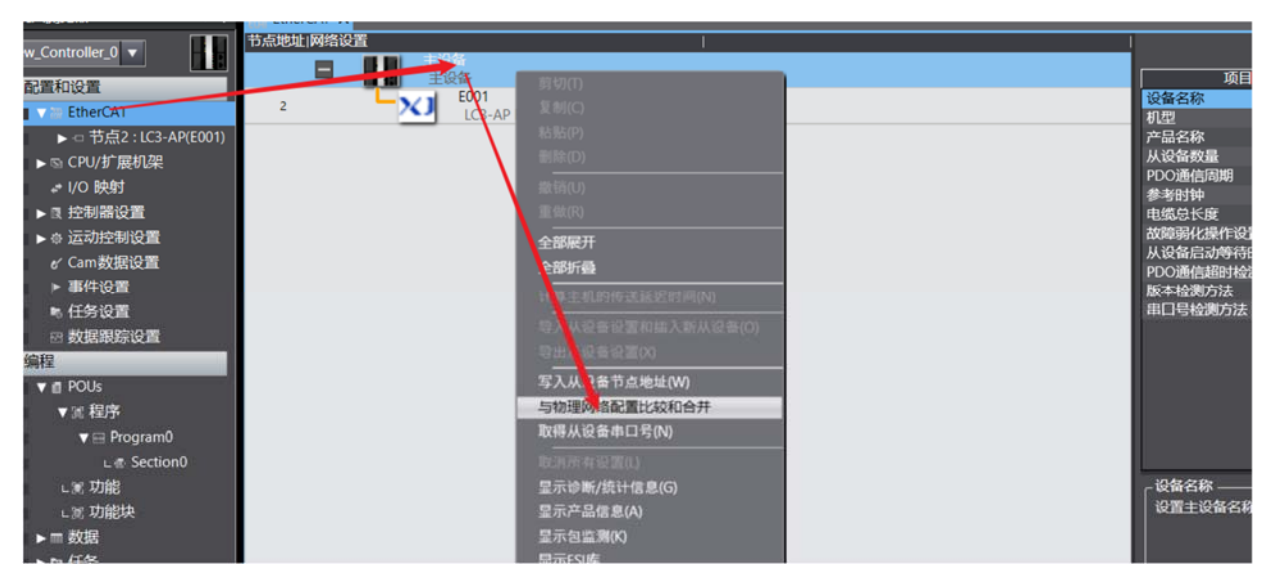

Нажмите кнопку «Appley» чтобы подтвердить изменения.

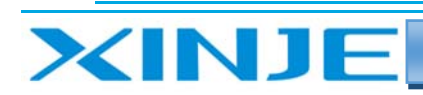

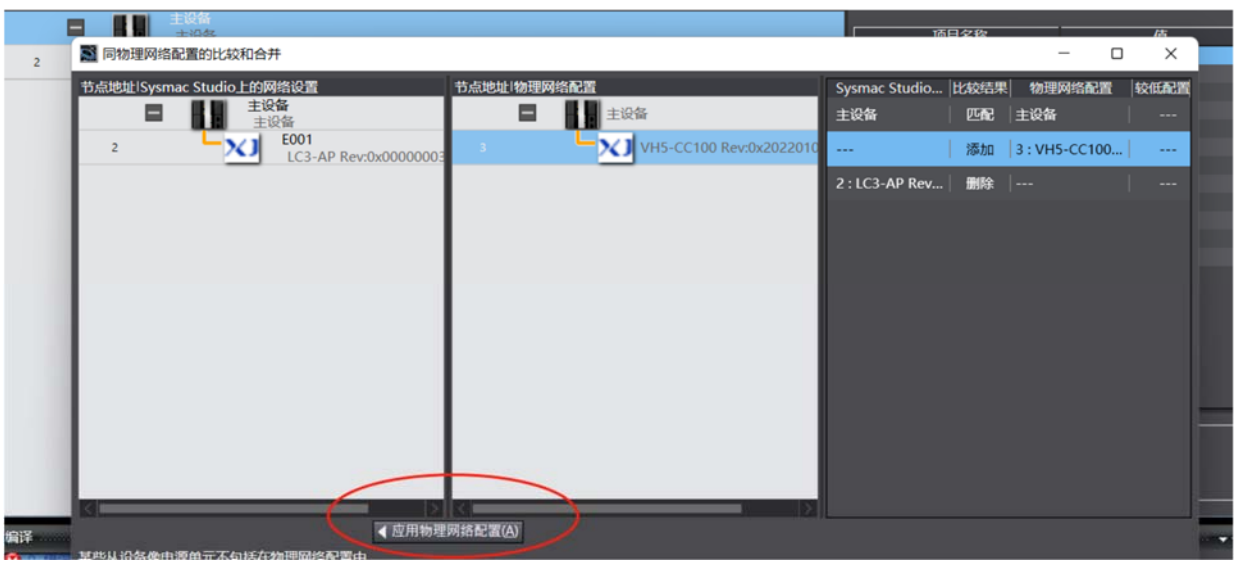

Нажмите «Close», и появится следующее окно.

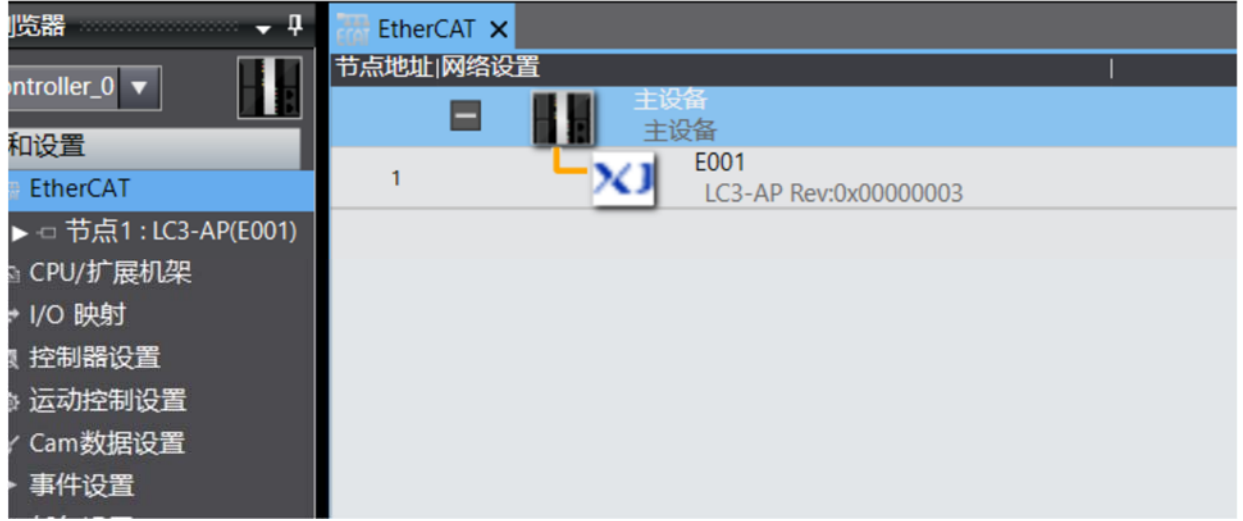

Дважды щелкните на модуль LC3-AP, вы увидите расширения установленные в корзине LC3-AP.

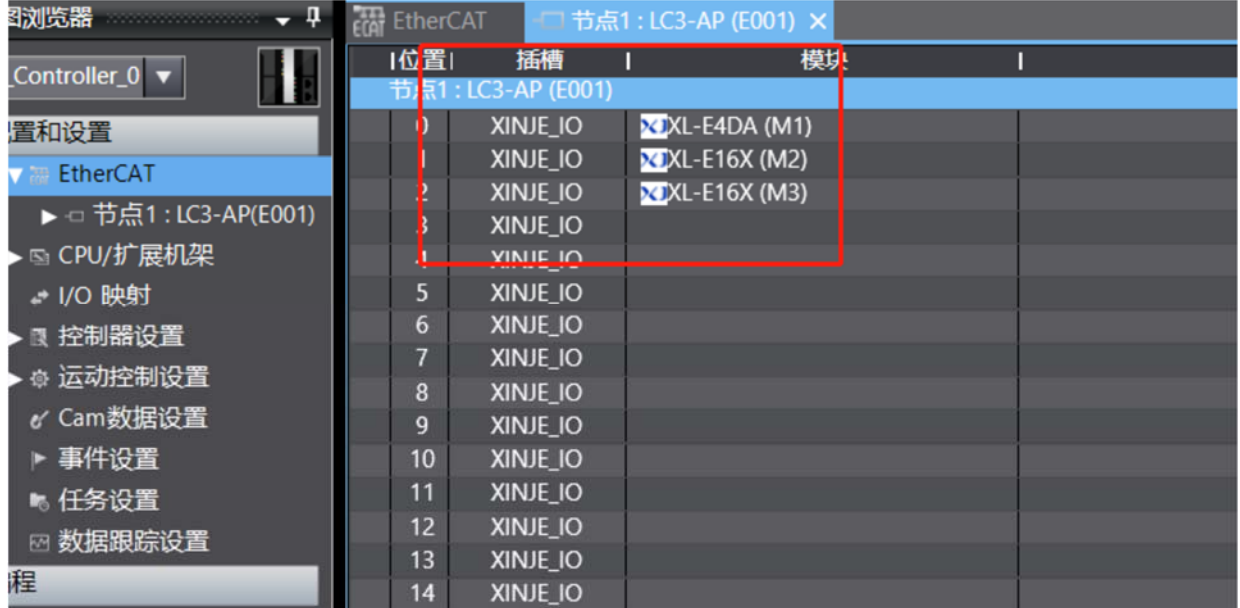

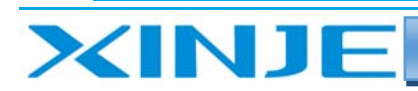

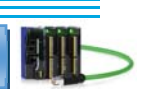

 После завершения настройки загрузите информацию о конфигурации в контроллер или выполните операции синхронизации для записи в контроллер. После завершения загрузки нажмите на модули расширения. В этом окне вы можете записывать/считывать информации в/из модулей расширения, чтобы проверить, вступили ли в силу изменения.

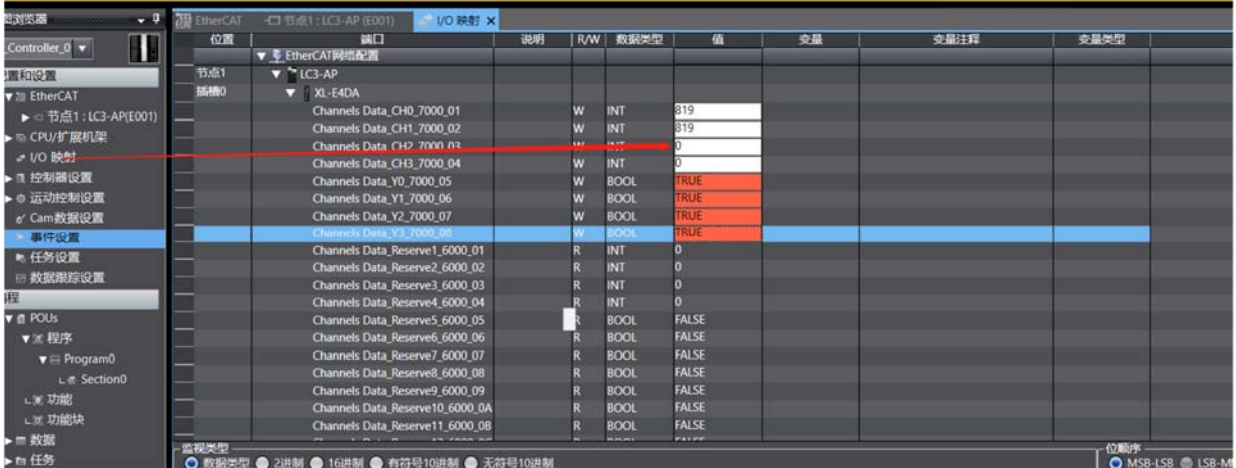

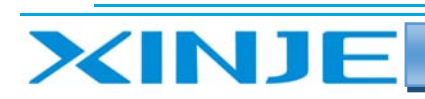

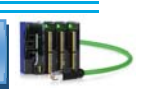

## Приложение

#### Q1: Меры предосторожности, связанные с версиями

1. Номера версий LC3 AP — V2.х.х и V3.х.х, и необходимо добавить соответствующие XML-файлы. Версию можно просмотреть на этикетке с левой стороны или значение чтением адреса #100а можно просмотреть в онлайн-интерфейсе СОЕ ведущей станции.

- Версия V3.7.14b и выше XDPPRO содержит новые и старые файлы XML, которые можно  $\bullet$ выбирать из предложенного списка.
- Другим ведущим станциям необходимо добавить соответствующие XML-файлы в каталоги хранения библиотек или XML файлов.

2. В случае автоматического добавления, при добавлении модулей в LC3 AP V2.x.x и V3.x.x необходимо различать внимательно следить за добавленными версиями модуля:

(1) При добавлении устройств к LC3 AP версии V2.x.x необходимо выбрать модуль с суффиксом V;

#### (2) При добавлении устройств к LC3 AP версии V3.х.х необходимо выбрать модуль без суффикса V.

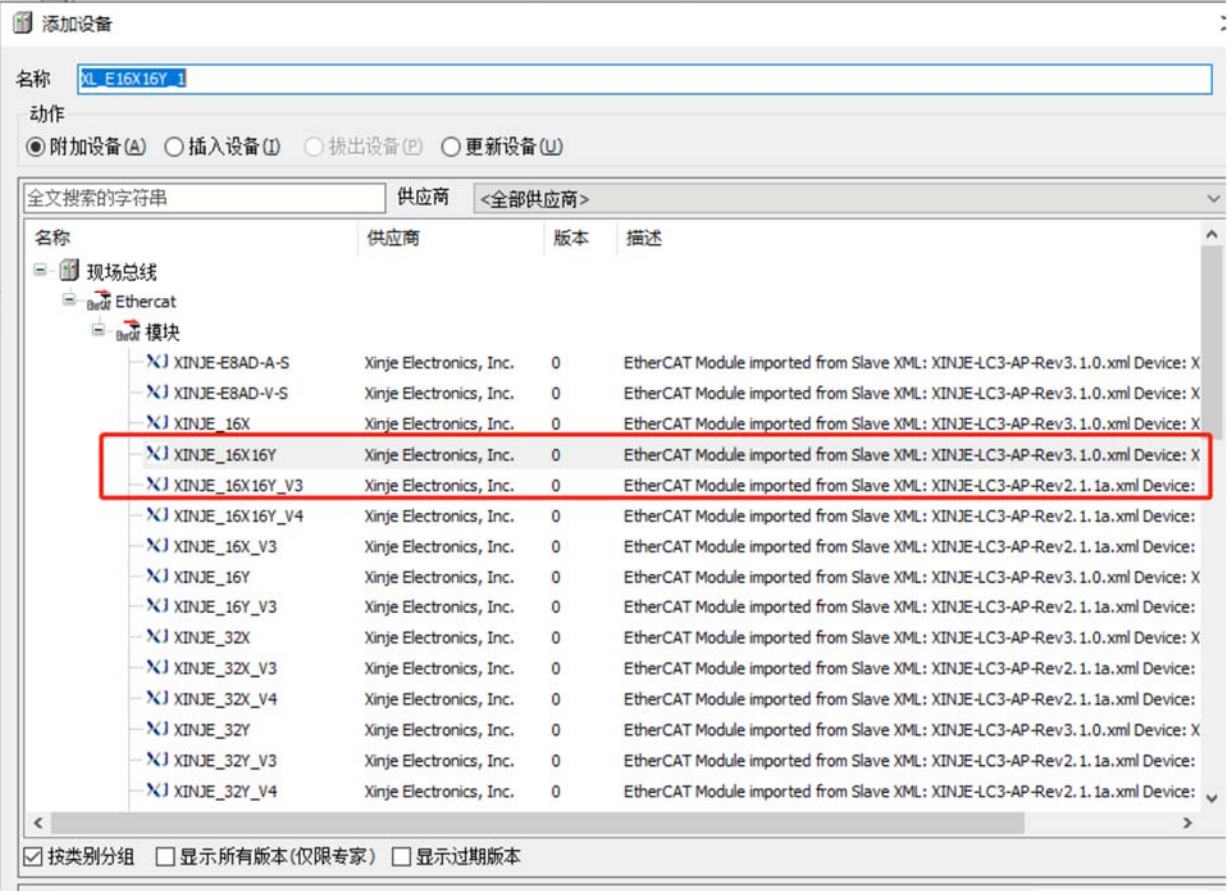

3. Если вы не ведете суффикс в соответствии с этим правилом, может возникнуть неточности, которые не позволят наладить связь или определение модулей. Если исходная программа настроена как версия 2.х.х и вы хотите заменить модуль на версию V3, вы можете сделать это двумя способами:

Добавьте файл версии 3.х.х обновите библиотеку для использования.

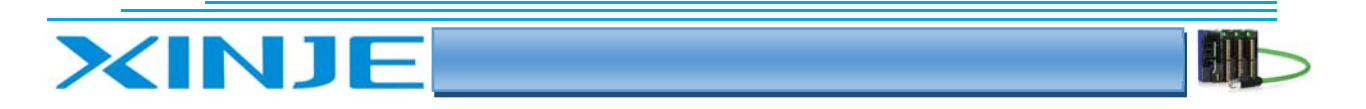

- Добавьте файл версии 3.х, затем выберете XML-файл, щелкните правой кнопкой мыши и  $\blacksquare$ выберите устройство обновления на основе текущей конфигурации; затем выберите версию  $3.x.$
- Для версии 3.х нажмите "Включить", чтобы использовать ее, и установите флажок  $\blacksquare$ "Активировать экспертные настройки".
- Затем перейдите к настройкам и проверьте назначение РDОи конфигурацию РDО.

Примечание: В этом случае использования активация новой версии замедлится.

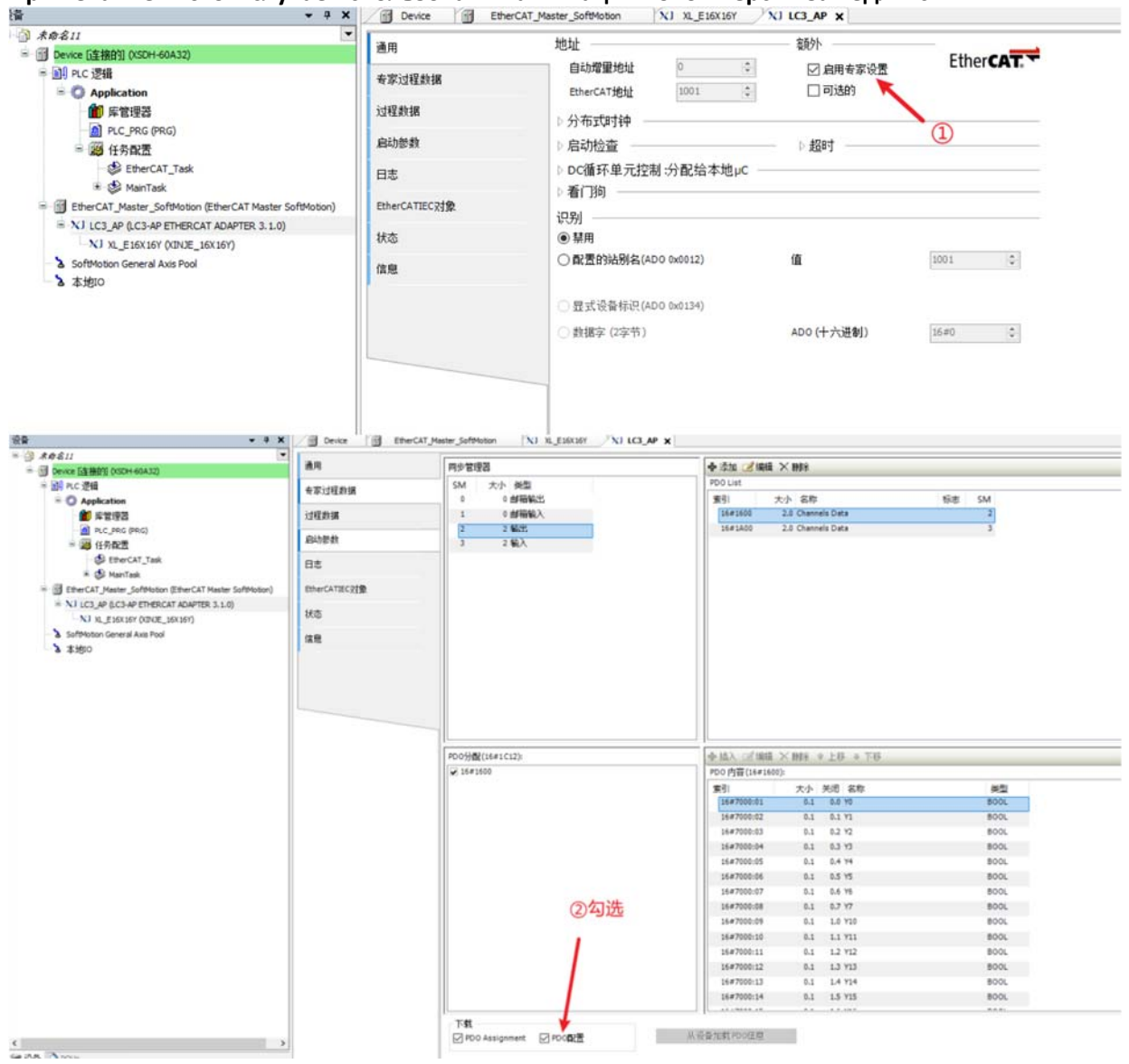

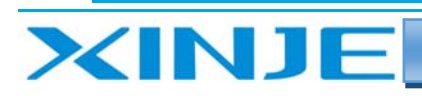

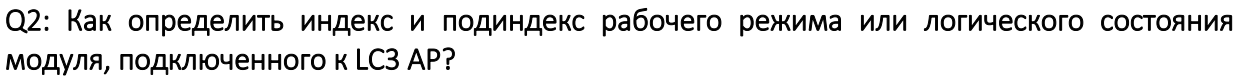

Соответствующий метод расчета индекса режима работы, параметров фильтрации и логического состояния модуля конфигурации выглядит следующим образом:

Индекс: подиндекс= (базовое значение индекса + позиция модуля n\*0x10):00 среди них базовое значение индекса равно 0Х5000, а позиция модуля n начинается с 0.

Например: LC3-AP+XL-E16X16Y+XL-E4AD+XL-E8AD-V-S соответствует индексу объектов: подиндекс равен: #X5000:00, #X5010:00, #X5020:00.

#### Q3: Как сторонняя мастер-станция настраивает соответствующий режим работы. параметры фильтрации или логическое состояние модуля?

1. Настройте соответствующую работу для главной станции, поддерживающей функцию СОЕ Online, для работы с индексом #X5000:00 в СОЕ Online

Режим или логическое состояние.

2. Для мастер-станций, которые не поддерживают функцию СОЕ Online, вы можете настроить ее, добавив индекс #Х5000 00 к параметрам запуска.

Соответствующий рабочий режим или логическое состояние.

3. Если ни один из двух вышеперечисленных методов не может быть использован, вам необходимо настроить #X5000 00 с помощью инструкции чтения и записи SDO для реализации конфигурации рабочего режима или логического состояния соответствующего модуля.

#### Q4: Как настроить выхода LC3 при обрыве связи?

Выберите адаптер точки доступа LC3, чтобы настроить параметр индекса #X1011:00 в COE Oline. Когда значение в #X1011:00 равно 1, данные не сохраняют последнее выходное значение при прерывании связи. Когда значение в #X1011:00 равно 0, данные остаются последними полученными, при обрыве связи.

Выходное значение при обрыве связи, где значение в #X1011:00 по умолчанию равно 1.

#### Q5: После активации LC3 она отключается в процессе задания выходов?

Проверьте, соответствует ли выходная мощность используемого источника питания. Фактическая мощность адаптера LC3 AP составляет 2 Вт. Активная мощность модуля расширения должна быть увеличена в соответствии с фактической мощностью потребителей, принимая во внимание требования к току включения. Рекомендуется увеличить мощность источника питания выхдов в два раза по сравнению с расчетной мощностью.

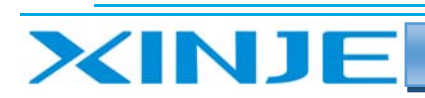

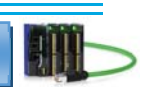

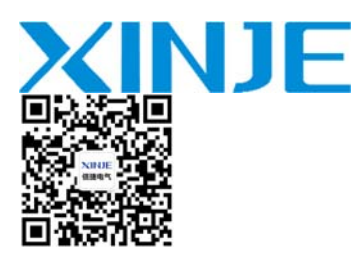

WUXI XINJE ELECTRIC CO., LTD. Представительство в РФ

Адрес: МО, г. Люберцы, Октябрьский проспект, д 112 кор.3 Телефон: +7(495)9892117 Почтовый адрес: 109156, Москва, А/Я 7 ООО "Силиум" Сайт: www.siliumtech.com